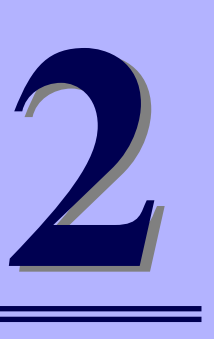

## **NEC Express5800シリーズ Express5800/110Rh-1, i110Rh-1**

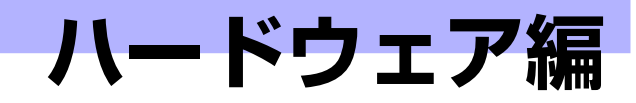

本装置のハードウェアについて説明します。

#### 各部の名称と機能(64ページ)

本体の各部の名称と機能についてパーツ単位に説明しています。

設置と接続(75ページ)

本体の設置にふさわしい場所やラックへの搭載手順、コネクタへの接続につい て説明しています。

#### 基本的な操作(90ページ)

電源のONやOFFの方法、およびフロッピーディスクやCD-ROMのセット方法 などについて説明しています。

#### 内蔵オプションの取り付け(101ページ)

別売の内蔵型オプションを取り付けるときにご覧ください。

システムBIOSのセットアップ(SETUP)(132ページ)

専用のユーティリティを使ったBIOSの設定方法について説明しています。

#### リセットとクリア(159ページ)

リセットする方法と内部メモリ(CMOS)のクリア方法について説明します。

#### 割り込みラインとI/Oポートアドレス(163ページ)

I/Oポートアドレスや割り込み設定について説明しています。

#### Setup Utility(164ページ)

LSI Logic Software RAIDに常駐するためのコンフィグレーションツール、LSI Logic Software RAID Setup Utilityについて説明しています。

# **各部の名称と機能**

本体の各部の名称を次に示します。

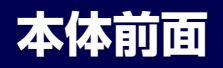

#### <フロントベゼルを取り付けた状態>

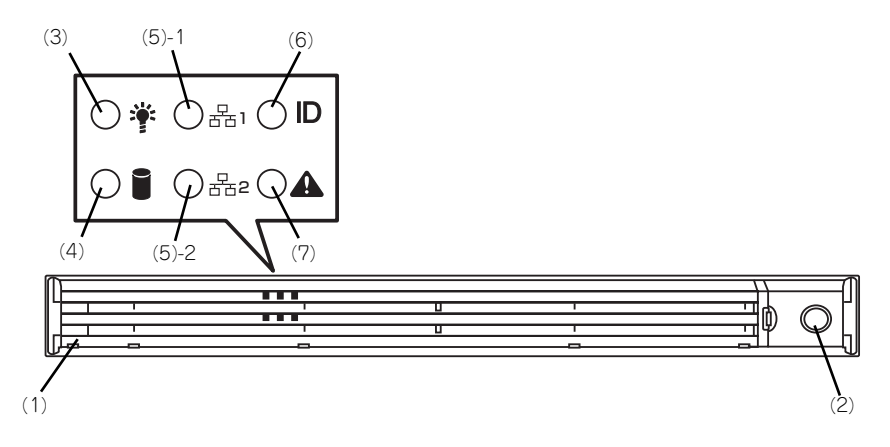

#### <フロントベゼルを取り外した状態>

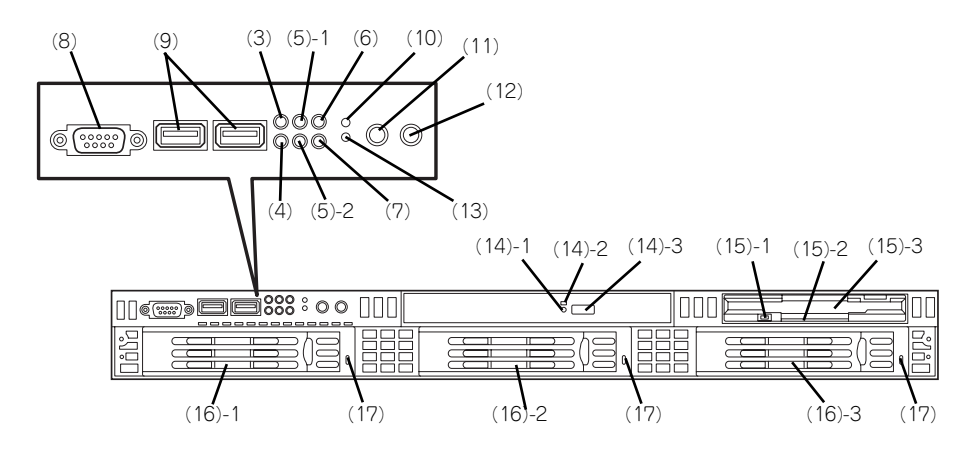

- (1) フロントべセル 日常の運用時に前面のデバイス類を保護すカ バー。添付のセキュリティキーでロックすること ができる(→90ページ)。
- (2) キースロット フロントべセルのロックを解除するセキュリティ キーの差し口。
- (3) POWERランプ(緑色) 電源をONにすると緑色に点灯する (71ページ)。
- (4) DISK ACCESSランプ(緑色/アンバー 色)

内蔵のハードディスクドライブやDVD-ROMドラ イブにアクセス時に緑色に点灯する。 ディスクアレイコントローラを使用する時は、内 蔵ハードディスクドライブのうち、いずれか1つ でも故障するとアンバー色に点灯し、リビルド中 は点滅する (73ページ)。

- (5) ACT/LINKランプ(緑色) システムがネットワークと接続されているときに 点灯する (73ページ)。
- (6) UID(ユニットID)ランプ(青色) UIDスイッチを押したときに点灯する(ソフト ウェアからのコマンドによっても点灯または点滅 する (73ページ)。
- (7) STATUSランプ(前面)(緑色/アンバー 色) 本装置の状態を表示するランプ(71ページ)。正 常に動作している間は緑色に点灯する。異常が起 きるとアンバー色に点灯または点滅する。
- (8) シリアルポートB(COM B)コネクタ シリアルインターフェースを持つ装置と接続する (→87ページ)。
- (9) USBコネクタ USBインターフェースに対応している機器と接続 する (→87ページ)。
- (10)リセットスイッチ

押すとリセットを実行する。通常は使用しない。

(11)UID(ユニットID)スイッチ

UIDランプをON/OFFにするスイッチ。スイッチ を一度押すと、UIDランプが点灯し、もう一度押 すと消灯する (→73ページ)。

#### (12)POWERスイッチ

電源をON/OFFするスイッチ (→92、96ペー ジ)。一度押すとPOWERランプが点灯し、ONの 状態になる。もう一度押すと電源をOFFにする (ランプは消灯する)。4秒以上押し続けると強制 的にシャットダウンする。スリープ機能を持つ OSでは、スリープスイッチとして使用すること もできる (→71ページ)。スリーブモード (ス りーブ)で動作している間は点滅する(対応して いるOSでのみ動作する)。

#### (13)DUMP(NMI)スイッチ

押すとメモリダンプを実行する。通常は使用しな い。

#### (14)DVD-ROMドライブ

CD-ROMなどの光ディスクの読み出しを行う装置 (→97ページ)。

- (14) 1 強制イジェクトホール
- (14) 2 ディスクアクセスランプ
- (14) 3 トレーイジェクトボタン

#### (15)内蔵USBフロッピーディスクドライブ(オ プション)

3.5インチフロッピーディスクを挿入して、デー タの書き込み/読み出しを行う装置。

- (15) 1 ディスクアクセスランプ
- (15) 2 イジェクトボタン
- (15) 3 ディスク挿入口

#### (16)ハードディスクドライブベイ

最大3台まで搭載可能(105ページ)。括弧数字の 後の数字はチャネル番号を示す。 標準構成ではすべてのベイにダミースポンジが搭 載されている。

#### (17)DISKランプ(緑色/アンバー色)

ハードディスクドライブにあるランプ。ハード ディスクドライブにアクセス時に緑色に点灯す る。 ディスクアレイコントローラを使用する時は、内 蔵ハードディスクドライブが故障するとアンバー 色に点灯し、リビルド中は緑色とアンバーに点滅 する。

# **本体背面**

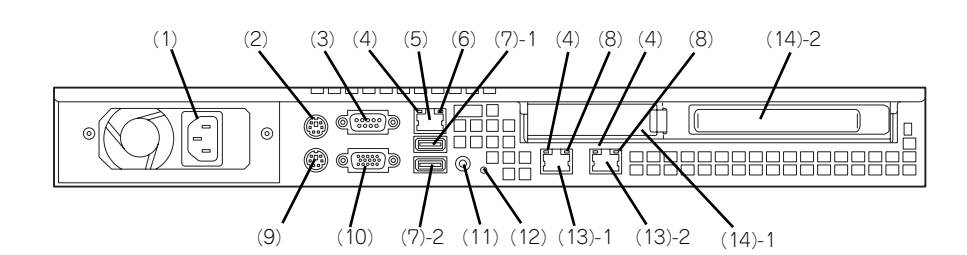

(1) 電源コネクタ ACコードを接続するコネクタ (→87ページ)。 (2) マウスコネクタ

PS/2対応のマウスを接続するコネクタ(→87 ページ)。

- (3) シリアルポートA(COM A)コネクタ シリアルインターフェースを持つ装置と接続する (→87ページ)。
- (4) LINK/ACTランプ(緑色) ネットワークポートが接続しているハブなどのデ バイスとリンクしているときに緑色に点灯し、ア クティブな状態にあるときに緑色に点滅する(→ 73ページ)。
- (5) マネージメント専用LANポート 100BASE-TX/10BASE-Tと接続するコネクタ (→87ページ)。
- (6) 100/10ランプ マネージメント専用LANポートの転送速度を示す ランプ(→73ページ)。
- (7) USBコネクタ1・2 USBインターフェースに対応している機器と接続 する (→87ベージ)。末尾の数字は | 1」がコネ クタ1で、「2」がコネクタ2を示す。
- (8) 1000/100/10ランプ LANポートの転送速度を示すランプ(→73ペー ジ)。

(9) キーボードコネクタ

PS/2対応のキーボードを接続するコネクタ(→ 87ページ)。

(10)モニタコネクタ

ディスプレイ装置を接続するコネクタ(→87ペー ジ)。

#### (11)UIDスイッチ/ランプ(青色)

UIDランプをON/OFFにするスイッチ。スイッチ を一度押すと、UIDランプが点灯し、もう一度押 すと消灯する (→73ページ)。導通のない細い棒 で押してください。

(12)STATUSランプ(背面)(緑色/アンバー 色)

> 本装置の状態を表示するランプ(71ページ)。正 常に動作している間は緑色に点灯する。異常が起 きるとアンバー色に点灯または点滅する。

#### (13)LANコネクタ

1000BASE-T/100BASE-TX/10BASE-Tと接続 するコネクタ(→87ページ)。LAN上のネット ワークシステムと接続する。末尾の数字はポート 番号を示す。

\* OS上のポート番号と一致しない場合がありま す。

#### (14)PCIボード増設用スロット

オプションのPCIボードを取り付けるスロット。

- (14) 1 ロープロファイルPCIボード
- (14) 2 フルハイトPCIボード

# **本体内部**

### N8100-1266/1267/1268/1356Yの場合

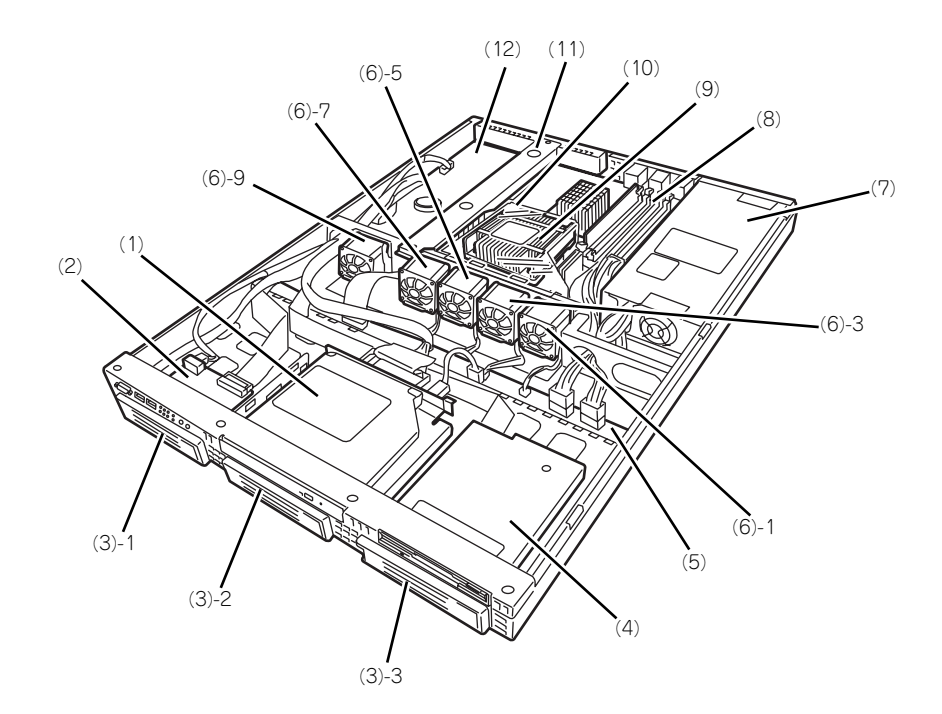

- (1) DVD-ROMドライブ
- (2) フロントパネルボード
- (3) ドライブベイ(末尾の数字はドライブベイ 番号を示す)(ハードディスクドライブは オプション)
- (4) フロッピーディスクドライブ(オプショ ン)
- (5) バックプレーンボード
- (6) 冷却ファン(末尾の数字はファン番号を示 す)
- (7) 電源ユニット
- (8) メモリ
- (9) ヒートシンク
- (10)エアダクト
- (11)PCIライザーカード
- (12)マザーボード

### N8100-1269の場合

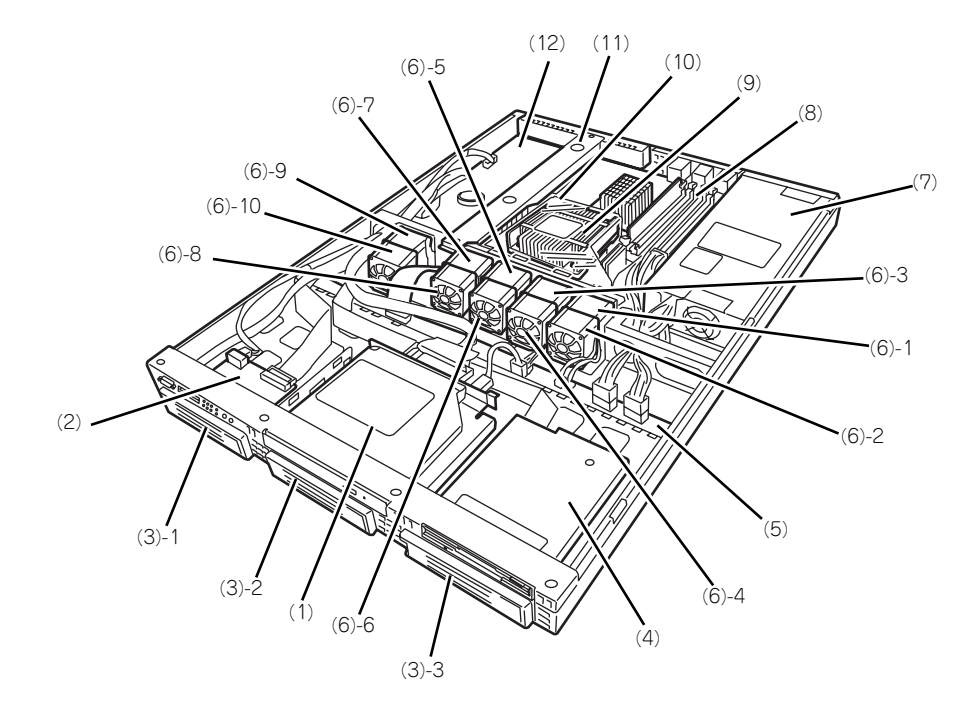

- (1) DVD-ROMドライブ
- (2) フロントパネルボード
- (3) ドライブベイ(末尾の数字はドライブベイ 番号を示す)(ハードディスクドライブは オプション)
- (4) フロッピーディスクドライブ(オプショ ン)
- (5) バックプレーンボード
- (6) 冷却ファン(末尾の数字はファン番号を示 す)
- (7) 電源ユニット
- (8) メモリ
- (9) ヒートシンク
- (10)エアダクト
- (11)PCIライザーカード
- (12)マザーボード

# **マザーボード/バックプレーンボード**

### N8100-1266/1267/1268/1356Yの場合

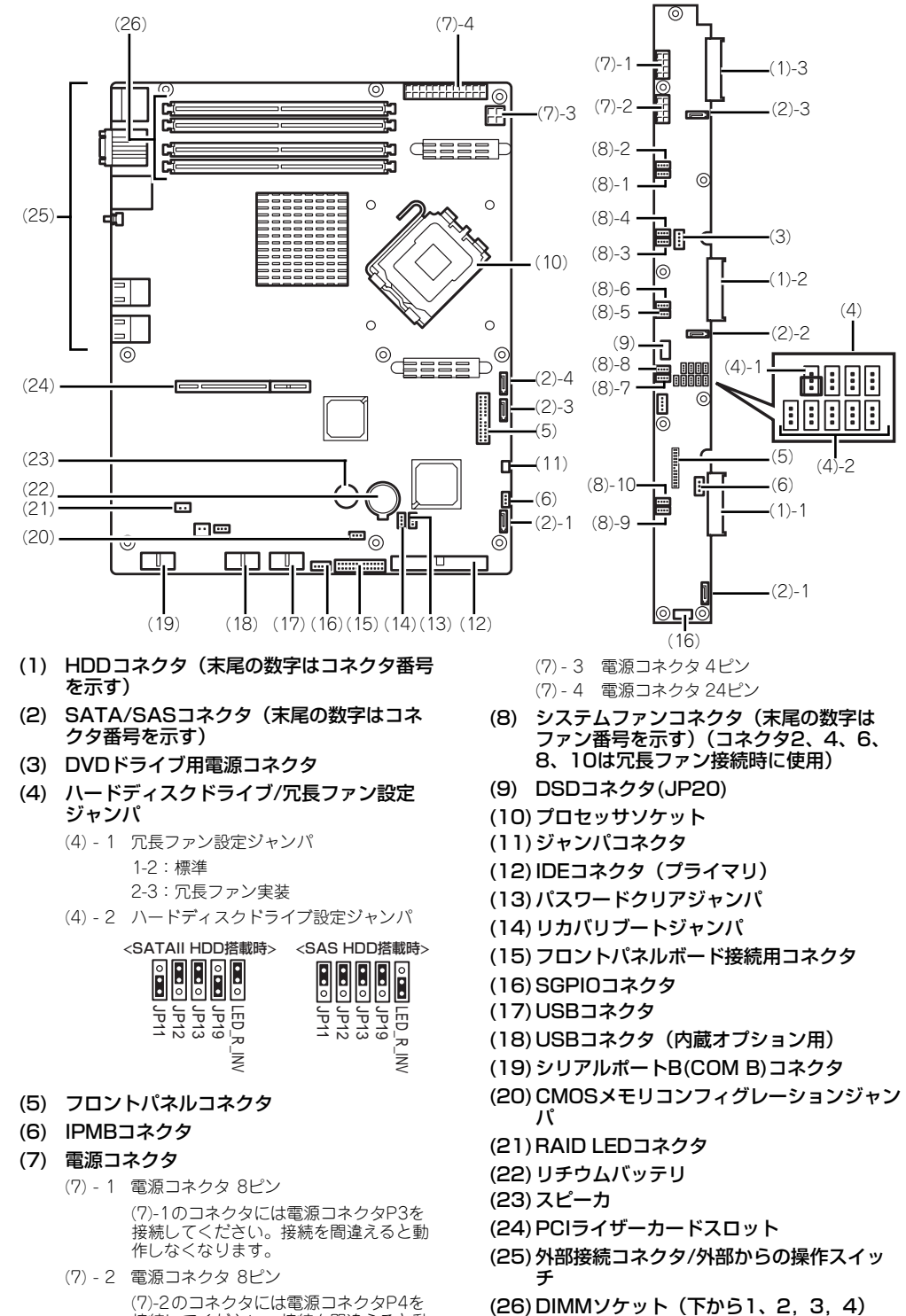

(7)-2のコネクタには電源コネクタP4を 接続してください。接続を間違えると動 作しなくなります。

### N8100-1269の場合

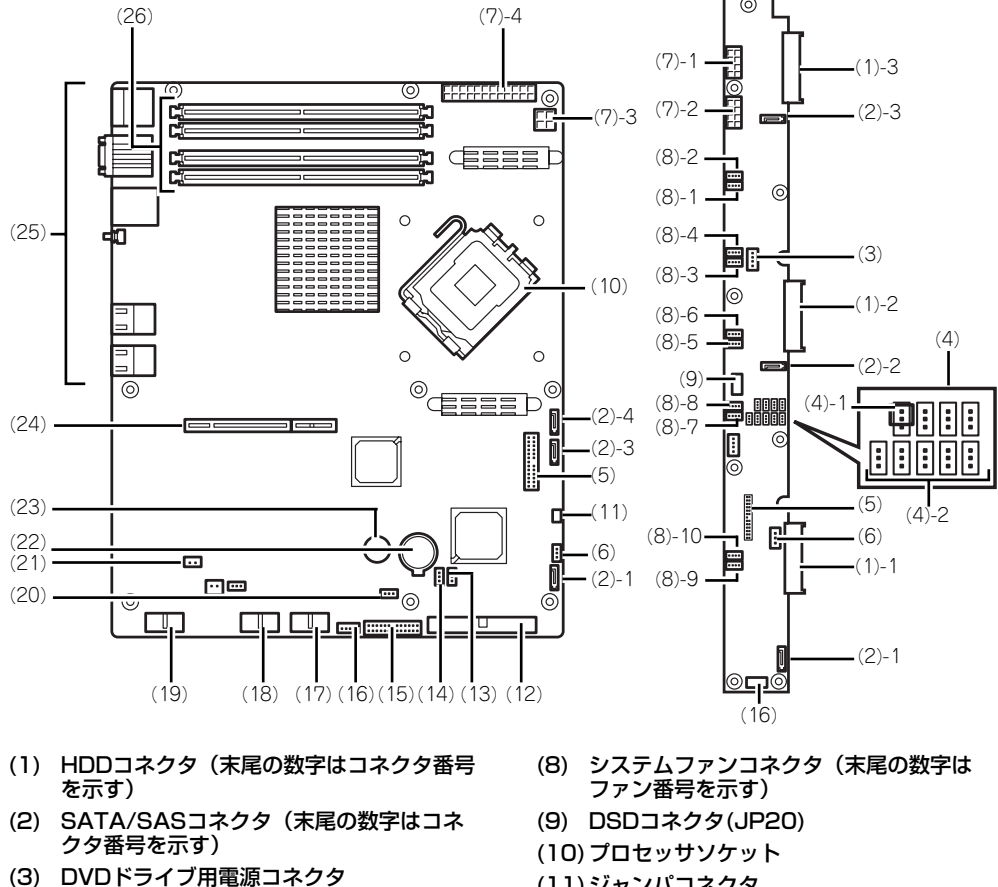

(4) ハードディスクドライブ/冗長ファン設定 ジャンパ

#### (4) - 1 冗長ファン設定ジャンパ 2-3:標準

(4) - 2 ハードディスクドライブ設定ジャンパ

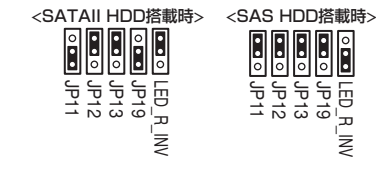

- (5) フロントパネルコネクタ
- (6) IPMBコネクタ
- (7) 電源コネクタ
	- (7) 1 電源コネクタ 8ピン (7)-1のコネクタには電源コネクタP3を 接続してください。接続を間違えると動 作しなくなります。
	- (7) 2 電源コネクタ 8ピン (7)-2のコネクタには電源コネクタP4を 接続してください。接続を間違えると動 作しなくなります。
	- (7) 3 電源コネクタ 4ピン
	- (7) 4 電源コネクタ 24ピン
- (11)ジャンパコネクタ
- (12)IDEコネクタ(プライマリ)
- (13)パスワードクリアジャンパ
- (14)リカバリブートジャンパ
- (15)フロントパネルボード接続用コネクタ
- (16)SGPIOコネクタ
- (17)USBコネクタ
- (18)USBコネクタ(内蔵オプション用)
- (19)シリアルポートB(COM B)コネクタ
- (20)CMOSメモリコンフィグレーションジャン パ
- (21)RAID LEDコネクタ
- (22)リチウムバッテリ
- (23)スピーカ
- (24)PCIライザーカードスロット
- (25)外部接続コネクタ/外部からの操作スイッ チ
- (26)DIMMソケット(下から1、2,3,4)

# **ランプ表示**

本体前面には8つ、背面には3つのランプがあります。ランプの表示とその意味は次のとおり です。

### POWERランプ (学)

本体前面に1個あります。本体の電源がONの間、ランプが緑色に点灯しています。 省電力機能をサポートしているOSで、省電力モードに切り替えるとランプが点滅します。

### STATUSランプ (A)

本体前面にあります。ハードウェアが正常に動作している間はSTATUSランプは緑色に点灯 します。STATUSランプが消灯しているときや、緑色に点滅、またはアンバー色に点灯/点 滅しているときはハードウェアになんらかの異常が起きたことを示します。 次にSTATUSランプの表示の状態とその意味、対処方法を示します。

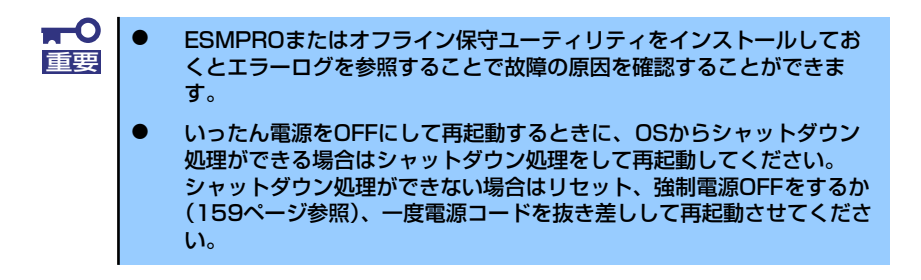

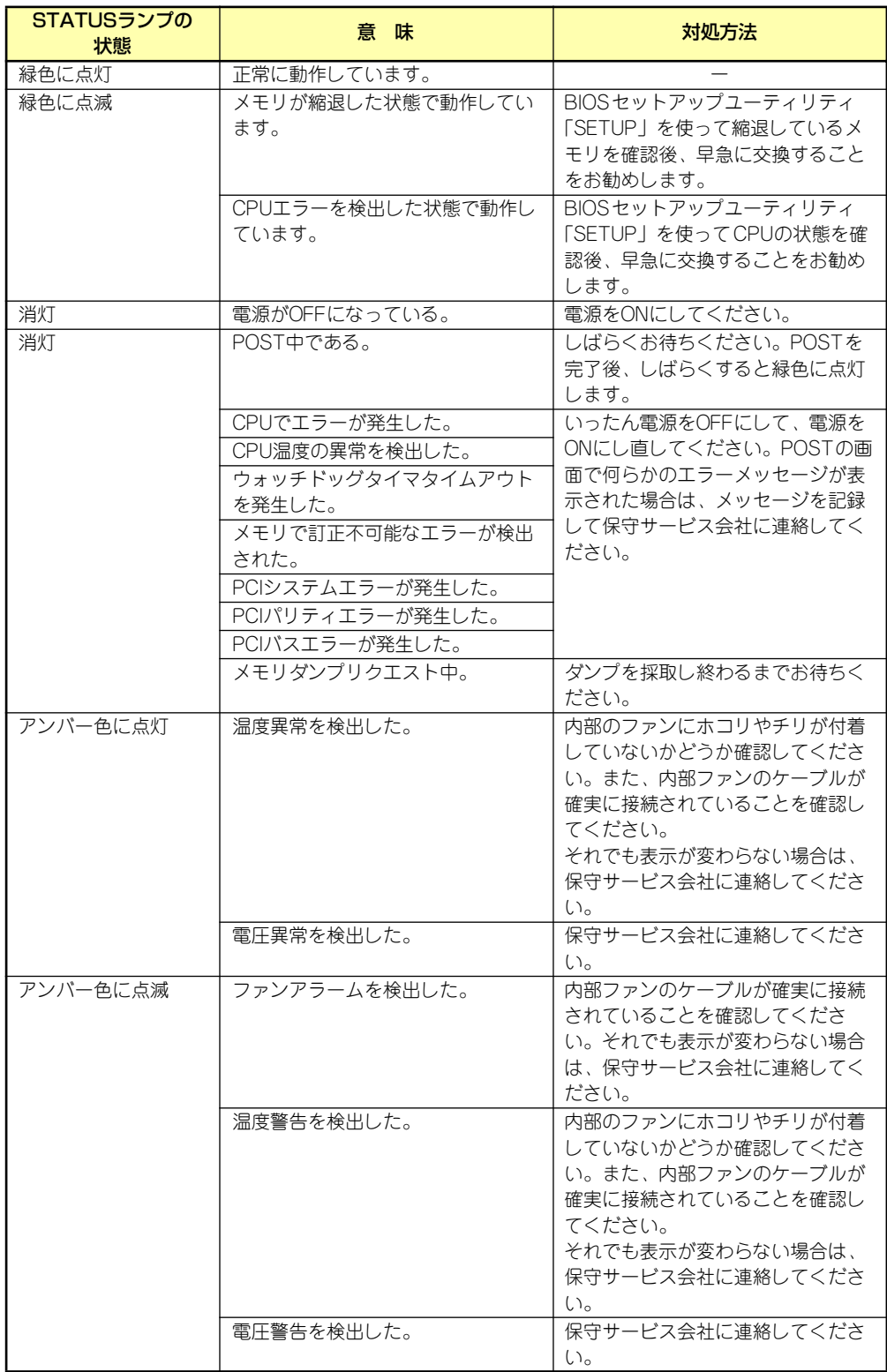

### DISK ACCESSランプ (1)

本体前面にあります。DISK ACCESSランプは本体内部のハードディスクドライブやDVD-ROMドライブにアクセスしているときに点灯します。

### アクセスランプ

本体前面にあるフロッピーディスクドライブとDVD-ROMドライブのアクセスランプは、そ れぞれにセットされているディスクやCD-ROMにアクセスしているときに点灯します。

### UID(ユニットID)ランプ

本体前面と背面に各1個あります。本体前面にあるUIDスイッチを押すと点灯し、もう一度押 すと消灯します。ソフトウェアからのコマンドを受信したときは点滅で表示します。複数台 の装置がラックに搭載された中から特定の装置を識別したいときなどに使用することができ ます。特にラック背面からのメンテナンスのときは、このランプを点灯させておくと、対象 装置を間違えずに作業することができます。

### LINK/ACTランプ (器1、器2)

本体前面と背面(LANコネクタ部分)に各1個あります。本体標準装備のネットワークポー トの状態を表示します。本体とハブに電力が供給されていて、かつ正常に接続されている場 合に点灯します(LINK)。ネットワークポートが送受信を行っているときに点滅します (ACT)。

LINK状態なのにランプが点灯しない場合は、ネットワークケーブルやケーブルの接続状態を 確認してください。それでもランプが点灯しない場合は、ネットワーク (LAN) コントロー ラが故障している場合があります。お買い求めの販売店、または保守サービス会社に連絡し てください。

### SPEEDランプ

本体背面のLANコネクタ部分に各1個あります。本体標準装備のネットワークポートの通信 モードが1000BASE-Tか、100BASE-TX、10BASE-Tのどちらのネットワークインタ フェースで動作されているかを示します。アンバー色に点灯しているときは1000BASE-T で、緑色に点灯しているときは100BASE-TXで動作されていることを示します。消灯してい るときは、10BASE-Tで動作していることを示します。

### Diskランプ

ハードディスクドライブベイにハードディスクドライブを3台取り付けることができます。 搭載するホットプラグ対応のハードディスクドライブにはランプが1つ付いています。その表 示と機能は次のとおりです。

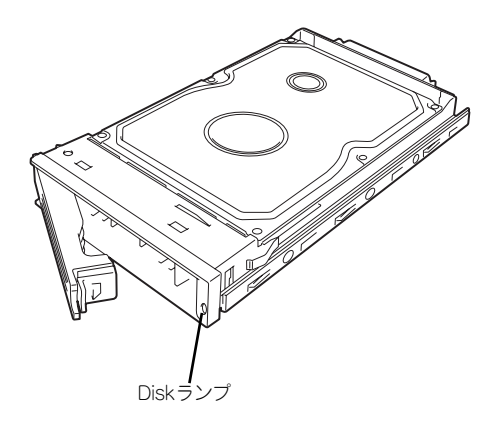

緑色に点滅

緑色点滅でディスクへのアクセスが行われていることを示します。

ⓦ アンバー色に点灯

ハードディスクドライブが故障していることを示します。

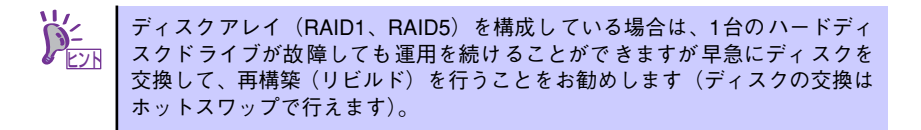

緑色とアンバー色で点滅

ハードディスクドライブの再構築(リビルド)中であることを示します(故障ではあり ません)。ディスクアレイ構成で、故障したハードディスクドライブを交換すると自動的 にデータのリビルドを行います(オートリビルド機能)。

リビルドを終了するとランプは消灯します。リビルドに失敗するとランプがアンバー色 に点灯します。

- リビルド中に本体の電源をOFFにすると、リビルドは中断されます。再起動し てからハードディスクドライブをホットスワップで取り付け直してリビルド をやり直してください。ただし、オートリビルド機能を使用するときは次の注 意事項を守ってください。 重要
	- ⓦ 電源をOFFにしないでください(いったん電源をOFFにするとオートリ ビルドは起動しません)。
	- ⓦ ハードディスクドライブの取り外し/取り付けの間隔は90秒以上あけて ください。
	- ⓦ 他にリビルド中のハードディスクドライブが存在する場合は、ハード ディスクドライブの交換は行わないでください。

# **設置と接続**

本体の設置と接続について説明します。

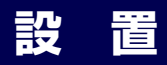

本装置はEIA規格に適合したラックに設置して使用します。

### ラックへの設置

ラックの設置については、ラックに添付の説明書(添付の「EXPRESSBUILDER」CD-ROM の中にもオンラインドキュメントが格納されています)を参照するか、保守サービス会社に お問い合わせください。

ラックの設置作業は保守サービス会社に依頼することもできます。

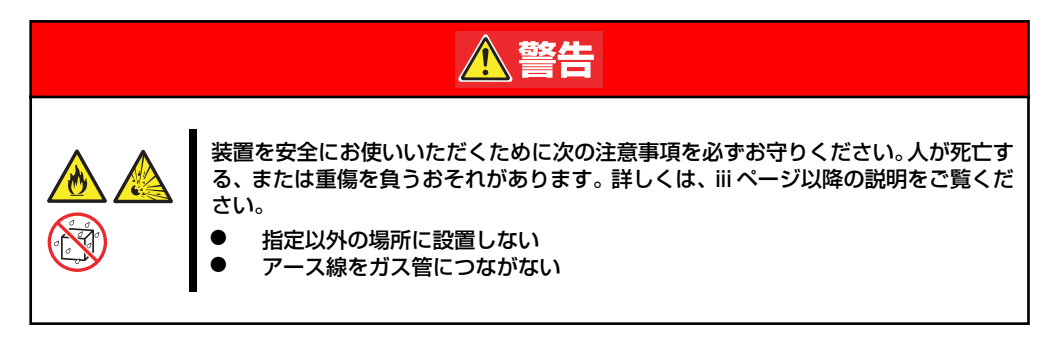

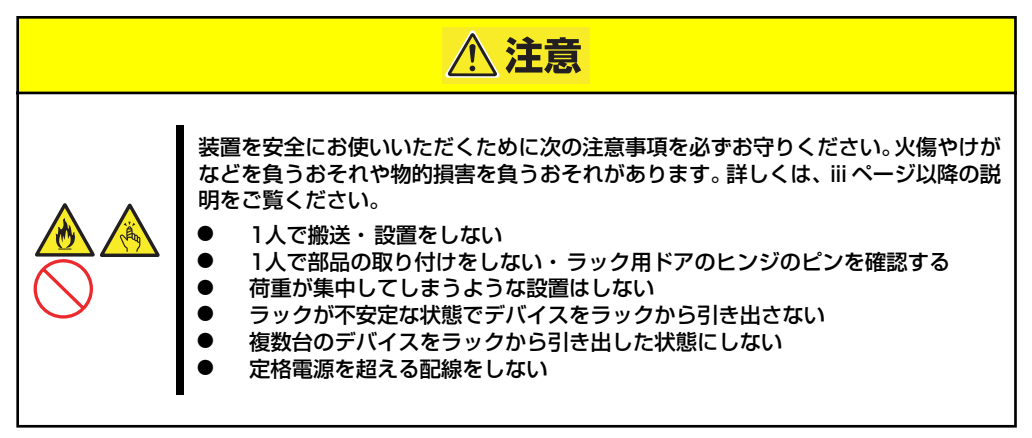

次に示す条件に当てはまるような場所には、ラックを設置しないでください。これらの場所 にラックを設置したり、ラックに本体を搭載したりすると、誤動作の原因となります。

- ⓦ 本体をラックから完全に引き出せないような狭い場所。
- ⓦ ラックや搭載する装置の総重量に耐えられない場所。
- ⓦ スタビライザが設置できない場所や耐震工事を施さないと設置できない場所。
- 床におうとつや傾斜がある場所。
- ⓦ 温度変化の激しい場所(暖房器、エアコン、冷蔵庫などの近く)。
- ⓦ 強い振動の発生する場所。
- 腐食性ガスの発生する場所(大気中に硫黄の蒸気が発生する環境下など)、薬品類の近 くや薬品類がかかるおそれのある場所。
- 帯電防止加工が施されていないじゅうたんを敷いた場所。
- ⓦ 物の落下が考えられる場所。
- 強い磁界を発生させるもの(テレビ、ラジオ、放送/通信用アンテナ、送電線、電磁ク レーンなど)の近く(やむを得ない場合は、保守サービス会社に連絡してシールド工事 などを行ってください)。
- 本体の電源コードを他の接地線(特に大電力を消費する装置など)と共用しているコン セントに接続しなければならない場所。
- 電源ノイズ (商用電源をリレーなどでON/OFFする場合の接点スパークなど) を発生す る装置の近く(電源ノイズを発生する装置の近くに設置するときは電源配線の分離やノ イズフィルタの取り付けなどを保守サービス会社に連絡して行ってください)。

本体をラックに取り付ける手順を以下に示します。取り外し手順については、取り付け手順 の後で説明しています。

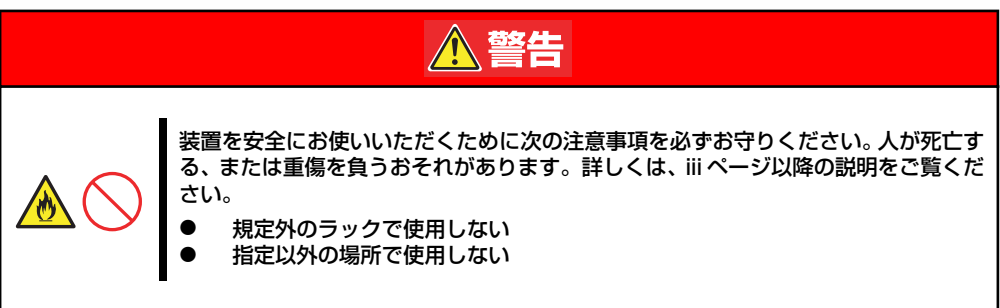

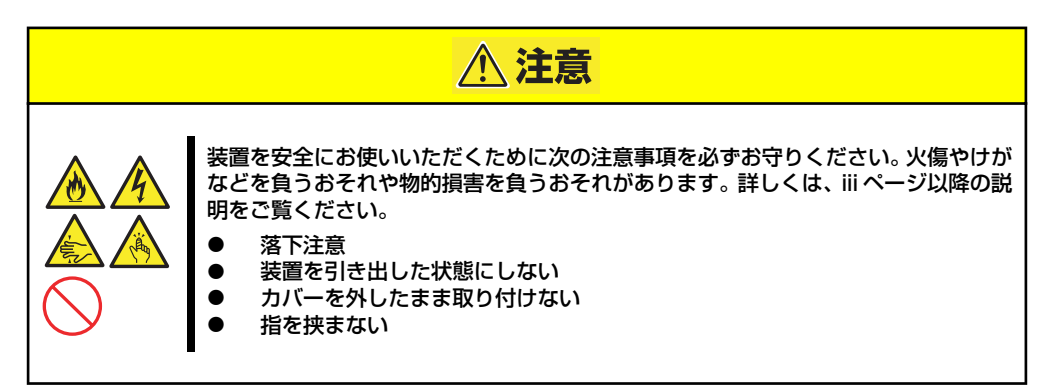

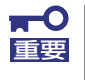

ラック内部の温度上昇とエアフローについて

複数台の装置を搭載したり、ラックの内部の通気が不十分だったりすると、 ラック内部の温度が各装置から発する熱によって上昇し、動作保証温度(10 ℃~35℃)を超え、誤動作をしてしまうおそれがあります。運用中にラック 内部の温度が保障範囲を超えないようにラック内部、および室内のエアフロー について十分な検討と対策をしてください。

### 取り付け部品の確認

ラックへ取り付けるために次の部品があることを確認してください。

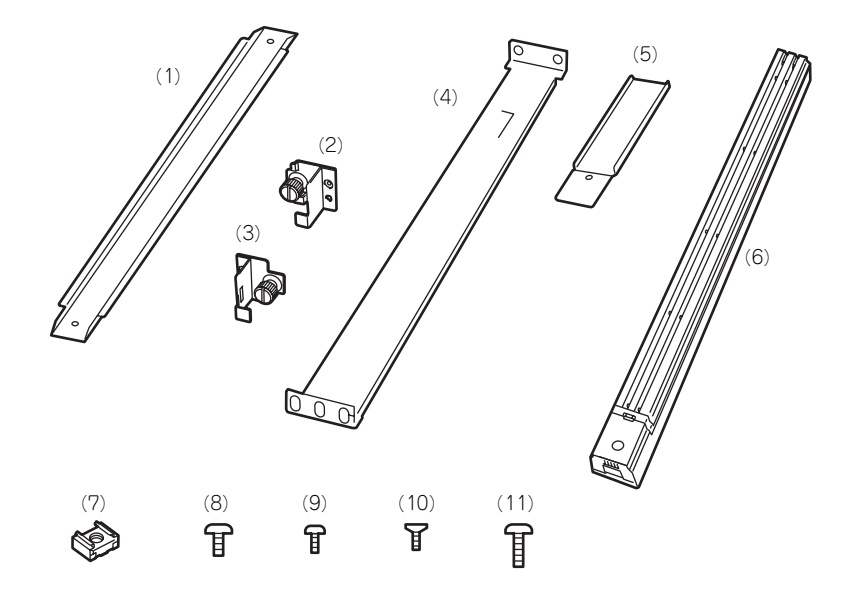

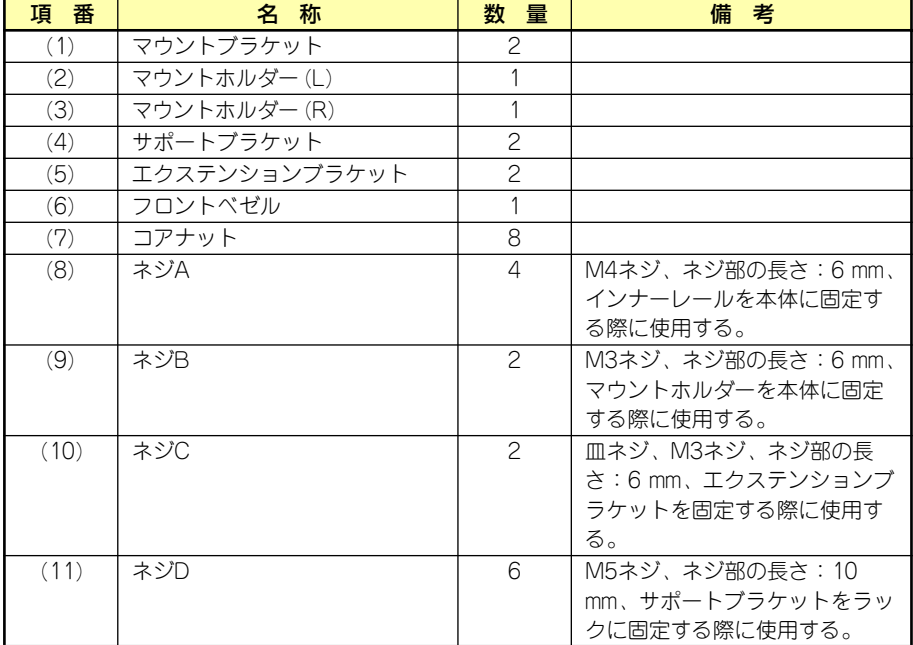

### 必要な工具

ラックへ取り付けるために必要な工具はプラスドライバとマイナスドライバです。

### 取り付け手順

次の手順で本体をラックへ取り付けます。

- ⓦ マウントブラケットとマウントホルダーの取り付け
	- 1. マウントブラケットのネジ穴と本 体側面のネジ穴を合わせる。
	- 2. マウントブラケットをネジA(2 本)で本体に固定する。
	- 3. もう一方の側面にマウントブラ ケットを手順1~2と同じ手順で 取り付ける。

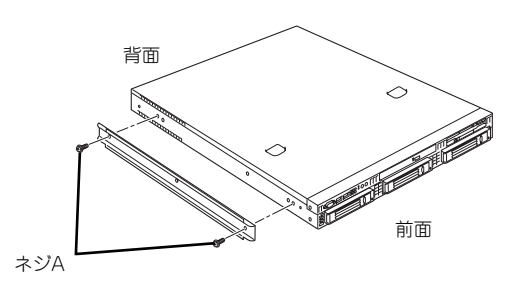

4. マウントホルダーをネジB(各1本)で本体に固定する。

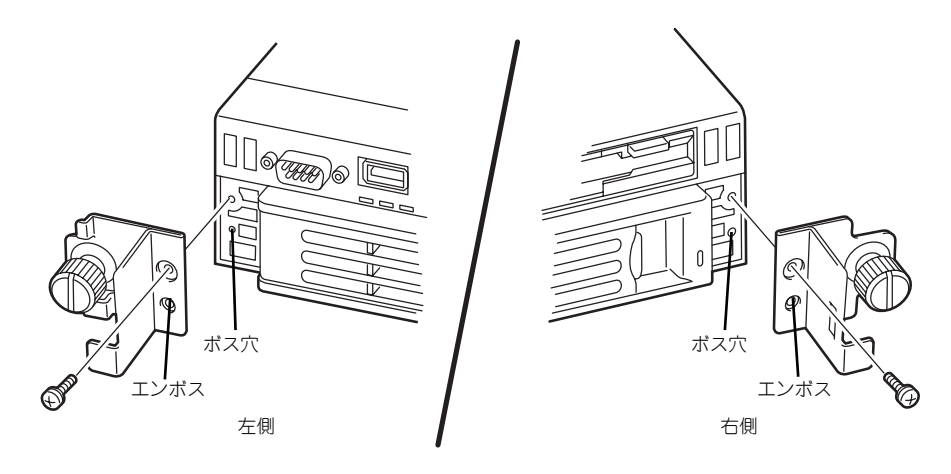

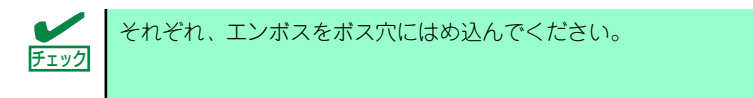

#### ⓦ コアナットの取り付け

サポートブラケットを固定する位置に添付のコアナットを取り付けます。コアナットは ラックの前面(左右とも)に各2個、背面(左右とも)に各2個の合計8個取り付けま す。

コアナットは「1U(ラックでの高さを表す単位)」の中に2個取り付けてください (NEC製のラックでは、1U単位に丸い刻印があります)。1Uあたり、スロット(角穴) が3つあります。3つのスロットのうち、ラック前面側では下の2つのスロットに、ラッ ク背面側では上下のスロットにコアナットを取り付けます。

コアナットはラックの内側から取り付けます。ラックの前面に取り付けたコアナット は、下側がサポートブラケット前面の固定に使用します。上側は本体に取り付けたマウ ントホルダーにあるセットスクリューの受けとなります。背面のコアナットはサポート ブラケット背面の固定用として使われます。

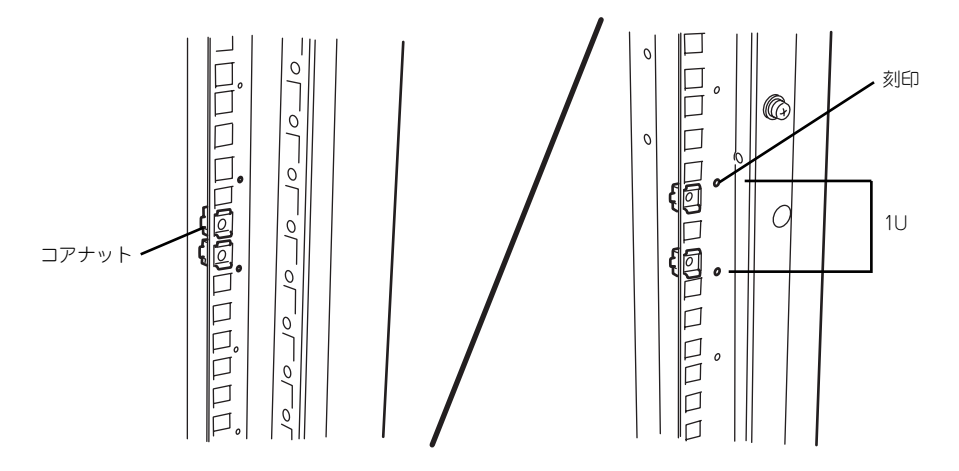

コアナットは下側のクリップをラックの四角穴に引っかけてからマイナスドライバなど で上側のクリップを穴に差し込みます。

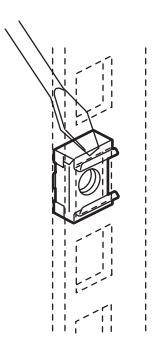

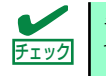

ラックの前後、左右に取り付けたコアナットの高さが同じであることを確認し チェック てください。

- ⓦ サポートブラケットの取り付け
	- 1. サポートブラケットを引き延ば す。

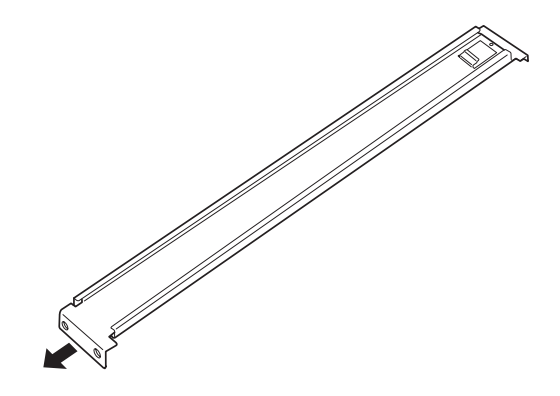

2. エクステンションブラケットを取り付ける。(ラックの前後の奥行きが700mm以 上の場合のみ)

ラックの前後の奥行きが700mm以上の場合のみ以下の手順を行います。

- (1) サポートブラケットの一方を引きブラケットを分解する。
- (2) エクステンションブラケッ トを一方のブラケットに差 し込む。

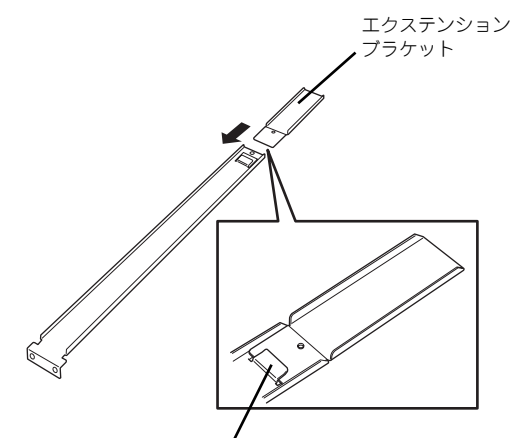

ツメに引っかかるまで差し込む

(3) エクステンションブラケッ トをネジC(1本)で固定す る。

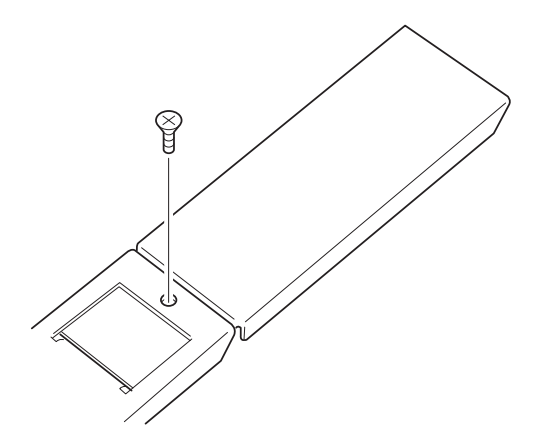

(4) もう一方のブラケットをエ クステンションブラケット に差し込む。

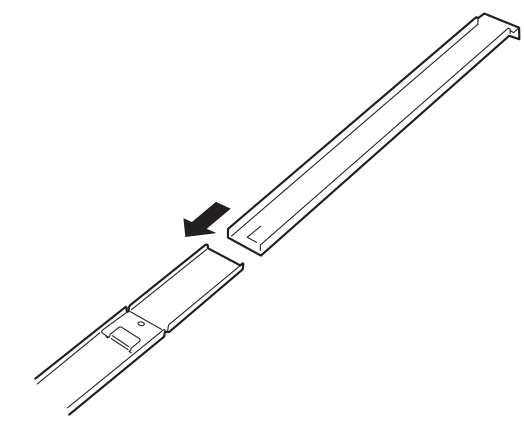

3. コアナットを取り付けた位置にサ ポートブラケット前後のフレーム を合わせる。

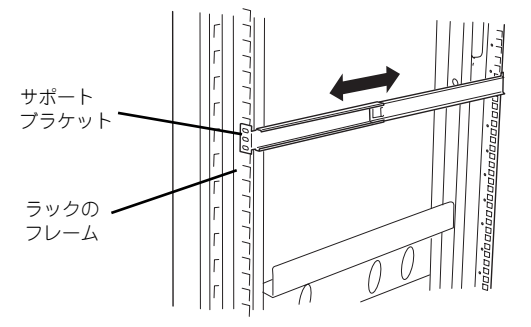

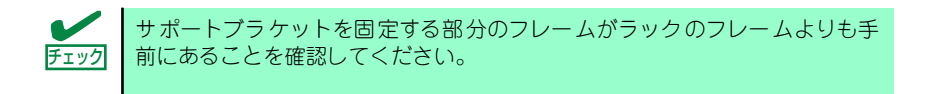

4. 一度取り外して、サポートブラケットの四角穴がブラケットで完全に隠れているこ とを確認する。

完全に隠れていたら、再度、ラックに取り付けてください。

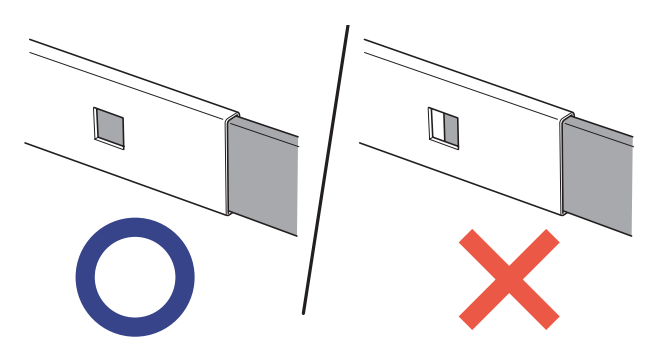

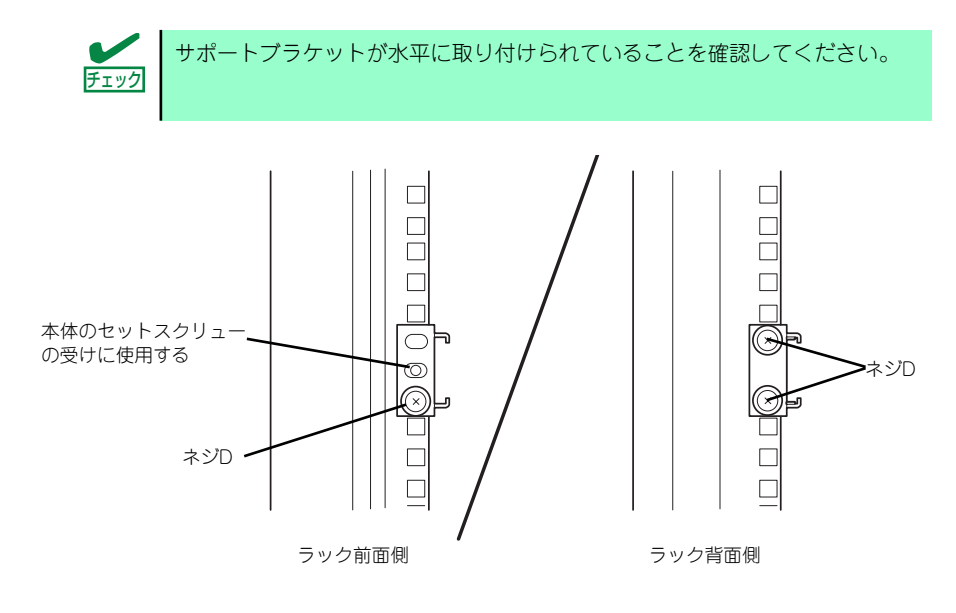

5. サポートブラケットを支えながら、ネジD(3本)でラックに固定する。

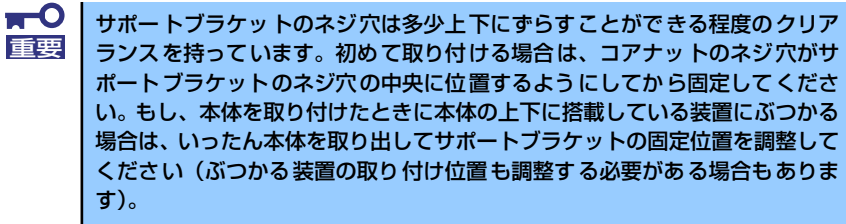

6. もう一方のサポートブラケットを手順1~5と同じ手順で取り付ける。

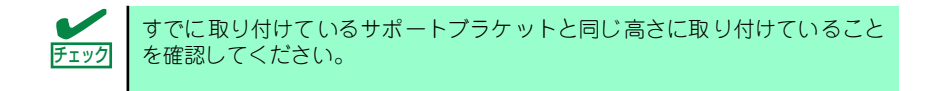

#### ⓦ 本体の取り付け

取り付けは1人でもできますが、ラック上段へ取り付ける場合には2人以上で行ってくだ さい。

- 1. 本体の前面が手前になるようにして持つ。
- 2. 本体側面にあるマウントブラケッ トをサポートブラケットに差し込 みながらラックへ押し込む。

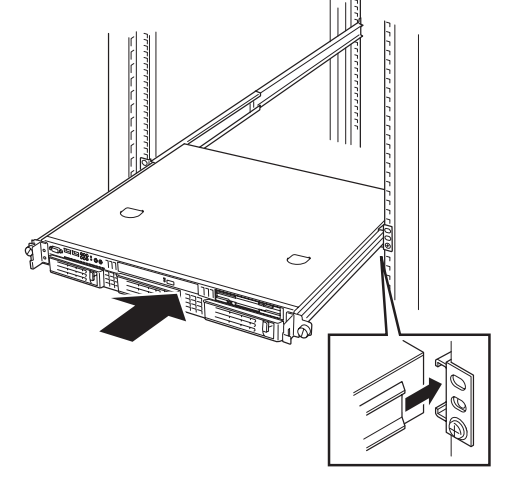

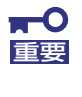

本体の上下に搭載している装置にぶつかる場合は、いったん本体を取り出して サポートブラケットの固定位置を調整してください(ぶつかる装置の取り付け 位置も調整する必要がある場合もあります)。

### ⓦ 本体の固定

- 1. 本体をラックへ完全に押し込む。
- 2. 左右のマウントホルダーにあるセッ トスクリューでラックに固定する。

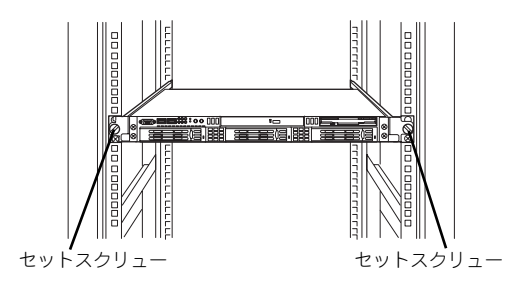

3. フロントベゼルを取り付ける場合 は右図を参照して取り付ける。

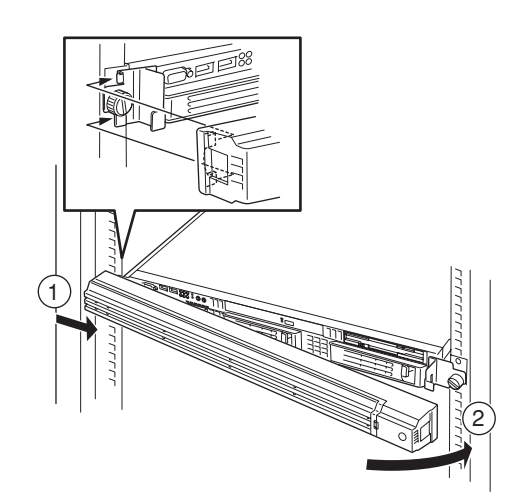

LLLLL Ę ムノノノノノノノノノノノノ  $\mathbb{Z}$ **ACCEPTERE** , oo da aya da ayaa da ay a  $\overline{0}$ 

以上で完了です。

### 取り外し手順

次の手順で本体をラックから取り外します。取り外しは1人でもできますが、なるべく複数 名で行うことをお勧めします。

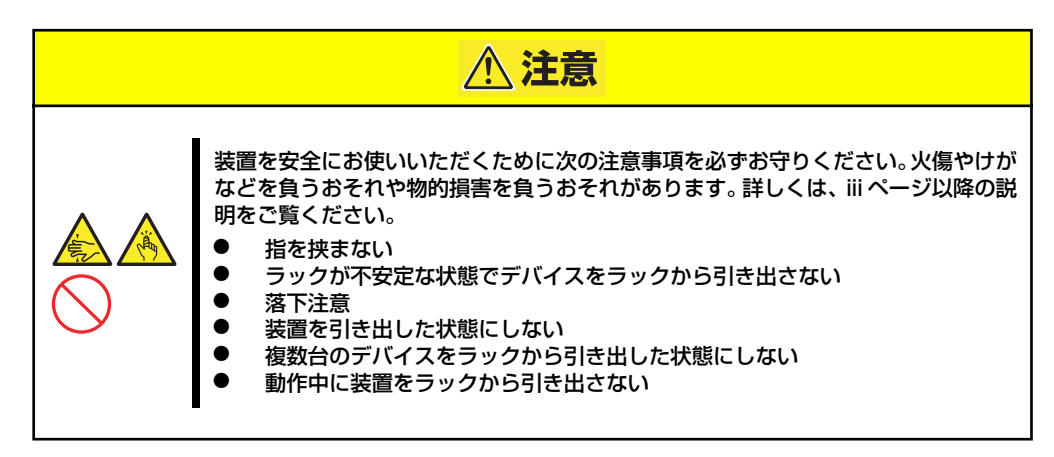

1. フロントベゼルのロックを解除する。

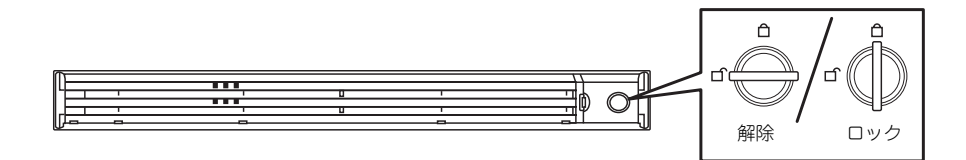

2. フロントベゼルを取り外す。

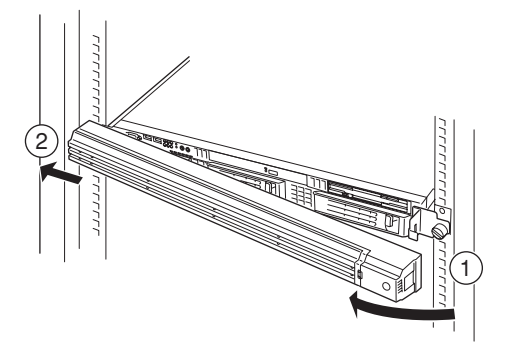

- 3. OSからシャットダウン処理をする かPOWERスイッチを押して本体の 電源をOFF(POWERランプ消灯) にする。
- 4. 本体前面(または背面)にあるUID スイッチを押して、UIDランプを点 灯させる。

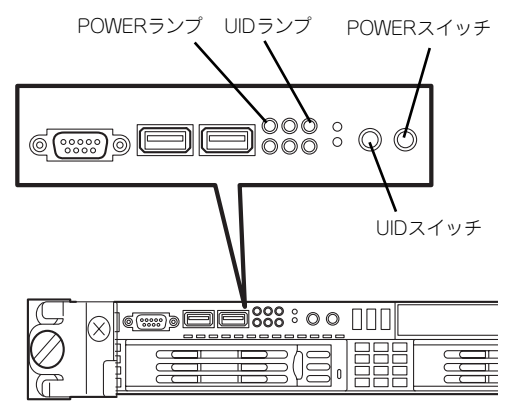

5. 本体に接続しているすべてのケーブル、および電源コードを取り外す。

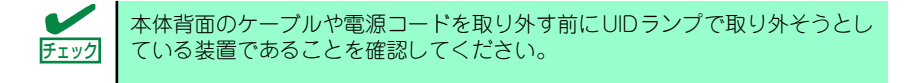

6. 前面の左右にあるセットスク リューをゆるめて、ハンドルを 持ってゆっくりとラックから引き 出す。

> 本体の両端をしっかりと持てる位 置(約15cmほど)までゆっくり と静かにラックから引き出してく ださい。

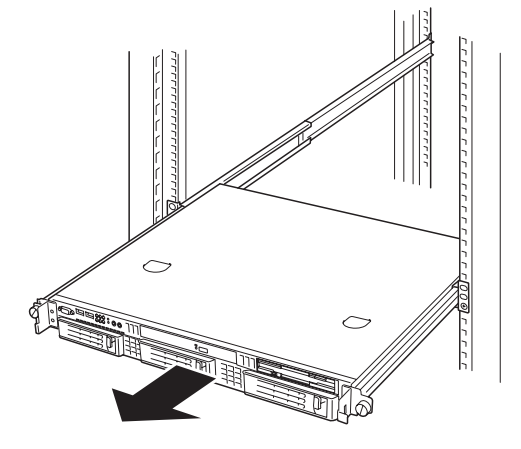

 $\blacksquare$ 本体を引き出しすぎると、サポートブラケットから外れて落下するおそれがあ 重要 ります。本体に貼り付けられている警告ラベルを見ながら注意して本体を引き 出してください。

7. 本体の左右底面をしっかりと持って取り外し、じょうぶで平らな机の上に置く。

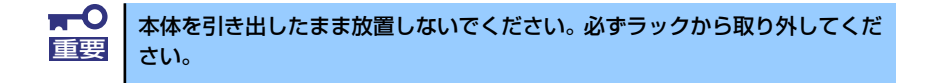

ラックの機構部品も取り外す場合は、「取り付け手順」を参照して取り外してくだ さい。

## **接 続**

本体に周辺装置を接続します。

本体にはさまざまな周辺装置と接続できるコネクタが用意されています。次ページの図は標 準の状態で接続できる周辺機器とそのコネクタの位置を示します。周辺装置を接続してから 添付の電源コードを本体に接続し、電源プラグをコンセントにつなげます。

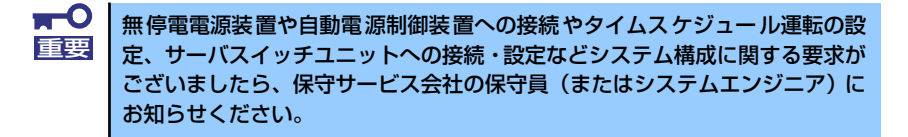

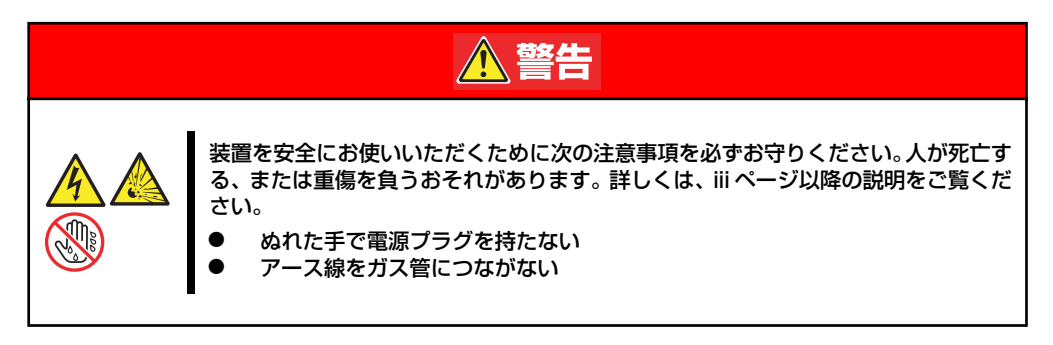

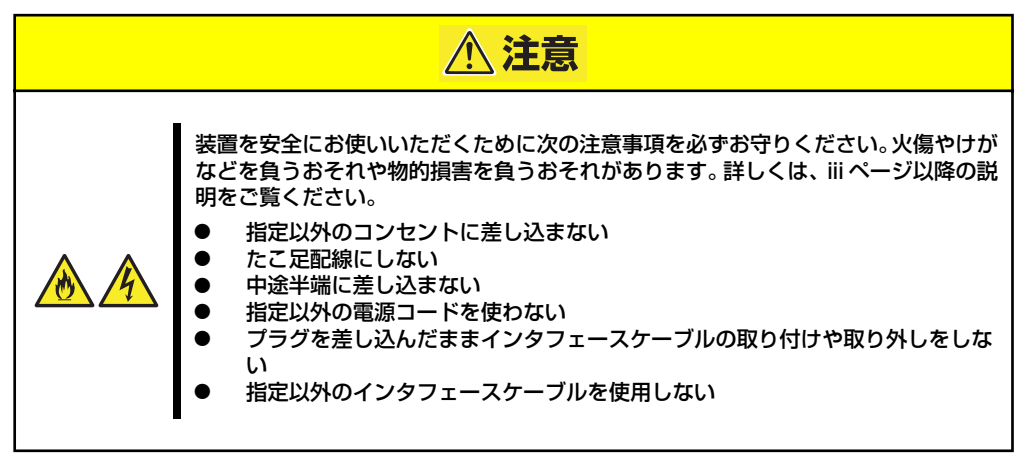

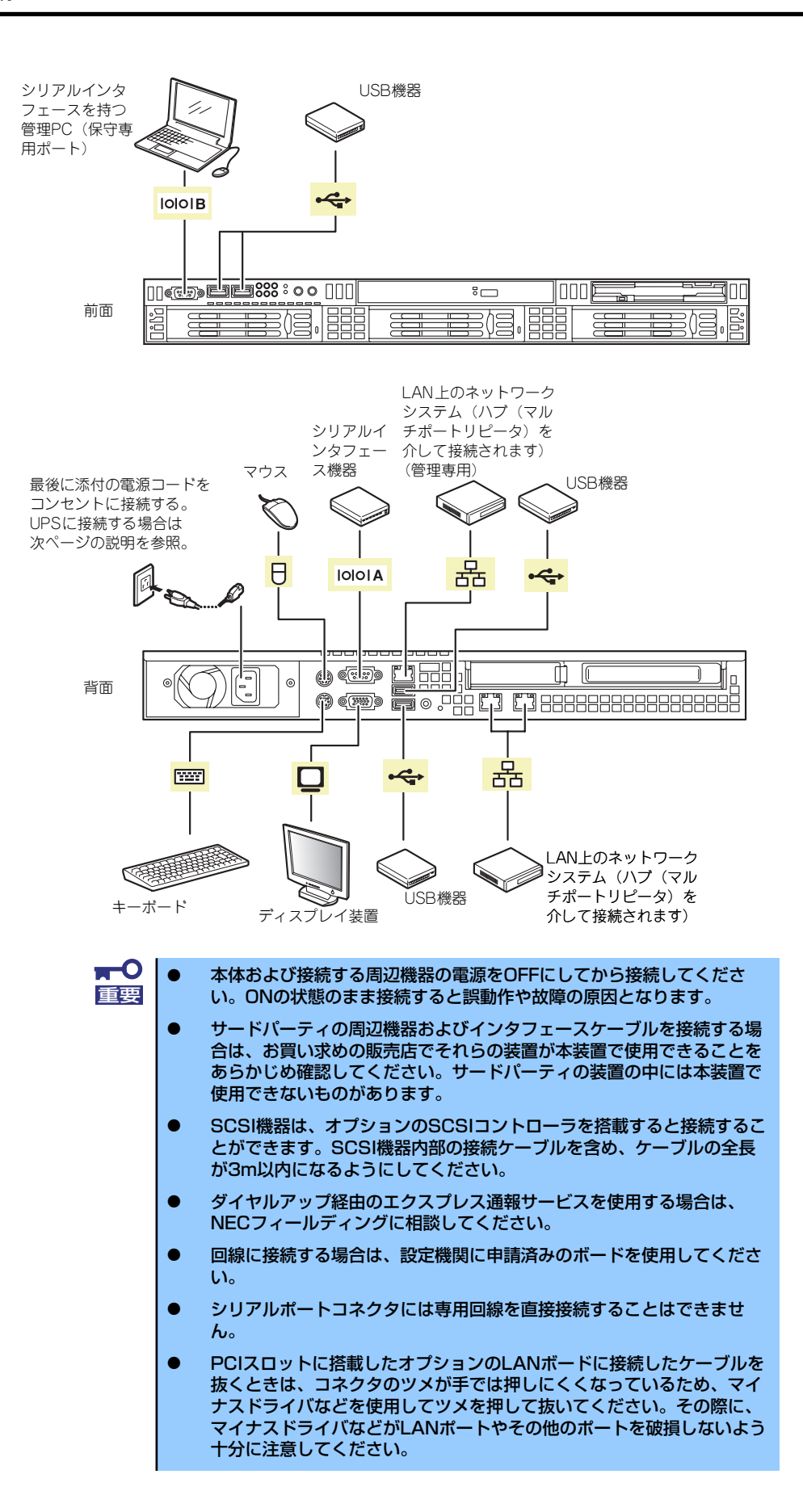

周辺機器を接続した後は、ラックに搭載している場合は、周辺機器を接続した後、ケーブル タイなどでケーブルが絡まないように束ねてください。

> $\blacksquare$ ケーブルがラックのドアや側面のガイドレールなどに当たらないようフォー 重要 ミングしてください。

本体の電源コードを無停電電源装置(UPS)に接続する場合は、UPSの背面にある出力コン セントに接続します。

詳しくはUPSに添付の説明書をご覧ください。

<例>

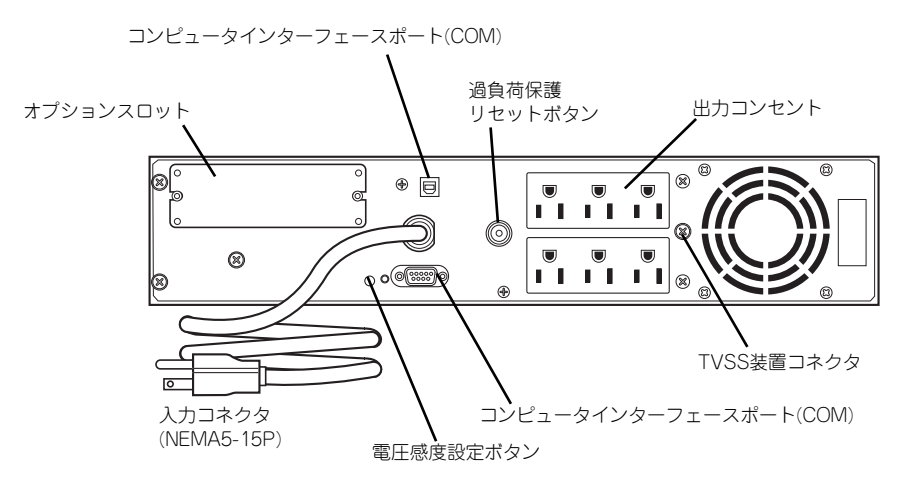

本体の電源コードを接続したUPSによって、UPSからの電源供給と本体のON/OFFを連動(リ ンク)させるためにBIOSの設定変更が必要となる場合があります。 BIOSセットアップユーティリティの「Server」-「AC-LINK」を選択し、適切なパラメータ 値に変更してください。詳しくは151ページを参照してください。

# **基本的な操作**

基本的な操作の方法について説明します。

# **フロントベゼルの取り付け・取り外し**

フロントベゼルを取り付け、添付のセキュリティキーでロックすることにより本体前面の機 器やスイッチ類へのアクセスを保護することができます。

ラックに搭載した本体の電源のON/OFFやフロッピーディスクドライブ、DVD-ROMドライ ブを取り扱うときにフロントベゼルを取り外します(卓上に設置した場合は、フロントベゼ ルを取り付けることはできません)。

> $\blacksquare$ フロントベゼルは、添付のセキュリティキーでロックを解除しないと開けるこ 重要 とができません。

1. キースロットに添付のセキュリティキーを差し込み、キーをフロントベゼル側に軽 く押しながら回してロックを解除する。

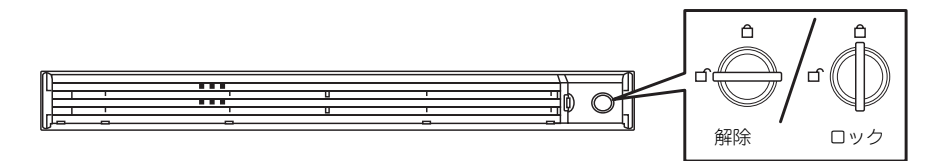

2. フロントベゼルの右端を軽く持って 手前に引く。

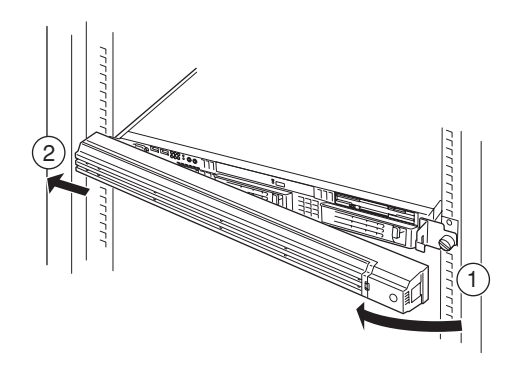

### 3. フロントベゼルを左に少しスライドさせてタブをフレームから外して本体から取り 外す。

フロントベゼルを取り付けるときは、フロントベゼルの左端のタブを本体のフレームに引っ かけるようにしながら取り付けます。取り付けた後はセキュリティのためにもキーでロック してください。

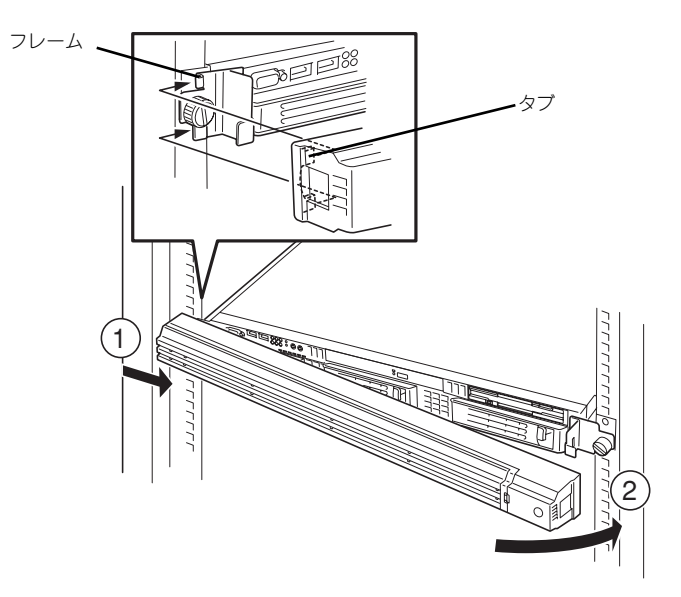

# **電源のON**

本体の電源は前面にあるPOWERスイッチを押すとONの状態になります。 次の順序で電源をONにします。

- 1. フロッピーディスクドライブにフロッピーディスクをセットしていないことを確認 する。
- 2. ディスプレイ装置および本体に接続している周辺機器の電源をONにする。

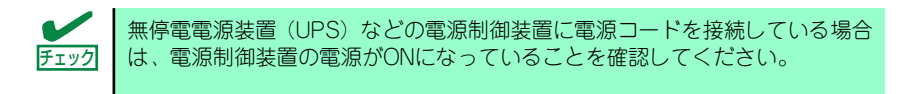

- 3. ラックに搭載している場合でフロントベゼルを取り付けている場合はベゼルを取り 外す。
- 4. 本体前面にあるPOWERスイッチを押す。

本体前面および背面のPOWERランプが緑色に点灯し、しばらくするとディスプレ イ装置の画面には「NECロゴ」が表示されます。

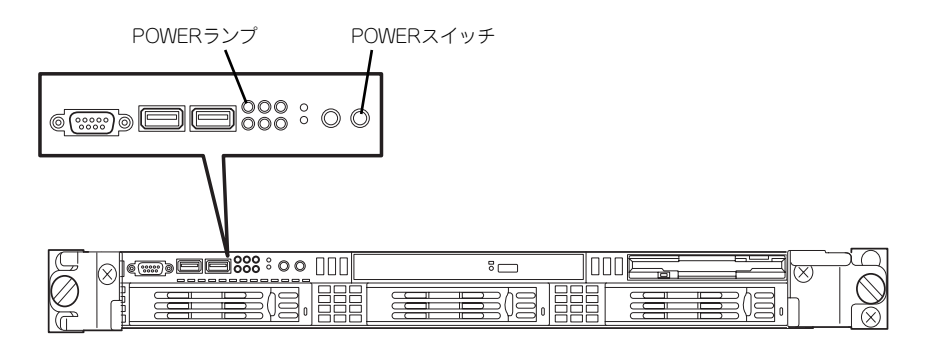

電源コードを接続するとハードウェアの初期診断を始めます(約5秒間)。初期 診断中はPOWERスイッチは機能しません。電源コードの接続直後は、約5秒ほ ど時間をおいてからPOWERスイッチを押してください。  $\widetilde{D}_{\text{EM}}^2$ 

「NEC」ロゴを表示している間、自己診断プログラム(POST)を実行してハード ウェアの診断をします。詳しくはこの後の「POSTのチェック」をご覧ください。 POSTを完了するとOSが起動します。

POST中に異常が見つかるとPOSTを中断し、エラーメッセージを表示します。 チェック 218ページを参照してください。

## **POSTのチェック**

POST(Power On Self-Test)は、マザーボード内に記録されている自己診断機能です。 POSTは本体の電源をONにすると自動的に実行され、マザーボード、ECCメモリモジュー ル、CPUモジュール、キーボード、マウスなどをチェックします。また、POSTの実行中に 各種のBIOSセットアップユーティリティの起動メッセージなども表示します。

出荷時の設定ではPOSTを実行している間、ディスプレイ 装置には「NEC」ロゴが表示されます。(<Esc>キーを押す と、POSTの実行内容が表示されます。)

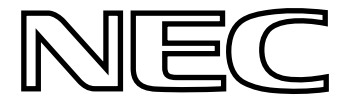

BIOSのメニューで<Esc>キーを押さなくても、はじめからPOSTの診断内容を 表示させることができます。SETUPユーティリティの「Advanced」メニュー にある「Boot-time Diagnostic Screen」の設定を「Enabled」に切り替えてくだ さい(142ページ参照)。 ヒント

POSTの実行内容は常に確認する必要はありません。次の場合にPOST中に表示されるメッ セージを確認してください。

- ⓦ 導入時
- 「故障かな?」と思ったとき
- ⓦ 電源ONからOSの起動の間に何度もビープ音がしたとき
- ⓦ ディスプレイ装置になんらかのエラーメッセージが表示されたとき

### POSTの流れ

次にPOSTで実行される内容を順をおって説明します。

- $\blacksquare$ ⓦ POSTの実行中は、不用意なキー入力やマウスの操作をしないようにし 重要てください。
	- ⓦ システムの構成によっては、ディスプレイの画面に「Press Any Key」 とキー入力を要求するメッセージを表示する場合もあります。これは取 り付けたオプションのボードのBIOSが要求しているためのものです。 オプションのマニュアルにある説明を確認してから何かキーを押してく ださい。
		- ⓦ オプションのPCIボードの取り付け/取り外しをしてから電源をONにす ると、POSTの実行中に取り付けたボードの構成に誤りがあることを示 すメッセージを表示してPOSTをいったん停止することがあります。

この場合は<F1>キーを押してPOSTを継続させてください。ボードの構 成についての変更/設定は、この後に説明するユーティリティを使って設 定できます。

1. 電源ON後、POSTが起動し、メモリチェックを始めます。ディスプレイ装置の画 面左上に基本メモリと拡張メモリのサイズをカウントしているメッセージが表示さ れます。本体に搭載されているメモリの量によっては、メモリチェックが完了する までに数分かかる場合もあります。同様に再起動(リブート)した場合など、画面 に表示をするのに約1分程の時間がかかる場合があります。

- 2. メモリチェックを終了すると、いくつかのメッセージが表示されます。これらは搭 載しているCPUや接続しているキーボード、マウスなどを検出したことを知らせ るメッセージです。
- 3. しばらくすると、マザーボードにあるBIOSセットアップユーティリティ 「SETUP」の起動を促すメッセージが画面左下に表示されます。

Press <F2> to enter SETUP or Press <F12> to boot from Network

使用する環境にあった設定に変更するときに起動してください。エラーメッセージ を伴った上記のメッセージが表示された場合を除き、通常では特に起動して設定を 変更する必要はありません(そのまま何も入力せずにいると数秒後にPOSTを自動 的に続けます)。

SETUPを起動するときは、メッセージが表示されている間に<F2>キーを押しま す。設定方法やパラメータの機能については、132ページを参照してください。 SETUPを終了すると、自動的にもう一度はじめからPOSTを実行します。

4. 本体標準装備のシリアルATAインタフェースを使用したハードディスクドライブ のディスクアレイ機能を有効にしている場合は、次のメッセージが表示されます。

> Press <Ctrl><M> to Run LSI Logic Software RAID Setup Utility.

ここで <Ctrl>キーと<M>キーを押すとハードディスクドライブのRAIDを構築するた めのユーティリティが起動します。設定値やユーティリティの詳細については 「Setup Utility」(164ページ)を参照してください。

5. 続いて本体にオプションのSCSIコントローラボードなどの専用のBIOSを持ったコ ントローラを搭載している場合は、BIOSセットアップユーティリティの起動を促 すメッセージが表示されます(そのまま何も入力せずにいると数秒後にPOSTを自 動的に続けます)。

<例: SCSI BIOSセットアップユーティリティの場合>

Press <Ctrl><A> for SCSISelect(TM) Utility!

ここで<Ctrl>キーと<A>キーを押すとユーティリティが起動します。SCSI機器の設 定値やユーティリティの詳細についてはボードに添付の説明書を参照してくださ  $($ 

ユーティリティを使用しなければならない例としては外付けSCSI機器を接続した 場合などがあります。

- 6. オプションボードに接続している機器の情報などを画面に表示します。
- 7. BIOSセットアップユーティリティ「SETUP」でパスワードの設定をすると、 POSTが正常に終了した後に、パスワードを入力する画面が表示されます。

パスワードの入力は、3回まで行えます。3回とも入力を誤るとシステムを起動で きなくなります。この場合は、本体の電源をOFFにしてから、約10秒ほど時間を あけてONにしてください。

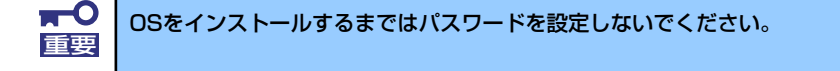

8. POSTを終了するとOSを起動します。

### POSTのエラーメッセージ

POST中にエラーを検出するとディスプレイ装置の画面にエラーメッセージを表示します。 また、エラーの内容によってはビープ音でエラーが起きたことを通知します。エラーメッ セージとエラーを通知するビープ音のパターンの一覧や原因、その対処方法については、「運 用・保守編」を参照してください。

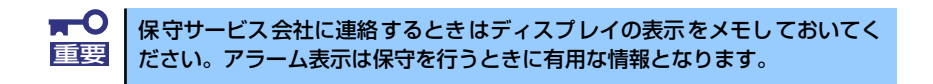

## **電源のOFF**

次の順序で電源をOFFにします。本体の電源コードをUPSに接続している場合は、UPSに添 付の説明書を参照するか、UPSを制御しているアプリケーションの説明書を参照してくださ  $\cup$ 

- 1. OSのシャットダウンをする。
- 2. POWERランプが消灯したことを確認する。
- 3. 周辺機器の電源をOFFにする。

# **省電力モードの起動**

ACPIモードに対応したOSを使用している場合、電力をほとんど使用しない状態(スタンバイ 状態)にすることができます。

OSのシャットダウンメニューからスタンバイを選択するか、POWERスイッチの設定を電源 オフからスタンバイに変更した場合はPOWERスイッチを押すとスタンバイ状態になります (POWERランプが点滅します)。

スタンバイ状態になってもメモリの内容やそれまでの作業の状態は保持されています。 POWERスイッチをもう一度押すとスタンバイ状態は解除されます。

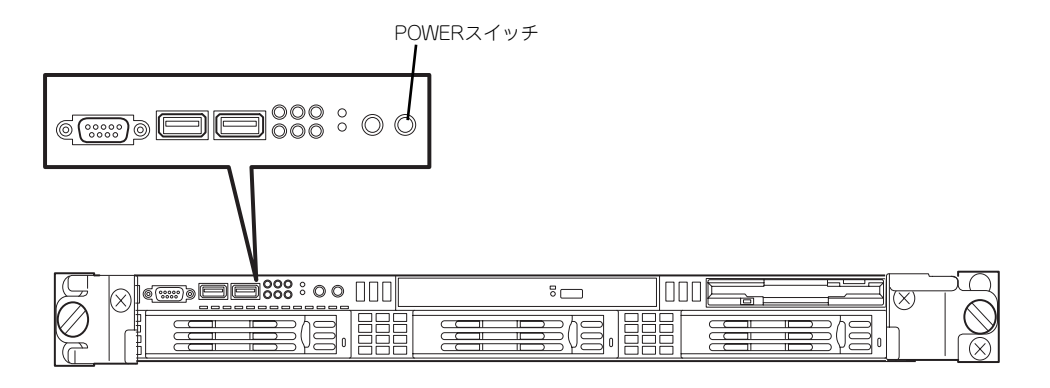

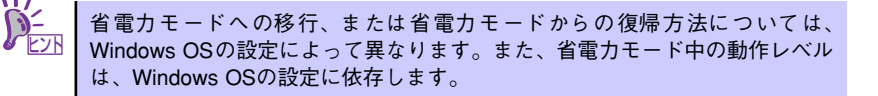

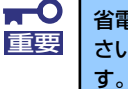

省電力モードへの移行、または省電力モード中にシステムを変更しないでくだ さい。省電力モードから復帰する際に元の状態に復帰できない場合がありま

# **DVD-ROMドライブ**

本体前面にDVD-ROMドライブがあります。DVD-ROMドライブはDVD/CD-ROM (読み出 し専用のコンパクトディスク)のデータを読むための装置です。DVD/CD-ROMはフロッ ピーディスクと比較して、大量のデータを高速に読み出すことができます。

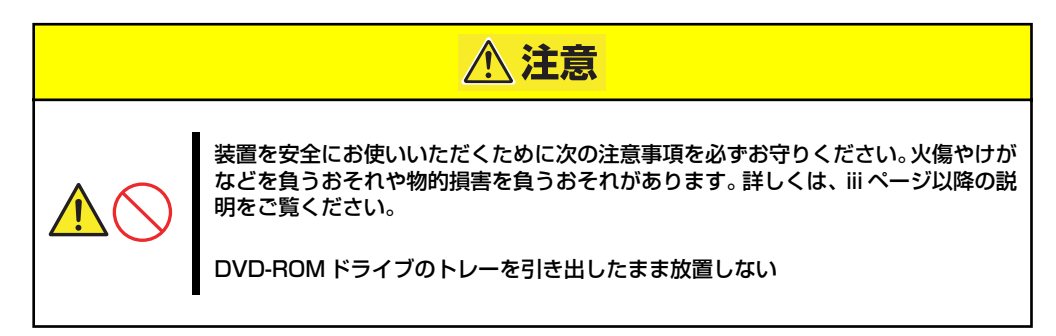

### ディスクのセット/取り出し

ディスクは次の手順でセットします。

- 1. ディスクをDVD-ROMドライブにセットする前に本体の電源がON (POWERラン プが緑色に点灯)になっていることを確認する。
- 2. DVD-ROMドライブ前面のトレーイジェクトボタンを押す。

トレーが少し出てきます。

3. トレーを軽く持って手前に引き出 し、トレーが止まるまで引き出 す。

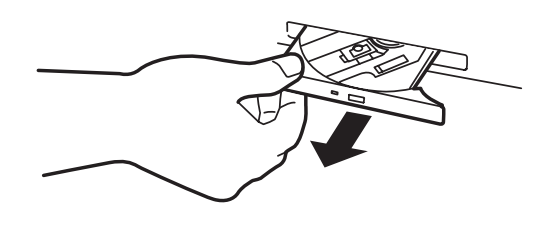

4. ディスクの文字が印刷されている 面を上にしてトレーの上に静か に、確実に置く。

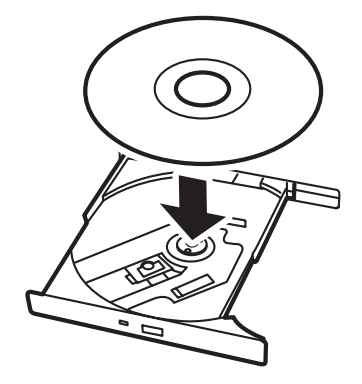

5. 図のように片方の手でトレーを持 ちながら、もう一方の手でトレー の中心にある駆動部分にディスク の穴がはまるように指で押して、 トレーにセットする。

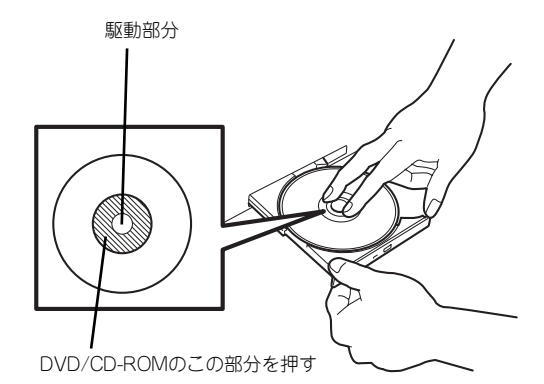

6. トレーの前面を軽く押して元に戻 す。

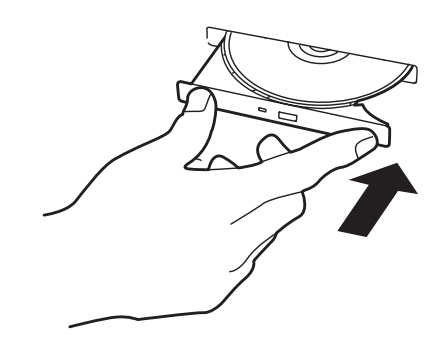

ディスクの取り出しは、ディスクをセットするときと同じようにトレーイジェクトボタンを 押してトレーを引き出します。

アクセスランプが点灯しているときはDVD/CDにアクセスしていることを示します。トレー イジェクトボタンを押す前にアクセスランプが点灯していないことを確認してください。

下図のように、片方の手でトレーを持ち、もう一方の手でトレーの中心にある駆動部分を押 さえながらディスクの端を軽くつまみ上げるようにしてトレーから取り出します。

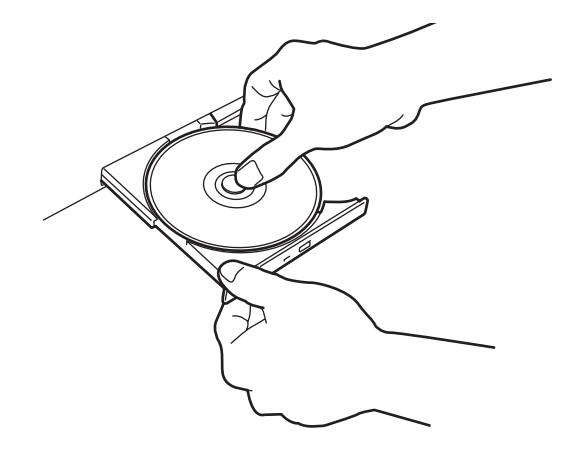

ディスクを取り出したらトレーを元に戻してください。
## 取り出せなくなったときの方法

トレーイジェクトボタンを押してもDVD/CD-ROMが取り出せない場合は、次の手順に従っ てディスクを取り出します。

- 1. POWERスイッチを押して本体の電源をOFF (POWERランプ消灯)にする。
- 2. 直径約1.2mm、長さ約100mmの金属製のピン(太めのゼムクリップを引き伸ば して代用できる)をDVD-ROMドライブ前面中央にある強制イジェクトホールに 差し込んでトレーが出てくるまでゆっくりと押す。

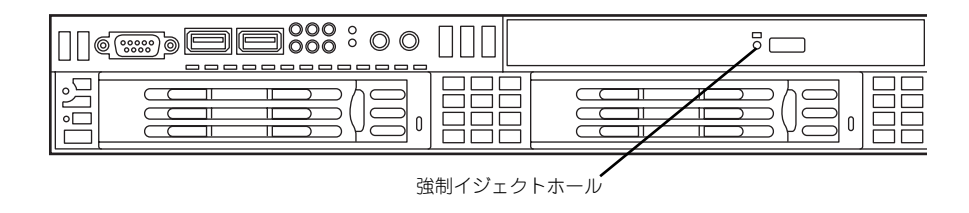

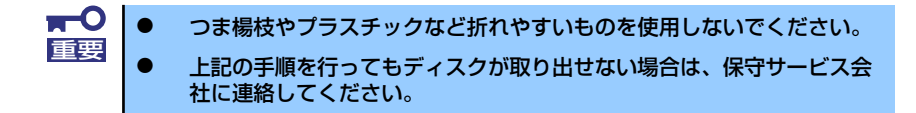

- 3. トレーを持って引き出す。
- 4. ディスクを取り出す。
- 5. トレーを押して元に戻す。

## ディスクの取り扱いについて

使用するディスクは次の点に注意して取り扱ってください。

- ⓦ DVD/CD規格に準拠しない「コピーガード付きDVD/CD」などのディスクにつきまして は、DVD/CD再生機器における再生の保証はいたしかねます。
- ⓦ ディスクを落とさないでください。
- ⓦ ディスクの上にものを置いたり、曲げたりしないでください。
- ⓦ ディスクにラベルなどを貼らないでください。
- 信号面(文字などが印刷されていない面)に手を触れないでください。
- ⓦ 文字の書かれている面を上にして、トレーにていねいに置いてください。
- ⓦ キズをつけたり、鉛筆やボールペンで文字などを直接ディスクに書き込まないでください。
- ⓦ たばこの煙の当たるところには置かないでください。
- ⓦ 直射日光の当たる場所や暖房器具の近くなど温度の高くなる場所には置かないでください。
- 指紋やほこりがついたときは、乾いた柔らかい布で、内側から外側に向けてゆっくり、 ていねいにふいてください。
- ⓦ 清掃の際は、専用のクリーナをお使いください。レコード用のスプレー、クリーナ、ベ ンジン、シンナーなどは使わないでください。
- ⓦ 使用後は、専用の収納ケースに保管してください。

# **サーバの確認(UIDスイッチ)**

複数の機器を1つのラックに搭載している場合、保守をしようとしている装置がどれである かを見分けるために本体の前面および背面には「UID(ユニットID)ランプ」があります。

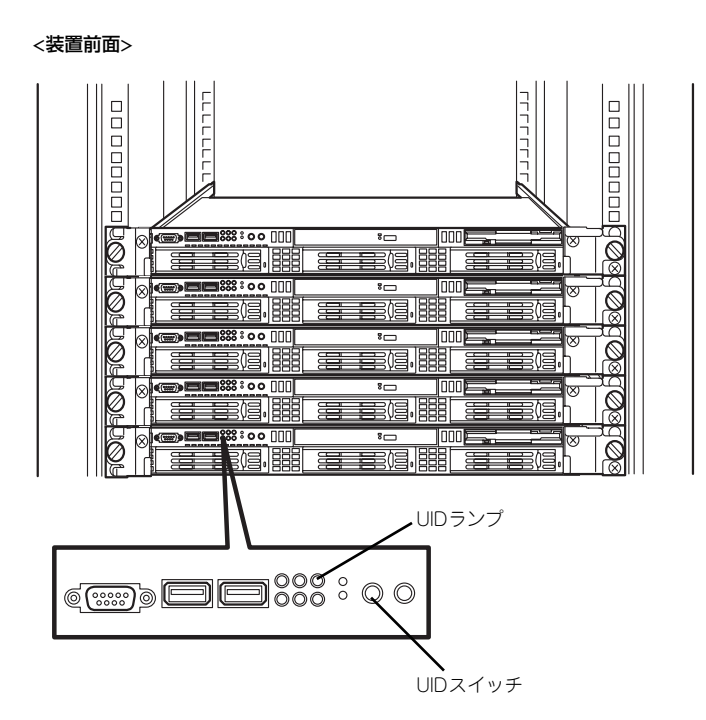

<装置背面>

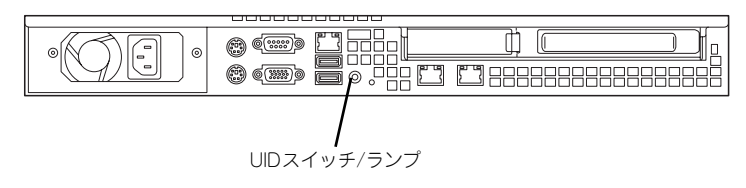

UID (ユニットID) スイッチを押すとUIDランプが点灯します。もう一度押すとランプは消灯 します。

ソフトウェアからコマンドを受信した場合は点滅表示します。

ラック背面からの保守は、暗く、狭い中での作業となり、正常に動作している機器の電源や インタフェースケーブルを取り外したりするおそれがあります。UIDスイッチやソフトウェ アコマンドを使って保守する本装置を確認してから作業をすることをお勧めします。

# **内蔵オプションの取り付け**

本体に取り付けられるオプションの取り付け方法および注意事項について記載しています。

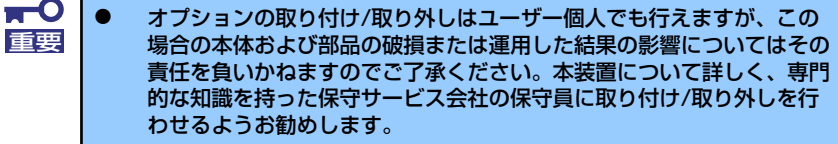

- ⓦ オプションおよびケーブルは弊社が指定する部品を使用してください。 指定以外の部品を取り付けた結果起きた装置の誤動作または故障・破損 についての修理は有料となります
- ⓦ ハードウェア構成を変更した場合も、必ずEXPRESSBUILDERを使っ てシステムをアップデートしてください(55ページを参照)。

# **安全上の注意**

安全に正しくオプションの取り付け/取り外しをするために次の注意事項を必ず守ってくださ い。

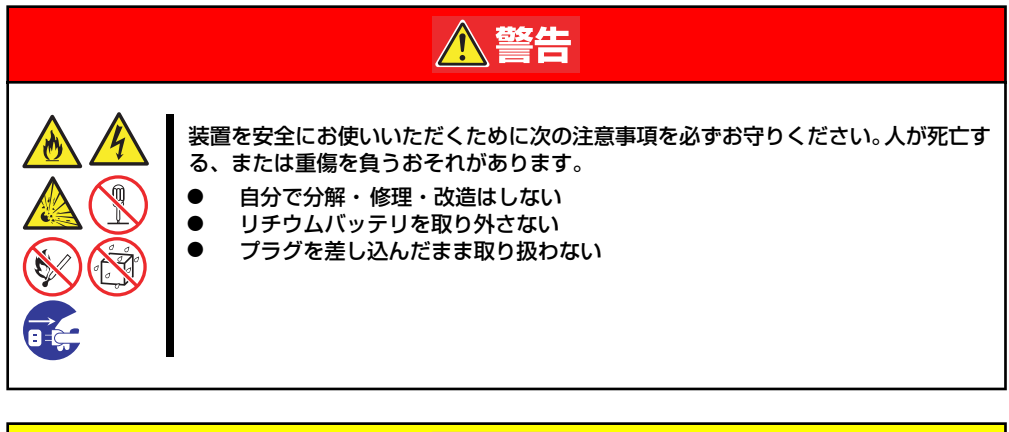

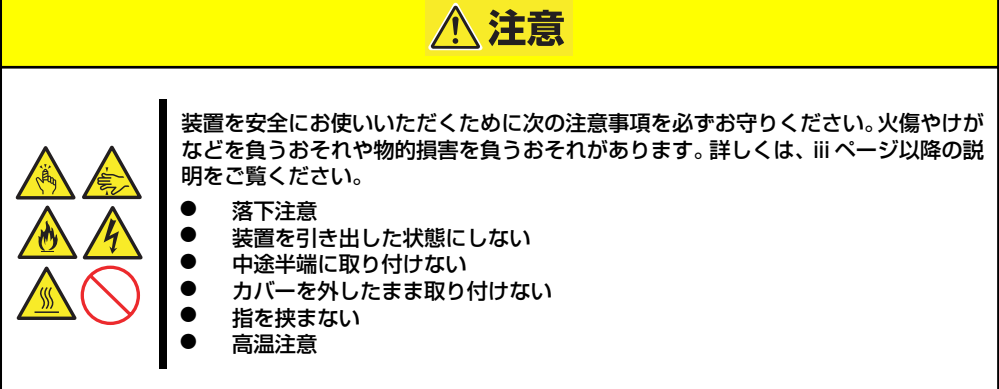

# **静電気対策について**

本体内部の部品は静電気に弱い電子部品で構成されています。取り付け・取り外しの際は静 電気による製品の故障に十分注意してください。

● リストストラップ(アームバンドや静雷気防止手袋など)の着用

リスト接地ストラップを手首に巻き付けてください。手に入らない場合は部品を触る前 に筐体の塗装されていない金属表面に触れて身体に蓄積された静電気を放電します。 また、作業中は定期的に金属表面に触れて静電気を放電するようにしてください。

- 作業場所の確認
	- 静電気防止処理が施された床、またはコンクリートの上で作業を行います。
	- カーペットなど静電気の発生しやすい場所で作業を行う場合は、静電気防止処理を 行った上で作業を行ってください。

#### 作業台の使用

静電気防止マットの上に本体を置き、その上で作業を行ってください。

- 着衣
	- ウールや化学繊維でできた服を身につけて作業を行わないでください。
	- 静電気防止靴を履いて作業を行ってください。
	- 取り付け前に貴金属(指輪や腕輪、時計など)を外してください。
- 部品の取り扱い
	- 取り付ける部品は本体に組み込むまで静電気防止用の袋に入れておいてください。
	- 各部品の縁の部分を持ち、端子や実装部品に触れないでください。
	- 部品を保管・運搬する場合は、静電気防止用の袋などに入れてください。

# **取り付け/取り外しの準備**

部品の取り付け/取り外しの作業をする前に準備をします。ラックからの取り外しは1人でも できますが、なるべく複数名で行うことをお勧めします。

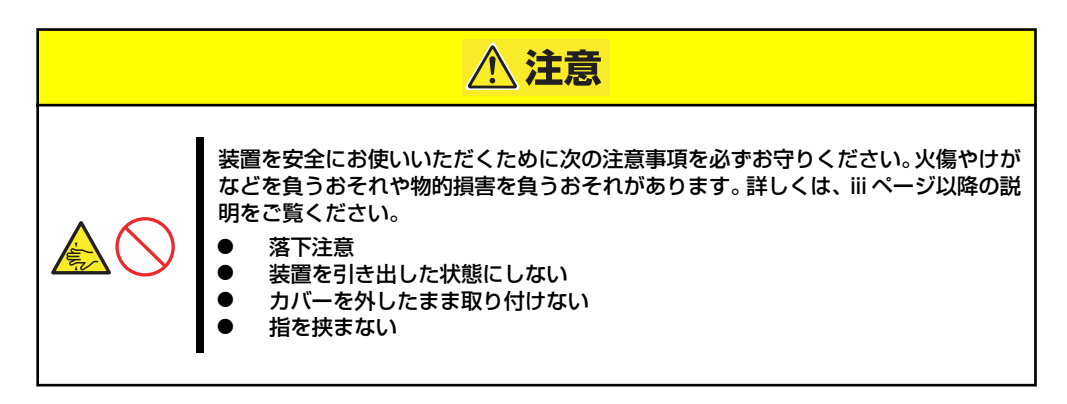

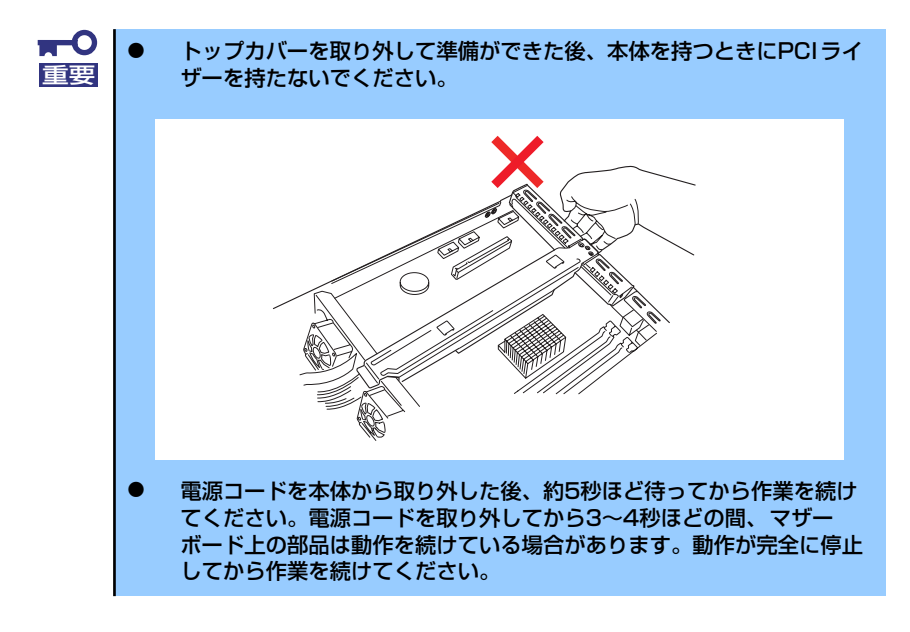

- 1. フロントべセルを取り付けている場合はフロントべセルを取り外す(90ページ参 照)。
- 2. 85ページの「取り外し手順」を参照して本体をラックから取り外し、じょうぶで 平らな机の上に置く。

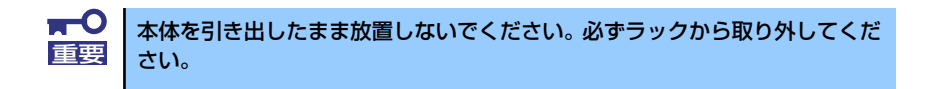

3. トップカバーを取り外す。 くぼみの部分に指をかけて背面へ 向けてスライドさせてから持ち上 げてください。

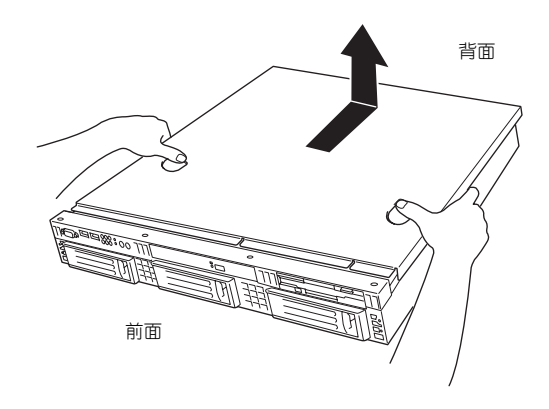

トップカバーを取り付けるときは、トップカバーにあるフックと本体のフレームにある穴を あわせてていねいに本体に置いた後、前面へ向けてスライドさせてください。

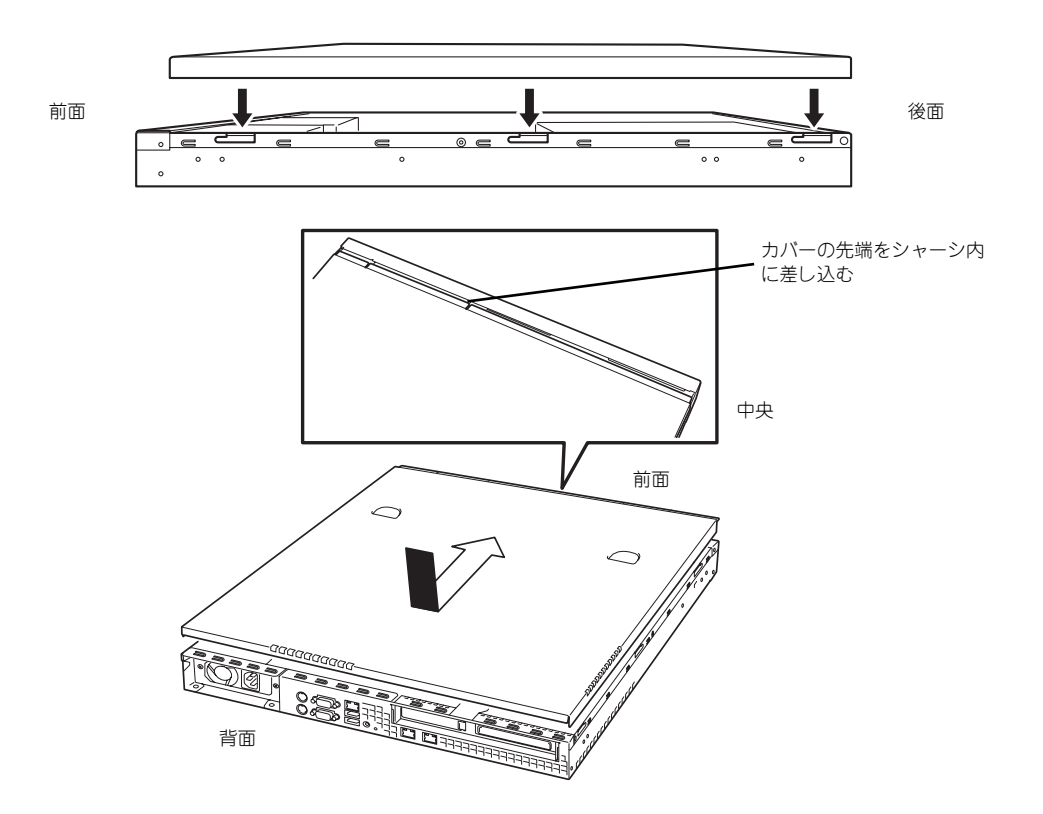

# **取り付け/取り外しの手順**

次の手順に従って部品の取り付け/取り外しをします。

## ハードディスクドライブ

本体には、最大3台のハードディスクドライブを搭載することができます。

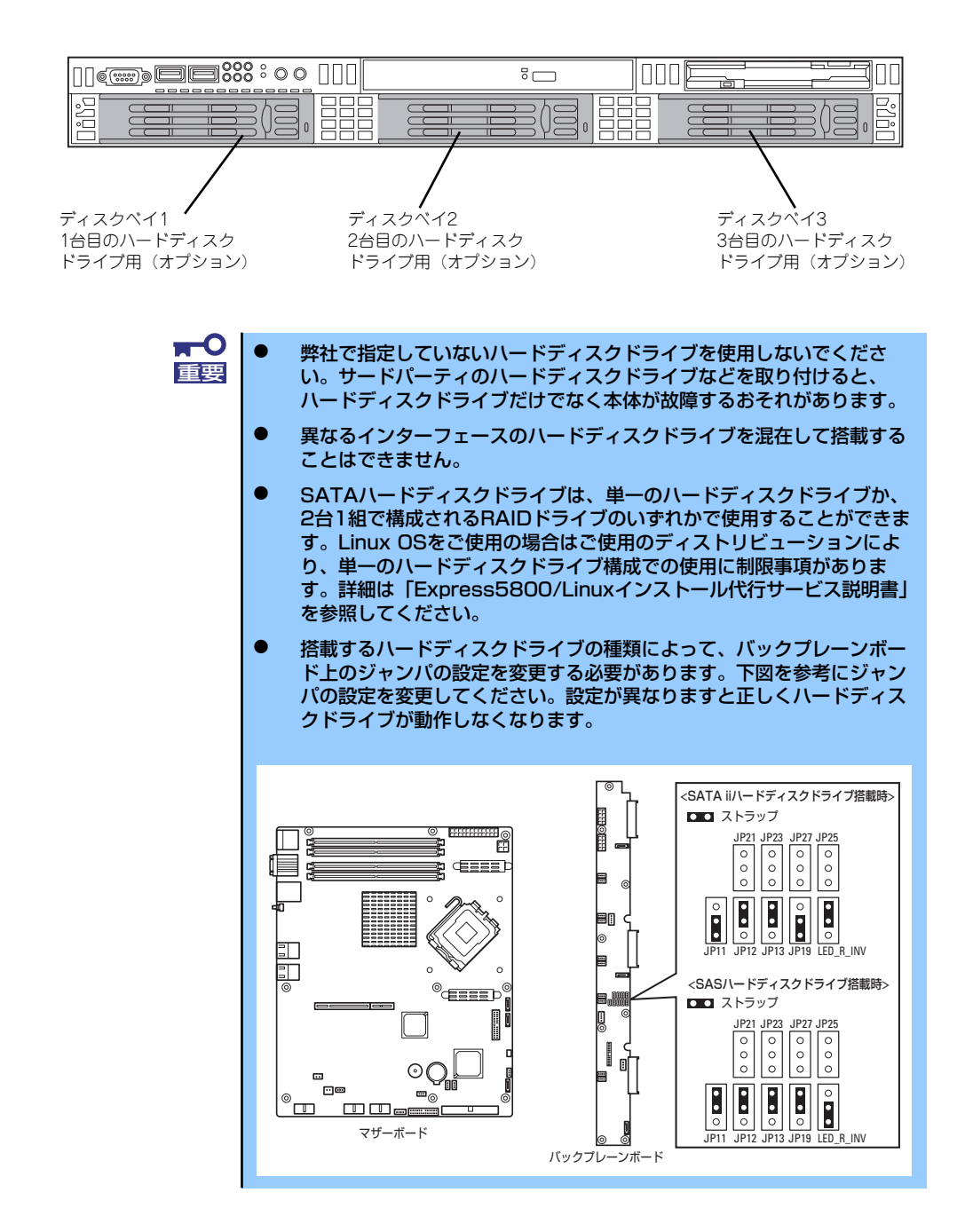

### 取り付け

次に示す手順でハードディスクドライブを取り付けます。

- 1. フロントベゼルを取り付けている場合はフロントベゼルを取り外す(90ページ参 照)。
- 2. ハードディスクドライブを取り付けるスロットを確認する。

スロットは本装置に3つあります。左のスロットから順に取り付けてください。

3. ハードディスクドライブベイ2, 3 に取り付ける場合は、ダミート レーを取り外す。

> ダミートレーはハードディスクド ライブベイ2, 3に入っています。

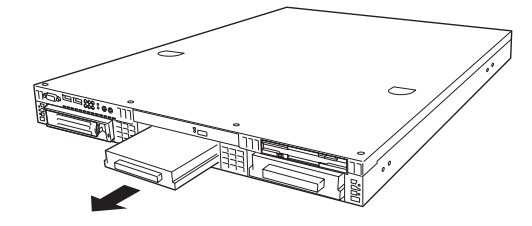

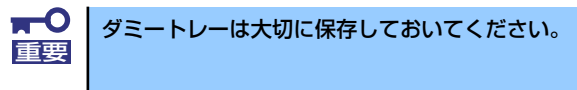

4. ドライブキャリアのハンドルの ロックを解除する。

5. ドライブキャリアとハンドルを しっかりと持ってスロットへ挿入 する。

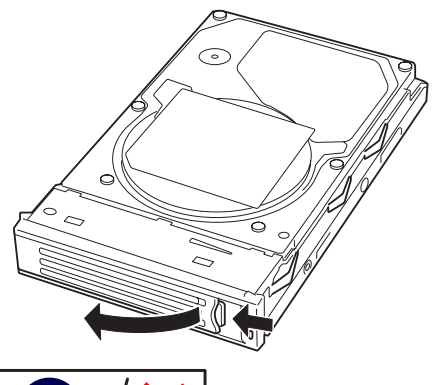

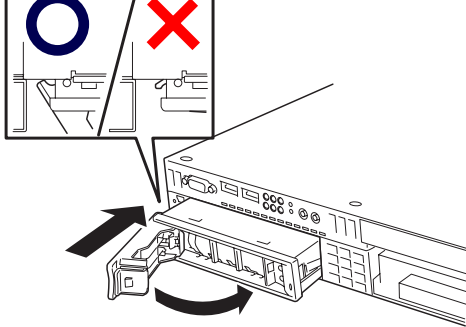

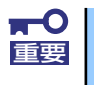

ⓦ ハンドルのフックがフレームに当たるまで押し込んでください。 ドライブキャリアは両手でしっかりとていねいに持ってください。

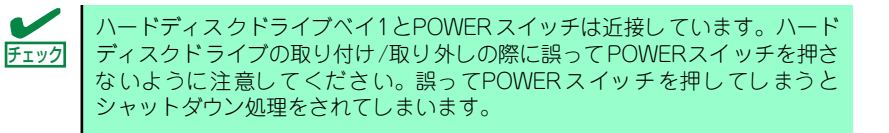

6. ハンドルをゆっくりと閉じる。

「カチッ」と音がしてロックされます。

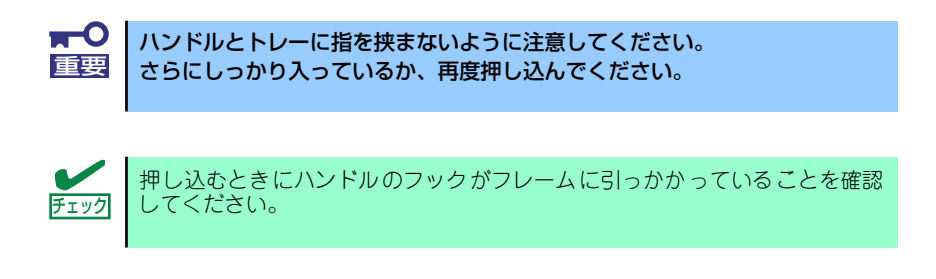

7. 本装置の電源をONにして、SETUPユーティリティを起動して「Boot」メニュー で起動順位の設定をする。

ハードディスクドライブを増設するとそれまで記憶されていた起動順位の設定がク リアされるためです。

8. 取り外したフロントベゼルを取り付ける。

フロントベゼル左側のタブが本体のフレームに引っかかるようにしてから取り付け てセキュリティキーでロックします。

#### コンフィグレーション

シリアルATAハードディスクドライブやオプションのRAIDコントローラボードに接続した ハードディスクドライブはRAID(RAID0、RAID1)によるディスクアレイを構築することがで きます。

- RAID0(ストライピング)

2台のハードディスクドライブに対してデータを分散して記録する方法です。この 方法を「ストライピング」と呼びます。2つのハードディスクドライブへ処理を分 散させることによりハードディスクドライブ単体で使用しているときに比べディス クアクセス性能を向上させることができます。

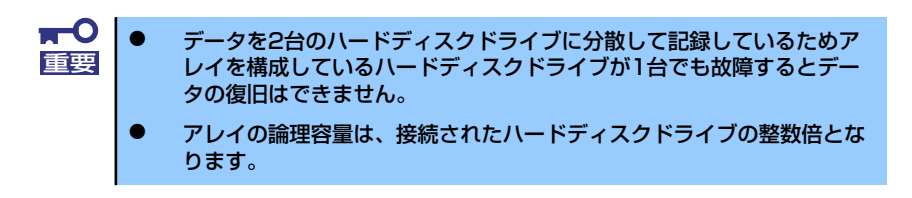

- RAID1(ミラーリング)

2台のハードディスクドライブに対して同じデータを記録する方法です。この方法 を「ミラーリング」と呼びます。データを記録するときに同時に2台のハードディ スクドライブに記録するため、使用中に一方のハードディスクドライブが故障して も、もう一方の正常なハードディスクドライブを使用してシステムダウンすること なく継続して運用することができます。

ⓦ データを2台のハードディスクドライブへ同時にリード/ライトしている ため、単体ディスクに比べてディスクアクセス性能は劣ります。 ⓦ アレイの論理容量は、接続されたハードディスクドライブ1台と同じと なります。 重要

ディスクアレイのコンフィグレーションについては164ページを参照してくださ  $\cup$ 

### 取り外し

次に示す手順でハードディスクドライブを取り外します。

 $\blacksquare$ **● ハードディスクドライブ内のデータについて** 重要 取り外したハードディスクドライブに保存されている大切なデータ(例) えば顧客情報や企業の経理情報など)が第三者へ漏洩することのないよ うにお客様の責任において確実に処分してください。 Windowsの「ゴミ箱を空にする」操作やオペレーティングシステムの 「フォーマット」コマンドでは見た目は消去されたように見えますが、実 際のデータはハードディスクドライブに書き込まれたままの状態にあり ます。完全に消去されていないデータは、特殊なソフトウェアにより復 元され、予期せぬ用途に転用されるおそれがあります。 このようなトラブルを回避するために市販の消去用ソフトウェア(有償) またはサービス(有償)を利用し、確実にデータを処分することを強く お勧めします。データの消去についての詳細は、お買い求めの販売店ま たは保守サービス会社にお問い合わせください。 ⓦ 電源ケーブルを取り外すときは、次の注意を守ってください。 - ケーブルをねじらない。 - ケーブル部分を持って引っ張らない。 - コネクタ部分を持ってまっすぐに引き抜く。

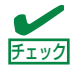

ハードディスクドライブが故障したためにディスクを取り外す場合は、ハード ディスクドライブの DISKランプがアンバー色に点灯しているスロットをあら かじめ確認してください。

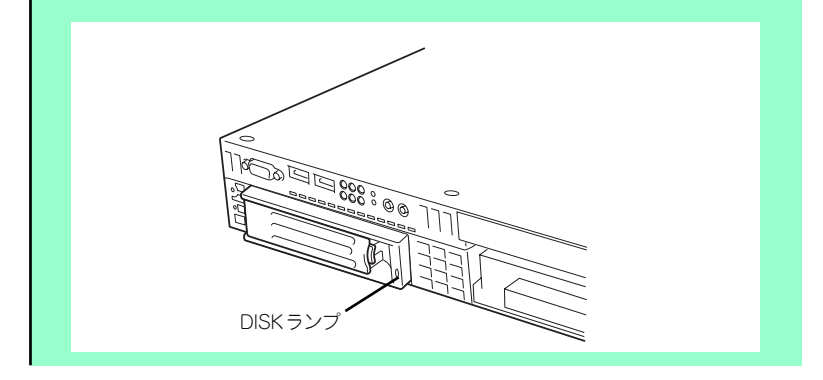

- 1. 103ページを参照して準備をする。
- 2. レバーを押してロックを解除し、 ハンドルを開く。

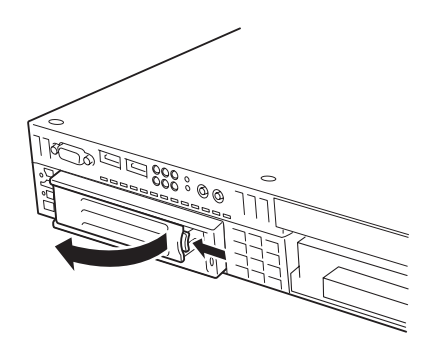

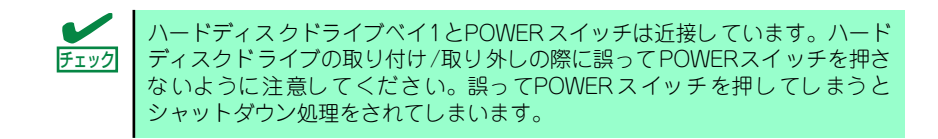

3. ハンドルとドライブキャリアを しっかりと持って手前に引き出 す。

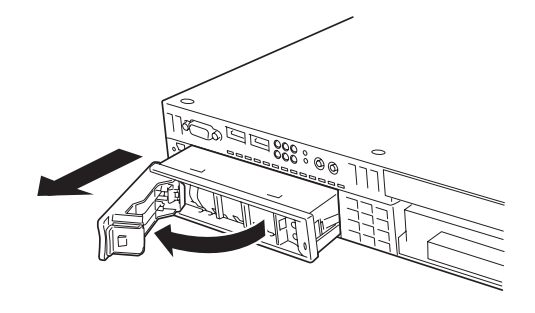

- 4. ハードディスクドライブを取り外したまま本装置を使用する場合は、空いているス ロットにダミートレーを取り付ける。
- 5. 本装置の電源をONにして、SETUPユーティリティを起動して「Boot」メニュー で起動順位の設定をする。

ハードディスクドライブを増設するとそれまで記憶されていた起動順位の設定がク リアされるためです。

6. 取り外したフロントベゼルを取り付ける。

## 内蔵USBフロッピーディスクドライブ

本体には、内蔵USBフロッピーディスクドライブを1台を搭載することができます。

#### 取り付け

次に示す手順で内蔵USBフロッピーディスクドライブを取り付けます。

- 1. 103ページを参照して準備をする。
- 2. FDDダミートレーを取り外す。

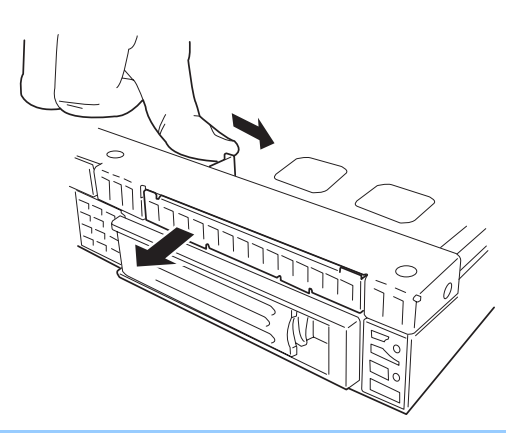

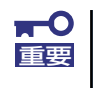

FDDダミートレーは大切に保存しておいてください。

3. ネジを外してFDD固定ブラケッ トを取り外す。

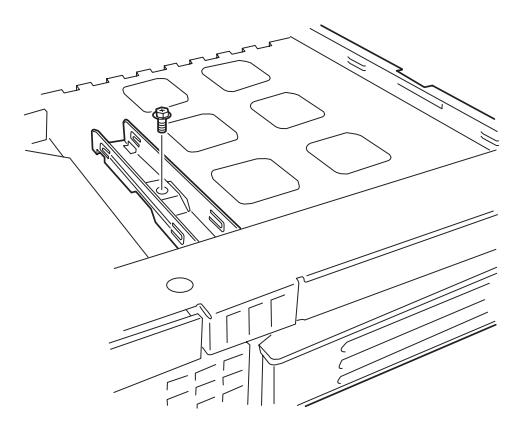

4. 内蔵USBフロッピーディスクド ライブを取り付ける。

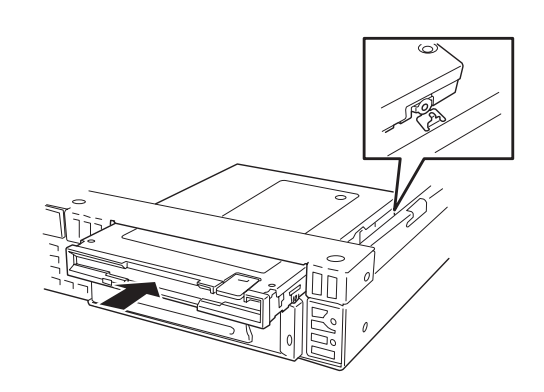

5. 手順3で取り外したFDD固定ブラ ケットをネジで取り付け、内蔵 USBフロッピーディスクドライ ブを固定する。

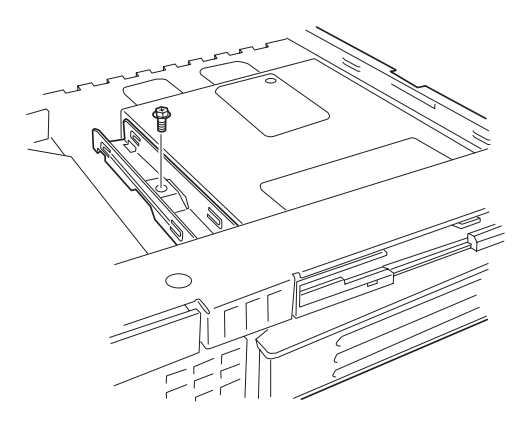

6. FDDケーブルを接続する。

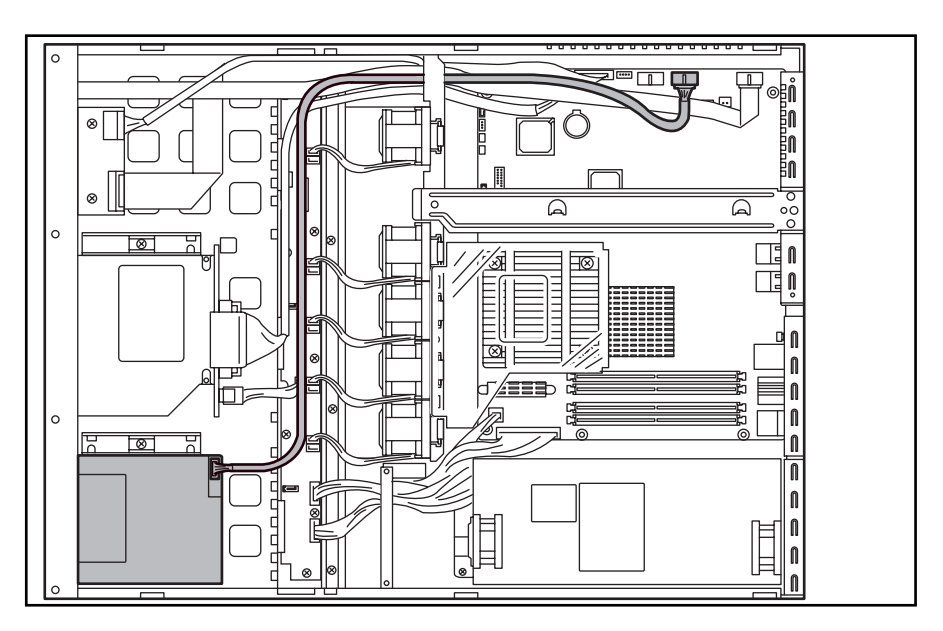

7. 手順1で取り外した部品を取り付ける。

## 取り外し

内蔵USBフロッピーディスクドライブの取り外しは取り付けの逆の手順で行ってください。

## DIMM

DIMM (Dual Inline Memory Module)は、本体のマザーボード上のDIMMソケットに取り付 けます。

マザーボード上にはDIMMを取り付けるソケットが4個あります。

メモリは最大8GBまで増設できます。

 $\blacksquare$ ● DIMMは大変静電気に弱い電子部品です。本体の金属フレーム部分など 重要 に触れて身体の静電気を逃がしてからDIMMを取り扱ってください。ま た、ボードの端子部分や部品を素手で触ったり、DIMMを直接机の上に 置いたりしないでください。静電気に関する説明は102ページで詳しく 説明しています。 ⓦ 弊社で指定していないDIMMを使用しないでください。サードパーティ のDIMMなどを取り付けると、DIMMだけでなく本体が故障するおそれ があります。また、これらの製品が原因となった故障や破損についての 修理は保証期間中でも有料となります。

また、本装置ではメモリのDual Channelメモリモードをサポートしています。 Dual Channelメモリモードで動作させるとメモリのデータ転送速度が2倍となります。

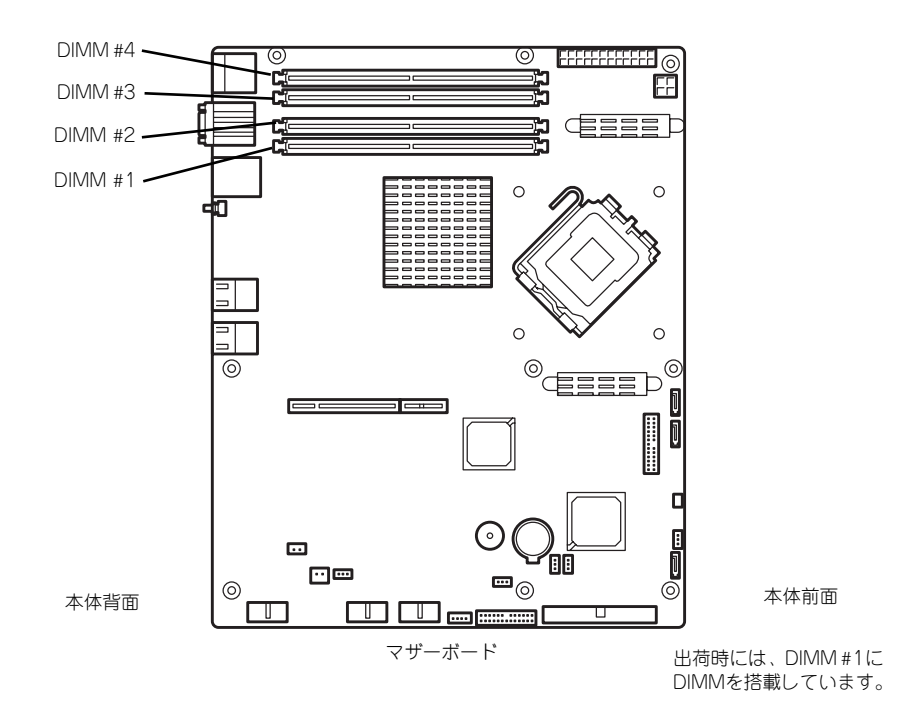

#### DIMMの増設順序

DIMMは、Dual Channelメモリモードを使用する場合と使用しない場合で増設順序や増設単 位が異なります。

● Dual Channelメモリモードを使用しない場合

増設単位および増設順序に制限はありません。

● Dual Channelメモリモードを使用する場合

次の条件を守ってください。

- 2枚単位で取り付けてください。
- 取り付ける2枚のメモリは同じ容量で同じ仕様のものを使ってください。
- 取り付けるスロットはスロット1と3、または2と4を一組としてください(使用す る組に順序はありません)。

次に搭載例を示します。

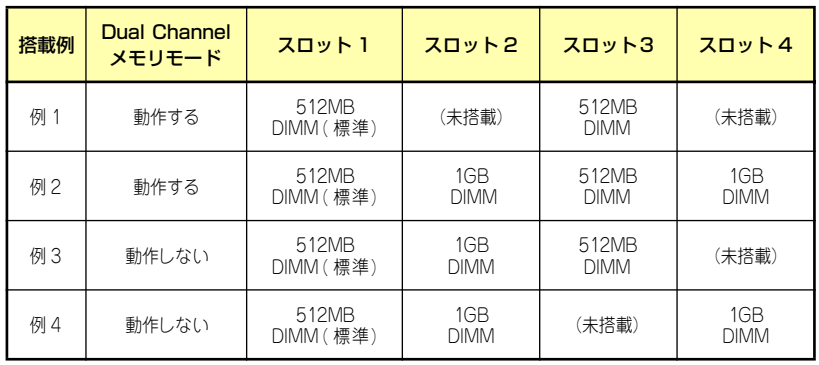

### 取り付け

次の手順に従ってDIMMを取り付けます。

- 1. 103ページを参照して準備をする。
- 2. 取り付けるDIMMソケットの両端 にあるレバーを左右に広げ、 DIMMをソケットにまっすぐ押し 込む。

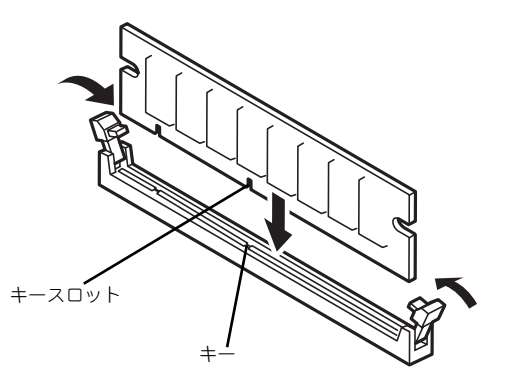

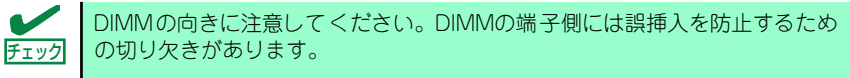

DIMMがDIMMソケットに差し込まれるとレバーが自動的に閉じます。

- 3. 手順1で取り外した部品を取り付ける。
- 4. 本体の電源をONにしてPOSTの画面でエラーメッセージが表示されていないこと を確認する。

POSTのエラーメッセージの詳細については218ページを参照してください。

- 5. BIOSセットアップユーティリティを起動して「Advanced」メニューの 「Memory Configuration」で増設したDIMMがBIOSから認識されていること (画面に表示されていること)を確認する(143ページ参照)。
- 6. 「Advanced」メニューの「Reset Configuration Data」を「Yes」にする。

ハードウェアの構成情報を更新するためです。詳しくは142ページをご覧くださ い。

7. ページングファイルサイズを推奨値以上に設定する。

推奨値(Windows Server 2003の場合): 搭載メモリ x 1.5以上

## 取り外し

次の手順に従ってDIMMを取り外します。

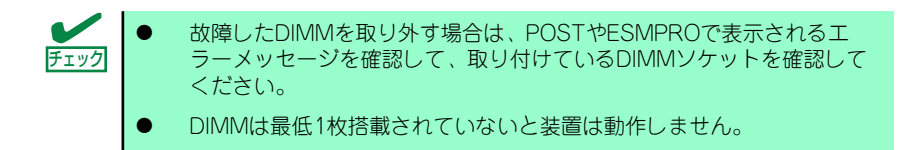

- 1. 103ページを参照して準備をする。
- 2. 取り外すDIMMのソケットの両側 にあるレバーを左右にひろげる。

ロックが解除されDIMMを取り外 せます。

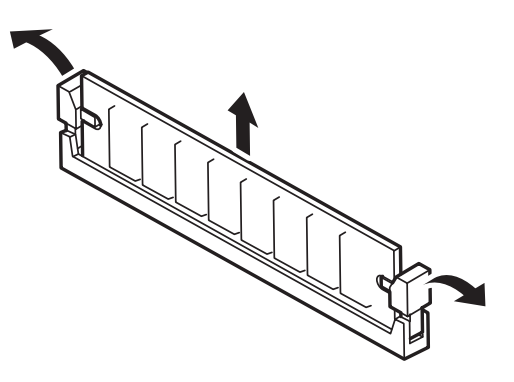

- 3. 手順1で取り外した部品を取り付ける。
- 4. 本体の電源をONにしてPOSTの画面でエラーメッセージが表示されていないこと を確認する。

POSTのエラーメッセージの詳細については218ページを参照してください。

- 5. 「Advanced」メニューの「Reset Configuration Data」を「Yes」にする。 ハードウェアの構成情報を更新するためです。詳しくは142ページをご覧くださ い。
- 6. 故障したDIMMを交換した場合は、BIOSセットアップユーティリティを起動して、 「Advanced」メニューの「Memory Configuration」で、「Memory Retest」 を「Yes」にして再起動する。

エラー情報をクリアするためです。詳しくは143ページをご覧ください。

7. ページングファイルサイズを推奨値以上に設定する。

推奨値(Windows Server 2003の場合):搭載メモリ x 1.5以上

## PCIボード

本体のマザーボード上にはライザーカードが搭載されています。ライザーカードには、PCI EXPRESSボードを取り付けることのできるスロットが1個とPCI-Xボードを取り付けること のできるスロットが1個あります。

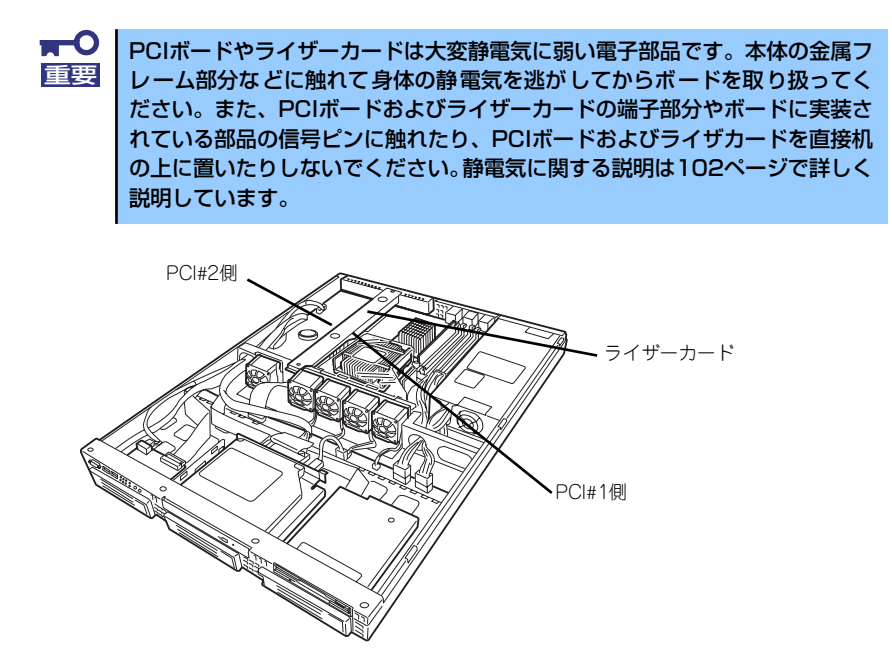

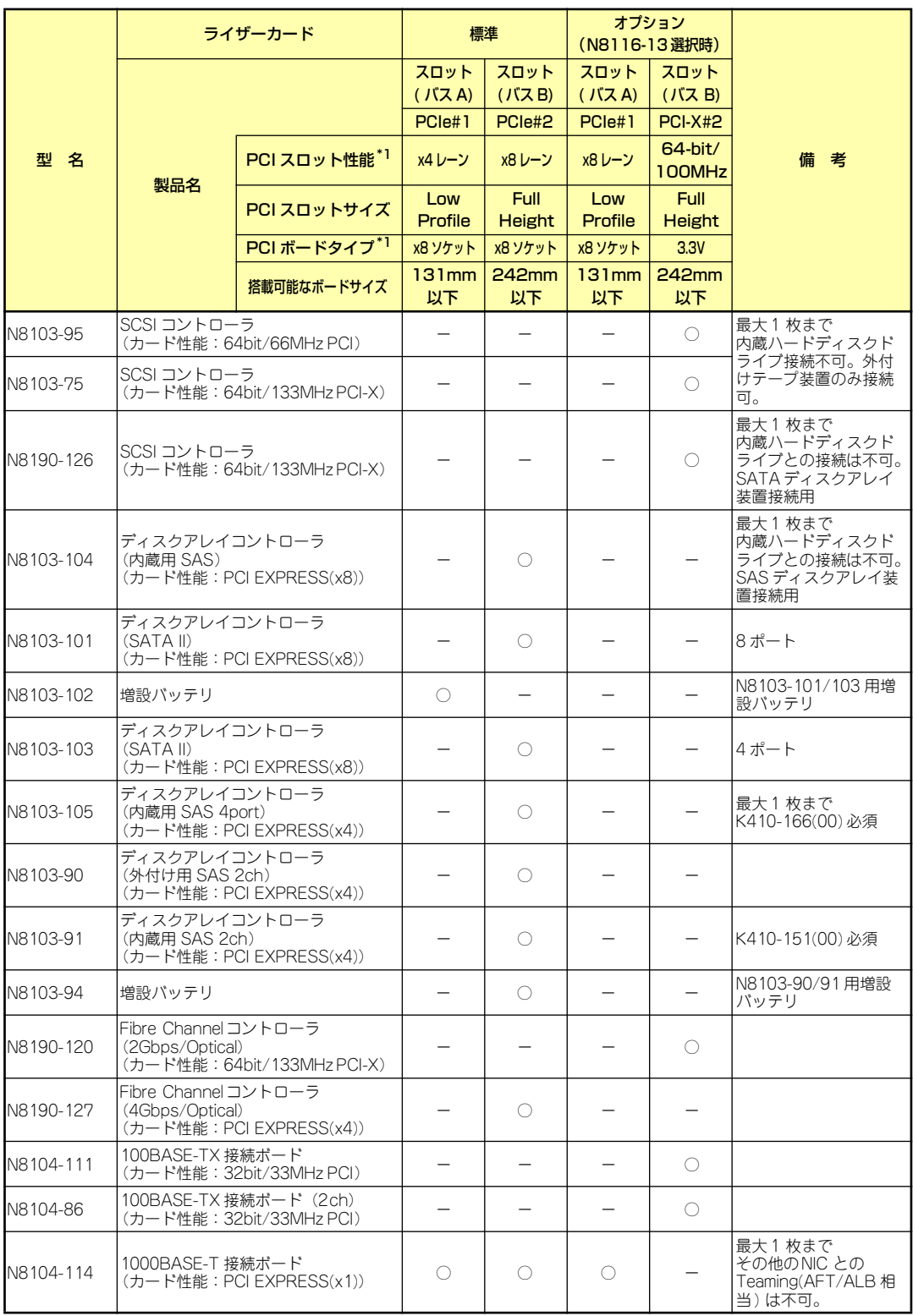

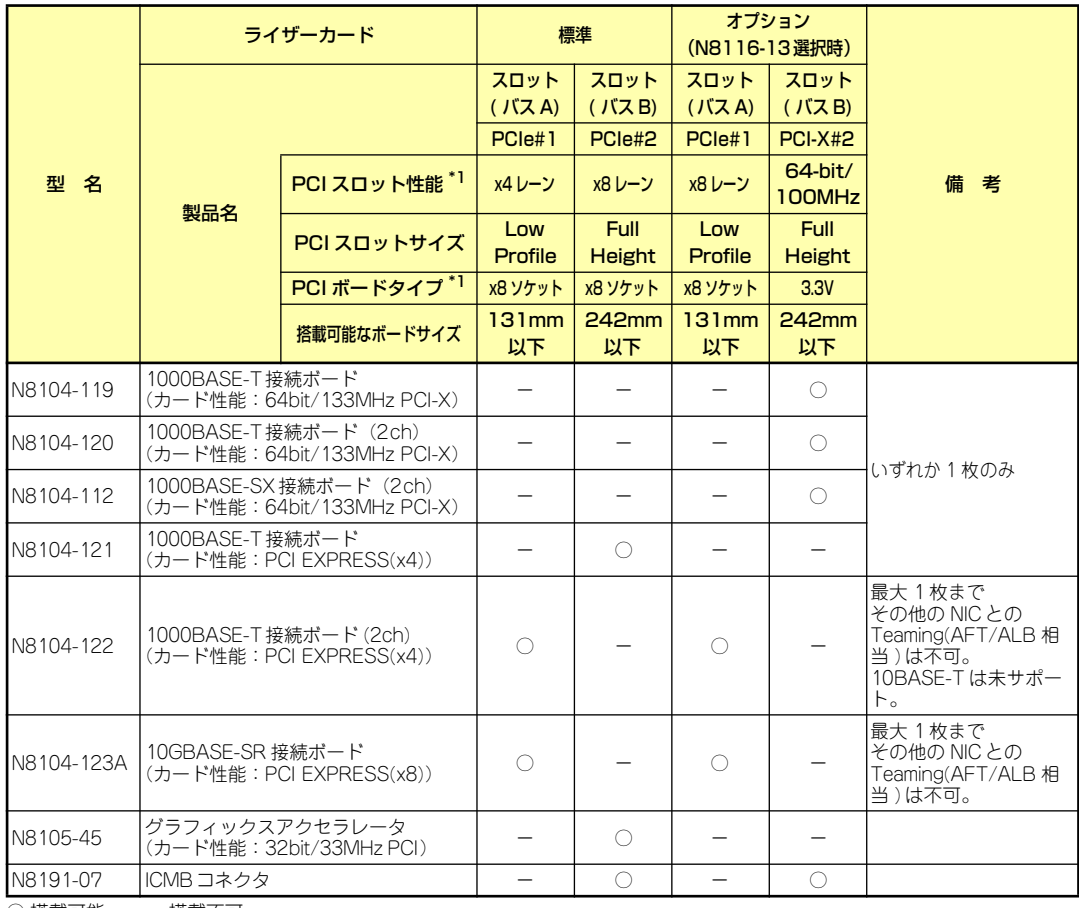

○ 搭載可能 – 搭載不可

\*1 レーン:転送性能(転送帯域)を示す。<例>1レーン=2.5Gbps、4レーン=10Gbps ソケット:コネクタサイズを示す。ソケット数以下のカードが接続可能。

<例>x4ソケット→x1カード、x4カードは搭載可能。x8カードは搭載不可。

\*2 ライザーカード選択時、2枚以上のボードを増設した場合、動作は最大100MHzとなります。

- \* 各カードの機能詳細についてはテクニカルガイドを参照ください。
- \* 同一バス内に異なるカードを実装した場合は低い方の周波数で動作します。
- \* 製品名のカッコ内に記載されたカード性能とはカード自身が持つ最高動作性能です。

\* 本体PCIスロットよりもPCIカードの動作性能のほうが高い場合は、本体PCIスロット性能で動作します。

#### 標準ネットワークについて

標準ネットワーク(オンボード)でAFT/ALBのTeamingを組むことが可能。 ただし、標準ネットワークとオプションLANボードで同一のAFT/ALBのTeamingを組むことは不可。

#### 搭載可能なボードのサイズ

- 5Vカードは実装不可。
- \* Full Heightカードの場合:奥行き242mmまで、幅97mmまで(PCIブラケットのエッジから基板がはみ出るようなPCIカード (幅97~106.7mmまでのカード))は実装できません。
- \* Low Profileカードの場合:奥行き131mmまで、幅64.4mmまで

## 取り付け

次の手順に従ってPCIボードスロットにボードを取り付けます。

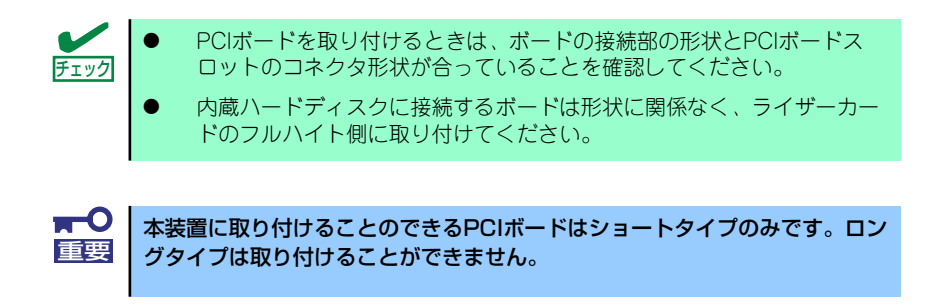

- 1. 103ページを参照して準備をする。
- 2. ライザーカードを固定しているネ ジ1個を外して、ライザーカード の両端を持ってまっすぐ持ち上げ て本体から取り外す。

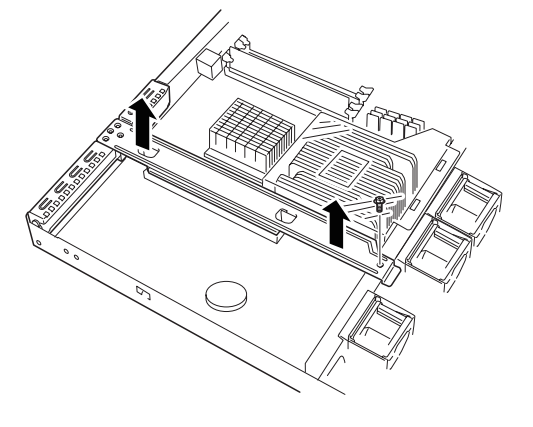

3. ライザーカードからネジ1本を外 し、増設スロットカバーを取り外 す。

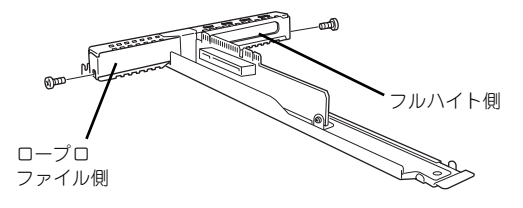

 $\blacksquare$ 取り外した増設スロットカバーは、大切に保管しておいてください。 重要

4. ライザーカードにPCIボードを取 り付ける。

> ライザーカードのスロット部分と PCIボードの端子部分を合わせ て、確実に差し込みます。

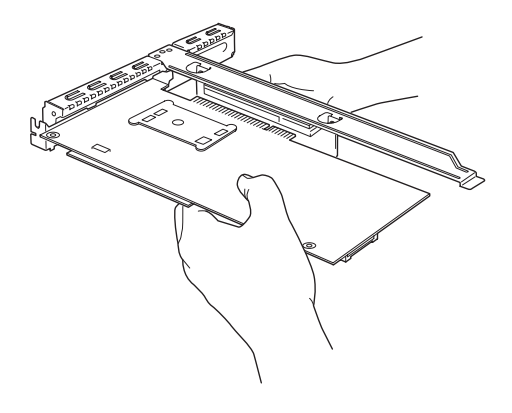

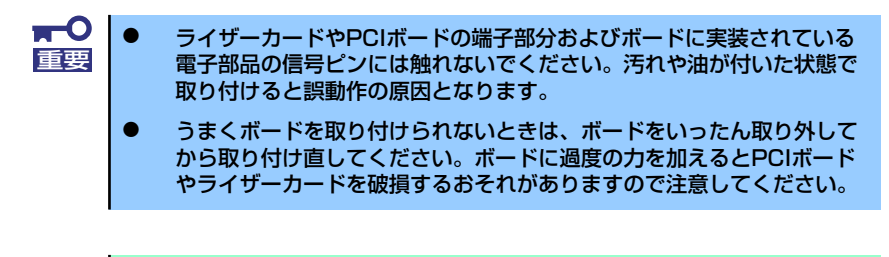

PCIボードのブラケットの端が、ライザーカードのフレーム穴に差し込まれて チェック いることを確認してください。

5. PCIボードを手順3で外したネジで固定する。

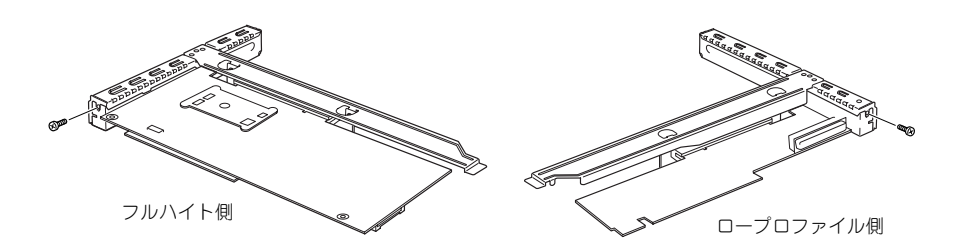

6. ディスクアレイコントローラ(SATA II)を取り付ける場合、バックプレーンボード のSATA/SASコネクタにP1、P2、P3ケーブルを、マザーボードのI2Cコネクタ にI2Cケーブルを接続する。

I2Cケーブルは装置に内蔵されているものをお使いください。

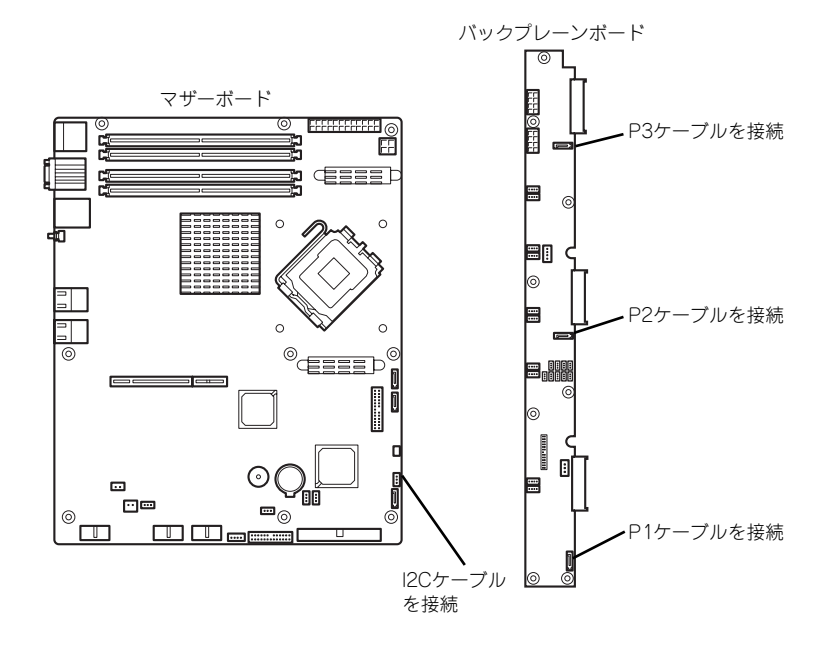

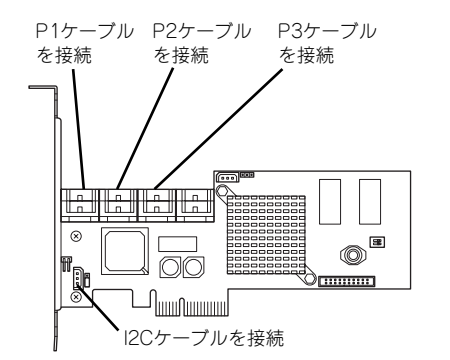

P1、P2、P3ケーブル、I2Cケーブルをボードのコネクタに接続します。

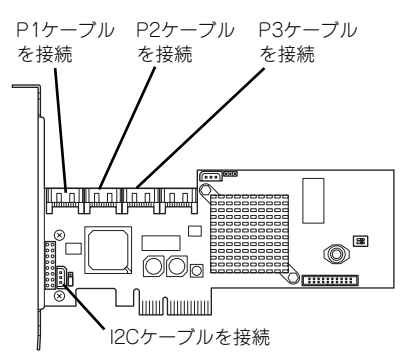

[N8103-101ディスクアレイコントローラの場合] [N8103-103ディスクアレイコントローラの場合]

7. 手順2で取り外したネジ1個で固 定して、ライザーカードをマザー ボードのスロットに接続する。

> ライザーカードの端子部分とマ ザーボード上のスロット部分を合 わせて、確実に差し込みます。

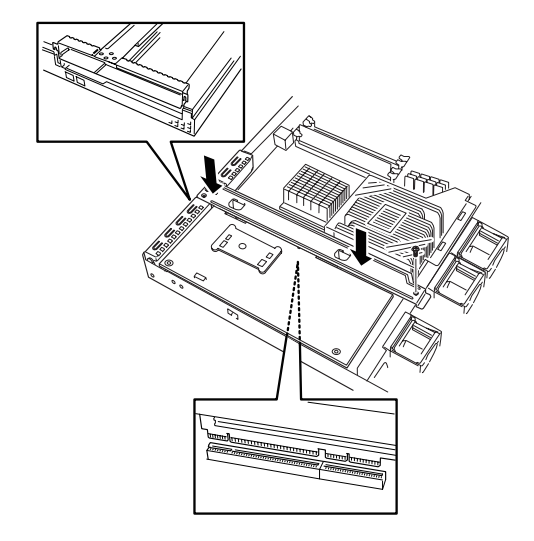

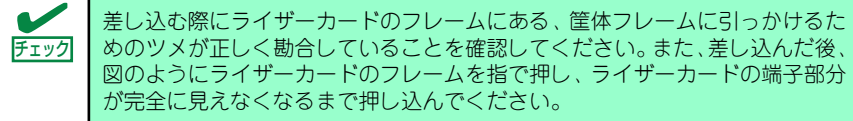

- 8. 取り外した部品を取り付ける。
- 9. 本体の電源をONにしてPOSTの画面でエラーメッセージが表示されていないこと を確認する。

POSTのエラーメッセージの詳細については218ページを参照してください。

10. BIOSセットアップユーティリティを起動して、「Advanced」メニューの 「Reset Configuration Data」を「Yes」にする。

ハードウェアの構成情報を更新するためです。詳しくは142ページをご覧くださ い。また、必要に応じて搭載したボードが持つオプションROMの展開をするかど うかを確認してください。

### 取り外し

ボードの取り外しは、取り付けの逆の手順を行ってください。

ボードをしっかりと持って取り外してください。また、取り外しの際に本体が動かないよう 別の人に本体を押さえてもらいながら取り外しを行ってください。

 $\Gamma$ PCIスロットに搭載したオプションのLANボードに接続したケーブルを抜く 重要 ときは、コネクタのツメが手では押しにくくなっているため、マイナスドライ バなどを使用してツメを押して抜いてください。その際に、マイナスドライバ などがLANポートやその他のポートを破損しないよう十分に注意してくださ い。

ボードを取り外したまま運用する場合は、ライザーカードに取り付けられていた増設スロッ トカバーを必ず取り付けてください。増設スロットカバーはネジで固定してください。

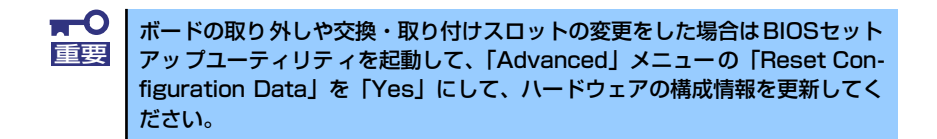

## ディスクアレイコントローラ

「ディスクアレイコントローラ」は、データの信頼性を向上させるために用意されたオプショ ンのPCIボードです。

このボードを取り付けると、本体内蔵のハードディスクドライブやオプションのディスク増 設ユニットに搭載したハードディスクドライブを「ディスクアレイ構成」で使用することが できます。

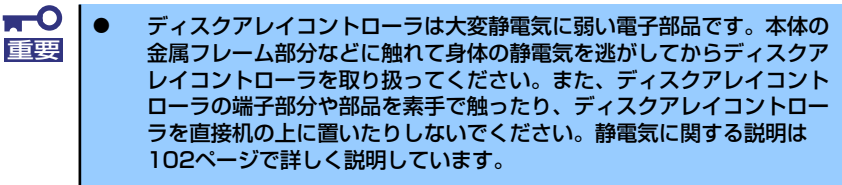

- ⓦ ディスクアレイ構成に変更する場合や、RAIDを変更する場合は、ハー ドディスクドライブを初期化します。ディスクアレイとして使用する ハードディスクドライブに大切なデータがある場合は、バックアップを 別のハードディスクドライブにとってからボードの取り付けやディスク アレイの構築を行ってください。
- ディスクアレイを構築するには2台以上のハードディスクドライブが必 要です。
- ⓦ ハードディスクドライブはパックごとに同じ容量・性能を持ったものに してください。

ディスクアレイコントローラを取り付ける場合は、BIOSセットアップユー ティリティの「Advanced」メニューの「PCI Configuration」で「PCI Slot n Option ROM」(n:スロット番号)のパラメータが「Enabled」になっている ことを確認してください。 チェック

RAID1のディスクアレイ構成にすると、ディスクの信頼性が向上するかわりに ディスクアレイを構成するハードディスクドライブの総容量に比べ、実際に使 用できる容量が小さくなります。 したぶ

本体内蔵型のハードディスクドライブでサポートしているRAIDレベルとその説明は以下のとおり です。

#### RAIDO (ストライピング)

2台のハードディスクドライブに対してデータを分散して記録する方法です。この方法 を「ストライピング」と呼びます。2つのハードディスクドライブへ処理を分散させる ことによりハードディスクドライブ単体で使用しているときに比べ、ディスクアクセス 性能を向上させることができます。

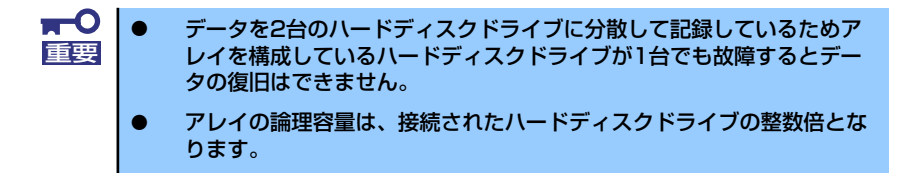

#### ⓦ RAID1(ミラーリング)

2台のハードディスクドライブに対して同じデータを記録する方法です。この方法を 「ミラーリング」と呼びます。データを記録するときに同時に2台のハードディスクドラ イブに記録するため、使用中に片方のハードディスクドライブが故障してももう片方の 正常なハードディスクドライブを使用してシステムダウンすることなく継続して運用す ることができます。

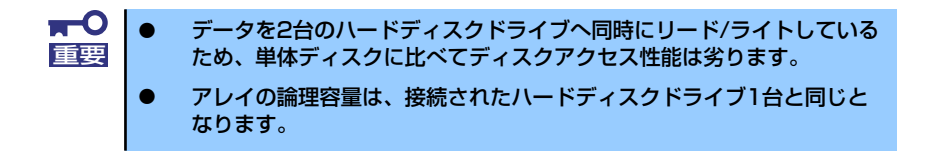

#### ケーブルのルーティング

ディスクアレイコントローラにインタフェースケーブルを取り付ける場合、ケーブルのルー ティングが必要です。以下の図を参考にケーブルをルーティングしてください。

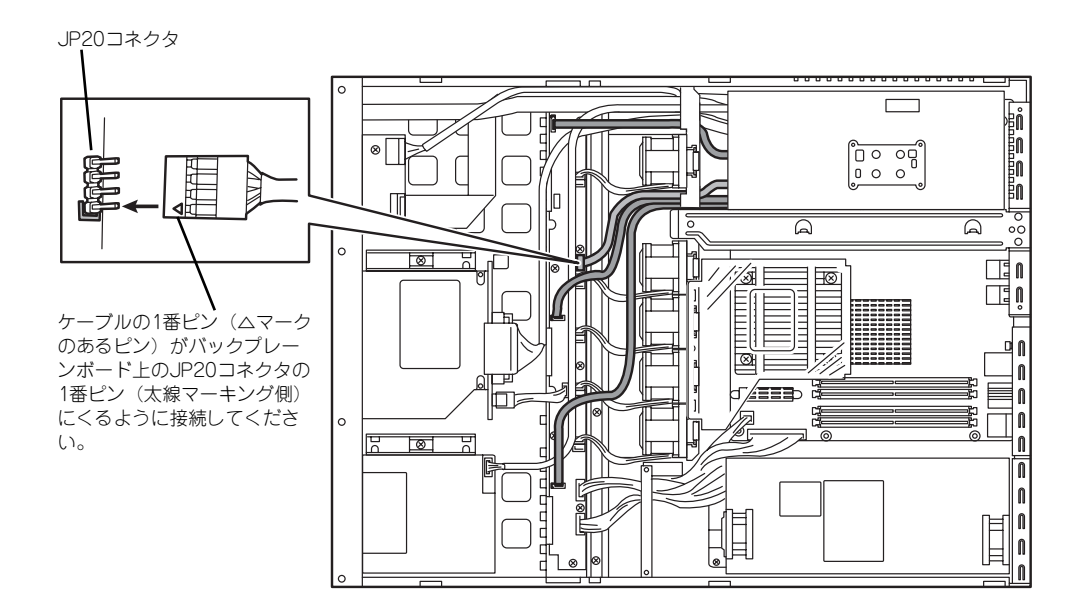

#### 取り付け

ディスクアレイコントローラの取り付けは「PCIボード」を参照してください。 SASハードディ スクドライブをディスクアレイ構成にする場合は、別売の内蔵SASケーブルが必要です。

#### 取り外し

ボードの取り外しは、取り付けの逆の手順を行ってください。 また、ボードを取り外したまま運用する場合は、ライザーカードに取り付けられていた増設 スロットカバーを必ず取り付けてください。増設スロットカバーはネジで固定してください。

#### 内蔵のハードディスクをディスクアレイ構成にする場合の注意

ディスクアレイコントローラを取り付けて内蔵のハードディスクドライブをディスクアレイ 構成にする場合は、次の点について確認してください。

- 同じ容量を持つSASもしくはSATA IIタイプのハードディスクドライブを2台以上搭載し ていること。
- ディスクアレイ構成のRAID (Redundant Arrays of Inexpensive[Independent] Disks) レベルの「RAID0」と「RAID1」のうちのいずれかのRAIDレベルを選択・設定すること。

内蔵のハードディスクドライブにシステムをインストールする場合は、「シームレス セットアップ」を使用して、RAIDの構成からOSのインストール、セットアップまでを することをお勧めします。システムをインストールしない場合も、シームレスセット アップの「オペレーティングシステムの選択」で[その他]を選択すると、ディスクア レイの構成から保守用パーティションの設定と保守ユーティリティのインストールまで を自動でインストーラがセットアップします。マニュアルでセットアップする場合は、 ボード上のチップに搭載されている「MegaRAID Storage Manager」を使用します。 MegaRAID Storage Managerは本体の電源をONにした直後に起動するPOSTの途中で 起動することができます。詳しくは、ボードに添付の説明書を参照してください。

#### ディスク増設ユニットをディスクアレイ構成にする場合

ディスク増設ユニットは、ハードディスクドライブを最大12台取り付けることのできる専用 のデバイスです。ディスクアレイコントローラを取り付けることで1台接続できます(ディ スク増設ユニットについての詳しい説明については、それぞれのデバイスに添付の説明書を 参照してください)。

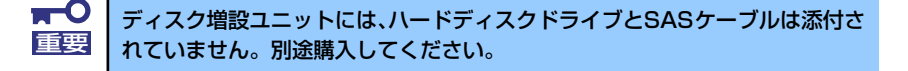

ディスク増設ユニットを接続後、ボード上のチップに搭載されている「MegaRAID Storage Manager | を使って、ディスク増設ユニットをディスクアレイ構成(RAID0またはRAID1、 RAID5、RAID10(RAID1のスパン)、RAID50(RAID5のスパン))に設定してください。設定の詳 細とその方法については、ディスクアレイコントローラに添付の説明書を参照してください。 ディスク増設ユニットをディスクアレイ構成に設定すると、ディスク増設ユニットに取り付けた ハードディスクドライブのうちのどれかが故障してデータが破壊されても、ディスクアレイコン トローラが持つ「オートリビルド」機能によってデータを復旧することができます(電源がONの まま故障したディスクを交換(ホットスワップ)してください)。

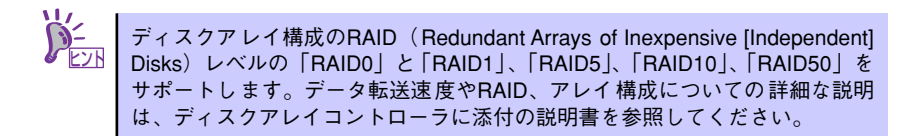

## 冗長ファン(N8100-1266/1267/1268/1356Yの場合)

本装置標準装備のファンとオプションのファンを交換することにより、冷却ファンの冗長化 をすることができます。

#### [標準装備時]

[オプションファン接続時]

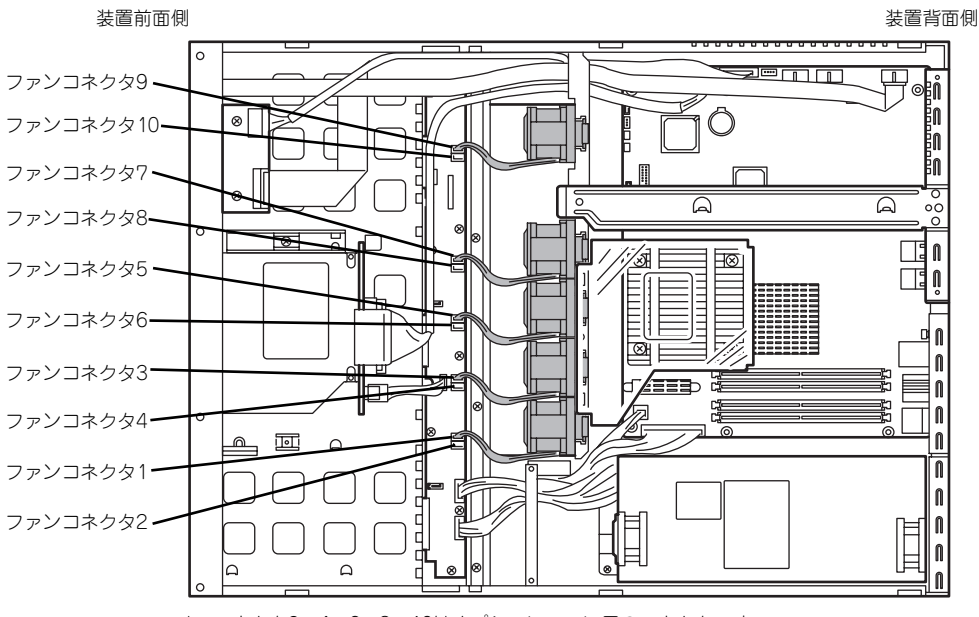

コネクタ2、4、6、8、10はオプションファン用のコネクタです。

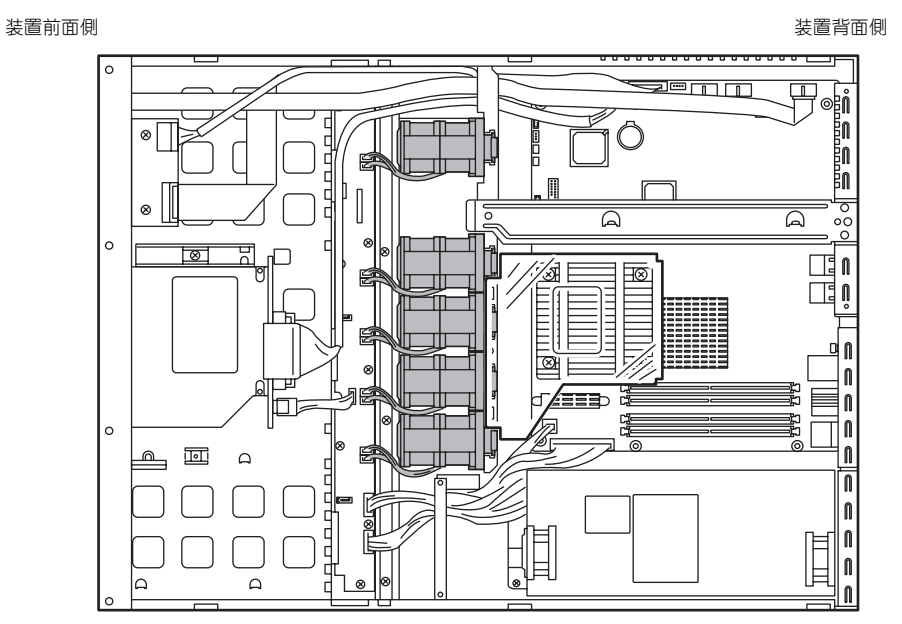

コネクタ1、3、5、7、9にはシングルファンのケーブル(赤、黄、黒、茶)を接続、コ ネクタ2、4、6、8、10にはダブルファンのケーブル(白、グレー、オレンジ、紫)を 接続してください。

### 交換(N8100-1266/1267/1268/1356Yの場合)

- 1. 103ページを参照して準備をする。
- 2. 冗長ファン固定ブラケットを取り 外す。

3. ファンケーブルを取り外す。

4. ファン上部のプラスチック部分を 軽く内側に押しながらつまみ、 まっすぐ上に持ち上げ、取り外 す。

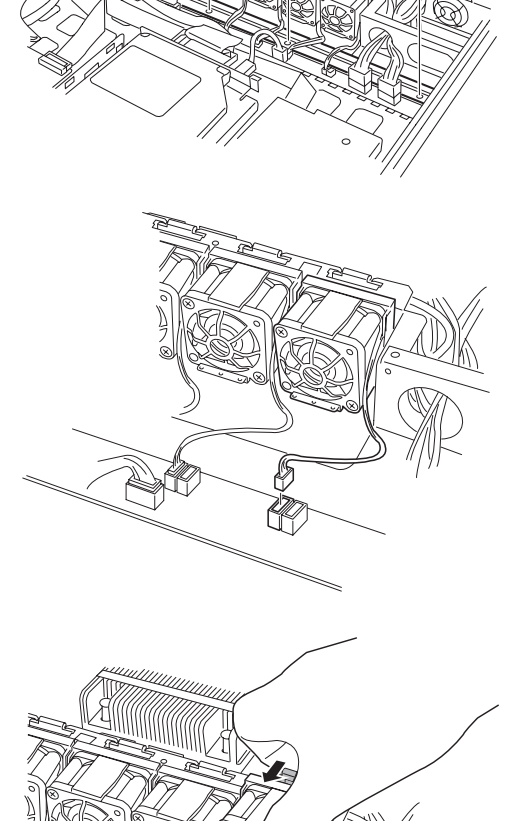

5. オプションファン上部のプラス チック部分を軽く内側に押しなが らつまみ、オプションファンの下 部の突起部分を溝に合わせ、軽く 押しながら装着する。

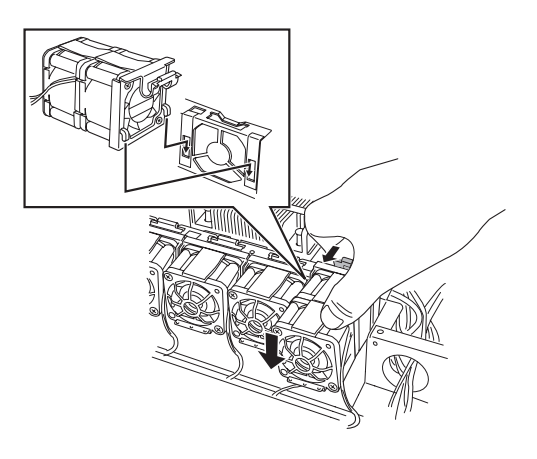

- 6. ファンケーブルを接続する。 コネクタの位置をよく確認して取り付けてください。 m<sup>0</sup><br>重要
- 7. 冗長ファン固定ブラケットを取り 付ける。

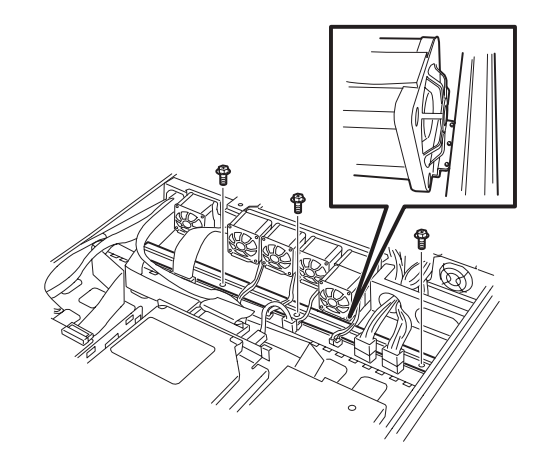

8. バックプレーンボード上のJP-21ジャンパピンを変更する。 下図を参照して変更してください。

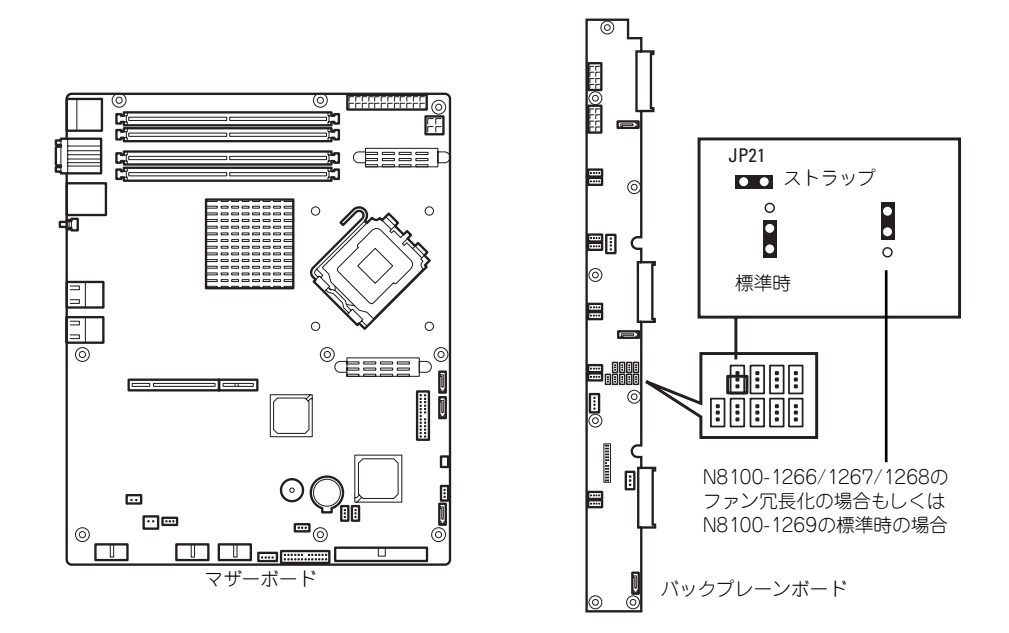

その他のジャンパの設定は変更しないでください。本装置の故障や誤動作の原 ■ O その他のジャン

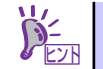

オプションファンから標準装備のファンに交換する場合もコネクタの位置に ヒント 注意しながら手順3、4を参照して行ってください。

#### N8100-1269の場合

N8100-1269の場合は標準状態でN8100-1266/1267/1268/1356Yが冗長ファンを取り付 けた状態になっております。

故障によるファンの交換などはN8100-1266/1267/1268/1356Yの交換手順を参照して 行ってください。

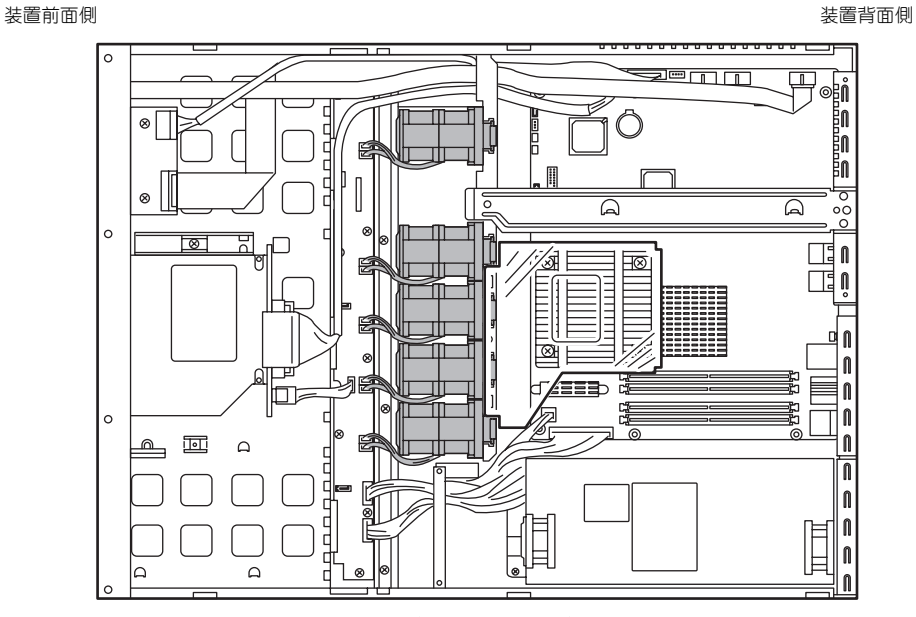

\* コネクタ1、3、5、7、9にはシングルファンのケーブル(赤、黄、黒、茶)を接続、コ ネクタ2、4、6、8、10にはダブルファンのケーブル(白、グレー、オレンジ、紫)を 接続してください。

# **システムBIOSのセットアップ(SETUP)**

Basic Input Output System (BIOS) の設定方法について説明します。

導入時やオプションの増設/取り外し時にはここで説明する内容をよく理解して、正しく設定 してください。

# **概 要**

SETUPはハードウェアの基本設定をするためのユーティリティツールです。このユーティリ ティは本体内のフラッシュメモリに標準でインストールされているため、専用のユーティリ ティなどがなくても実行できます。

SETUPで設定される内容は、出荷時に最も標準で最適な状態に設定していますのでほとんど の場合においてSETUPを使用する必要はありませんが、この後に説明するような場合など必 要に応じて使用してください。

- $m<sup>o</sup>$ SETUPの操作は、システム管理者(アドミニストレータ)が行ってく 重要ださい。
	- **SETUPでは、パスワードを設定することができます。パスワードには、** 「Supervisor」と「User」の2つのレベルがあります。「Supervisor」 レベルのパスワードでSETUPにアクセスした場合、すべての項目の変 更ができます。「Supervisor」のパスワードが設定されている場合、 「User」レベルのパスワードでは、設定内容を変更できる項目が限られ ます。
	- OS(オペレーティングシステム)をインストールする前にパスワード を設定しないでください。
	- **SETUPユーティリティは、最新のバージョンがインストールされてい** ます。このため設定画面が本書で説明している内容と異なる場合があり ます。設定項目については、オンラインヘルプを参照するか、保守サー ビス会社に問い合わせてください。

# **起 動**

本体の電源をONにするとディスプレイ装置の画面にPOST (Power On Self-Test) の実行内 容が表示されます。「NEC」ロゴが表示された場合は、<Esc>キーを押してください。

しばらくすると、次のメッセージが画面左下に表示されます。

#### Press <F2> to enter SETUP or Press <F12> to boot from Network

ここで<F2>キーを押すと、SETUPが起動してMainメニュー画面を表示します。

以前にSETUPを起動してパスワードを設定している場合は、パスワードを入力する画面が表 示されます。パスワードを入力してください。

#### Enter password [  $\qquad$  ]

パスワードの入力は、3回まで行えます。3回とも誤ったパスワードを入力すると、本装置は 動作を停止します(これより先の操作を行えません)。電源をOFFにしてください。

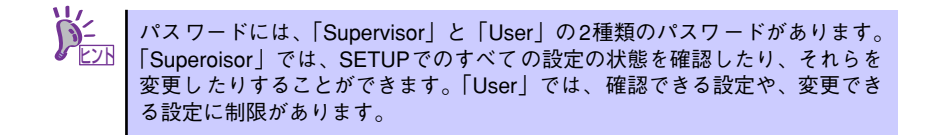

# **キーと画面の説明**

キーボード上の次のキーを使ってSETUPを操作します(キーの機能については、画面下にも 表示されています)。

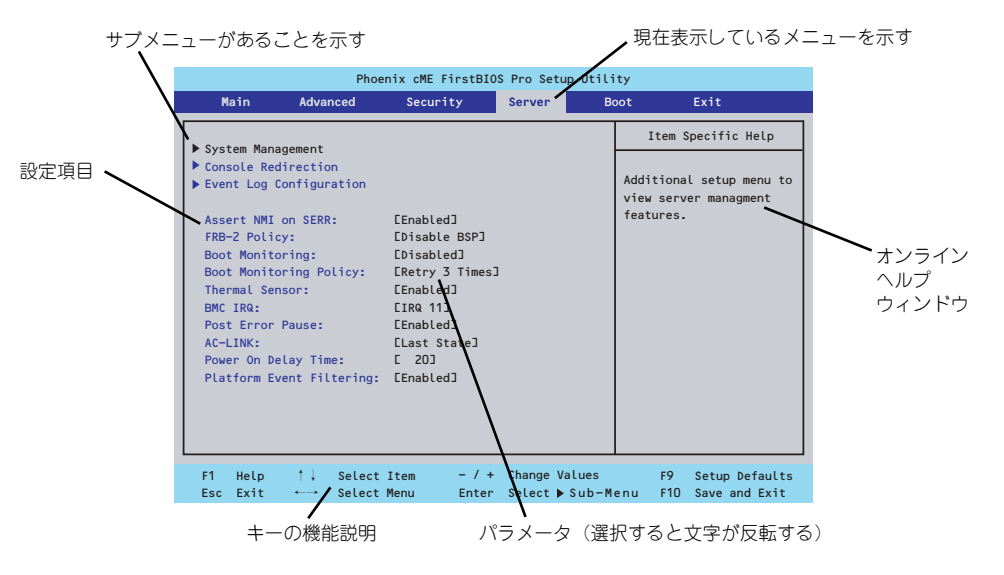

□ カーソルキー(↑、↓)

画面に表示されている項目を選択します。文字の表示が反転している項目が現在選 択されています。

□ カーソルキー(←、→)

MainやAdvanced、Security、Server、Boot、Exitなどのメニューを選択します。

□ <ー>キー/<+>キー

選択している項目の値(パラメータ)を変更します。サブメニュー(項目の前に ーールのでいる項目の値 バンス ラバ 88メンレよす。ファバーユ<br>「▶」がついているもの)を選択している場合、このキーは無効です。

□ <Enter>キー

選択したパラメータの決定を行うときに押します。

□ <Esc>キー

ひとつ前の画面に戻ります。押し続けると「Exit」メニューに進みます。

□ <F1>キー

SETUP の操作でわからないことがあったときはこのキーを押してください。 SETUPの操作についてのヘルプ画面が表示されます。<Esc>キーを押すと、元の画 面に戻ります。

□ <F9>キー

現在表示している項目のパラメータをデフォルトのパラメータに戻します(出荷時 のパラメータと異なる場合があります)。

□ <F10>キー

設定したパラメータを保存してSETUPを終了します。
# **設定例**

次にソフトウェアと連携した機能や、システムとして運用するときに必要となる機能の設定例 を示します。

# 日付・時間の設定

日付や時間の設定は、オペレーティングシステム上でもできます。

「Main」→「System Time」(時刻の設定)

「Main」→「System Date」(日付の設定)

# 管理ソフトウェアとの連携関連

# 「ESMPRO/ServerManager」を使ってネットワーク経由で本体の電源を制御する

「Advanced」→「Advanced Chipset Control」→「Wake On LAN/PME」→「Enabled」 「Server」→「AC-LINK」→「Stay Off」

# ハードディスクドライブ関連

# ハードディスクドライブの状態を確認する

「Main」→「Primary IDE Master/Primary IDE Slave」→表示を確認する

# シリアルATAハードディスクドライブでRAIDを組む

「Advanced」→「Peripheral Configuration」→「SATA Controller Mode Option」→ 「Enhanced」を設定し、「Advanced」→「Peripheral Configuration」→「SATA RAID Enable | → 「Enabled | →RAIDのコンフィグレーションを行う (164ページ参照)

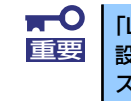

「Load Setup Default」やCMOSクリアを行った場合は必ず、「Enabled」に 設定を戻してください。初期値(「Disabled」)のまま起動するとハードディ スクドライブのデータが壊れる場合があります。

## UPS関連

## UPSと電源連動させる

- UPSから電源が供給されたら常に電源をONさせる

「Server」→「AC-LINK」→「Power On」

- UPSから電源が供給されても電源をOFFのままにする

「Server」→「AC-LINK」→「Stay Off」

# 起動関連

#### 本体に接続している起動デバイスの順番を変える

「Boot」→起動順序を設定する

#### POSTの実行内容を表示する

「Advanced」→「Boot-time Diagnostic Screen」→「Enabled」

「NEC」ロゴの表示中に<Esc>キーを押しても表示させることができます。

#### コンソール端末から制御する

「Server」→「Console Redirection」→それぞれの設定をする

# メモリ関連

#### 搭載しているメモリ(DIMM)の状態を確認する

「Advanced」→「Memory Configuration」→表示を確認する

画面に表示されているDIMMグループとマザーボード上のソケットの位置は下図のよう に対応しています。

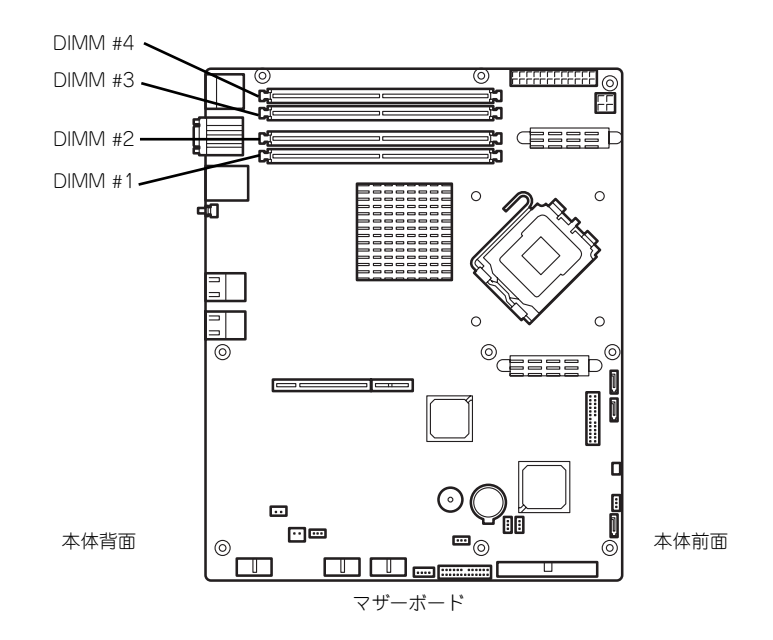

#### メモリ(DIMM)のエラー情報をクリアする

「Advanced」→「Memory Configuration」→「Memory Retest」→「Yes」→ <Enter>キー→再起動するとクリアされる

#### メモリ(DIMM)の詳細テストを実行する

「Advanced」→「Memory Configuration」→「Extended RAM Step」→「1MB」→再 起動すると詳細テストを実行する

# CPU関連

#### 搭載しているCPUの状態を確認する

「Main」→「Processor Settings」→「Processor 1 CPUID」→表示を確認する

#### CPUのエラー情報をクリアする

「Main」→「Processor Settings」→「Processor Retest」→「Yes」→再起動すると クリアされる

## キーボード関連

#### Numlockを設定する

「Advanced」→「NumLock」→「Off(起動時に無効)/On(起動時に有効)」

# イベントログ関連

## イベントログをクリアする(オプションのリモートマネージメントカードを装着時)

「Server」→「Event Log Configuration」→「Clear all Event Logs」→<Enter>キー→ [YES]を選択するとクリアされる

## セキュリティ関連

#### BIOSレベルでのパスワードを設定する

「Security」→「Set Supervisor Password」→パスワードを入力する

「Security」→「Set User Password」→パスワードを入力する

管理者パスワード(Supervisor)、ユーザーパスワード(User)の順に設定します。

## 外付け周辺機器関連

#### 外付け周辺機器に対する設定をする

「Advanced」→「Peripheral Configuration」→それぞれの機器に対して設定をする

# 内蔵機器関連

## ディスクアレイコントローラボードまたはSCSIコントローラなどを取り付ける

「Advanced」→「PCI Configuration」→「PCI Slot n Option ROM(n : スロット番号)」  $\rightarrow$  [Enabled]

## ハードウェアの構成情報をクリアする(内蔵機器の取り付け/取り外しの後)

「Advanced」→「Reset Configuration Data」→「Yes」

# 設定内容のセーブ関連

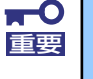

SATAハードディスクドライブモデルで本体標準装備のRAID機能を使用して いる場合は必ず、「Advanced」メニューの「Peripheral Configuration」→ 「SATA Controller Mode Option」を「Enhanced」に設定し、「Advanced」 メニューの「Peripheral Configuration」→「SATA RAID Enable」を 「Enabled」に設定してください。初期値(「Disabled」) のまま起動すると ハードディスクドライブのデータが壊れる場合があります。

## BIOSの設定内容を保存して終了する

「Exit」→「Exit Saving Changes」

## 変更したBIOSの設定を破棄して終了

「Exit」→「Exit Discarding Changes」

## BIOSの設定をデフォルトの設定に戻す

「Exit」→「Load Setup Defaults」

#### 変更したBIOSの設定を破棄する

「Exit」→「Discard Changes」

## 現在の設定内容を保存する

「Exit」→「Save Changes」

# **パラメータと説明**

SETUPには大きく6種類のメニューがあります。

- Mainメニュー
- Advancedメニュー
- Securityメニュー
- Serverメニュー
- Bootメニュー
- Exitメニュー

このメニューの中からサブメニューを選択することによって、さらに詳細な機能の設定ができ ます。次に画面に表示されるメニュー別に設定できる機能やパラメータ、出荷時の設定を説明 をします。

# Main

-<br>SETUPを起動すると、はじめにMainメニューが表示されます。項目の前に「▶ 」がついてい るメニューは、選択して<Enter>キーを押すとサブメニューが表示されます。

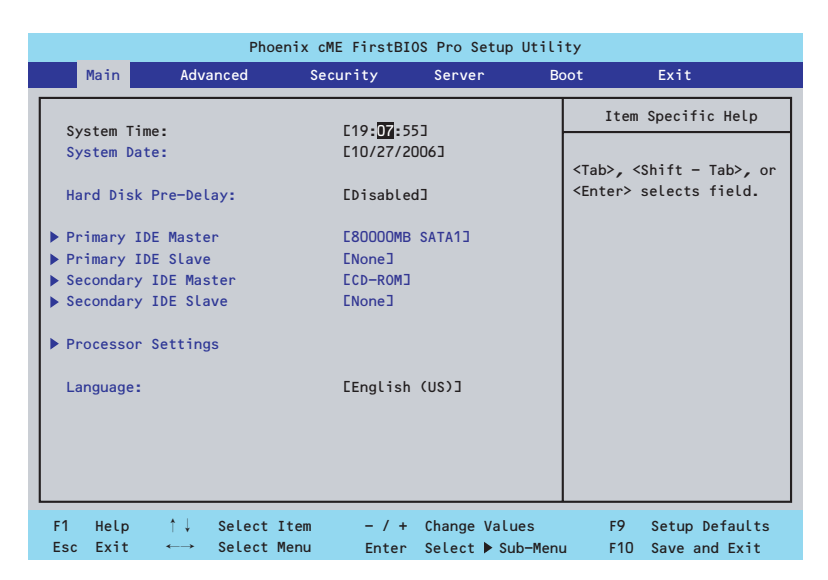

Mainメニューの画面上で設定できる項目とその機能を示します。 項目については次の表を参照してください。

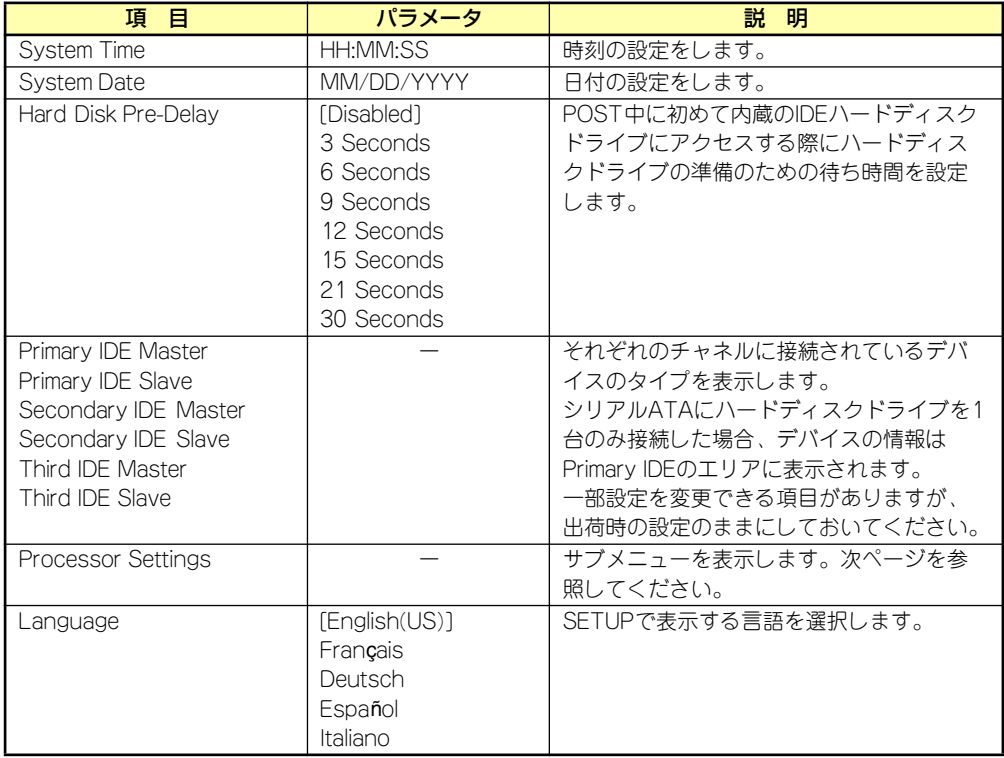

[ ]: 出荷時の設定

BIOSのパラメータで時刻や日付の設定が正しく設定されているか必ず確認し てください。次の条件に当てはまる場合は、運用の前にシステム時計の確認・ 調整をしてください。

● 装置の輸送後

 $\blacksquare$ 重要

- 装置の保管後
- 装置の動作を保証する環境条件 (温度: 10℃~35℃・湿度: 20%~ 80%)から外れた条件下で休止状態にした後

システム時計は毎月1回程度の割合で確認してください。また、高い時刻の精 度を要求するようなシステムに組み込む場合は、タイムサーバ(NTPサーバ) などを利用して運用することをお勧めします。 システム時計を調整しても時間の経過と共に著しい遅れや進みが生じる場合 は、お買い求めの販売店、または保守サービス会社に保守を依頼してください。

# Processor Settings

Mainメニューで「Processor Settings」を選択すると、以下の画面が表示されます。

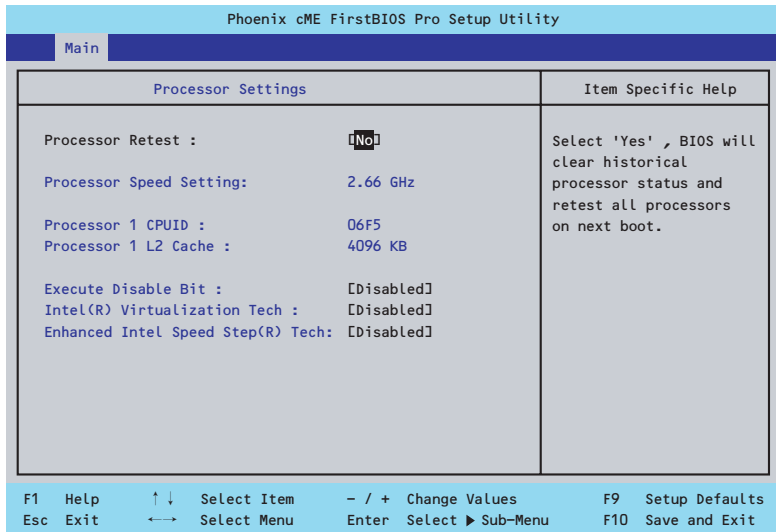

項目については次の表を参照してください。

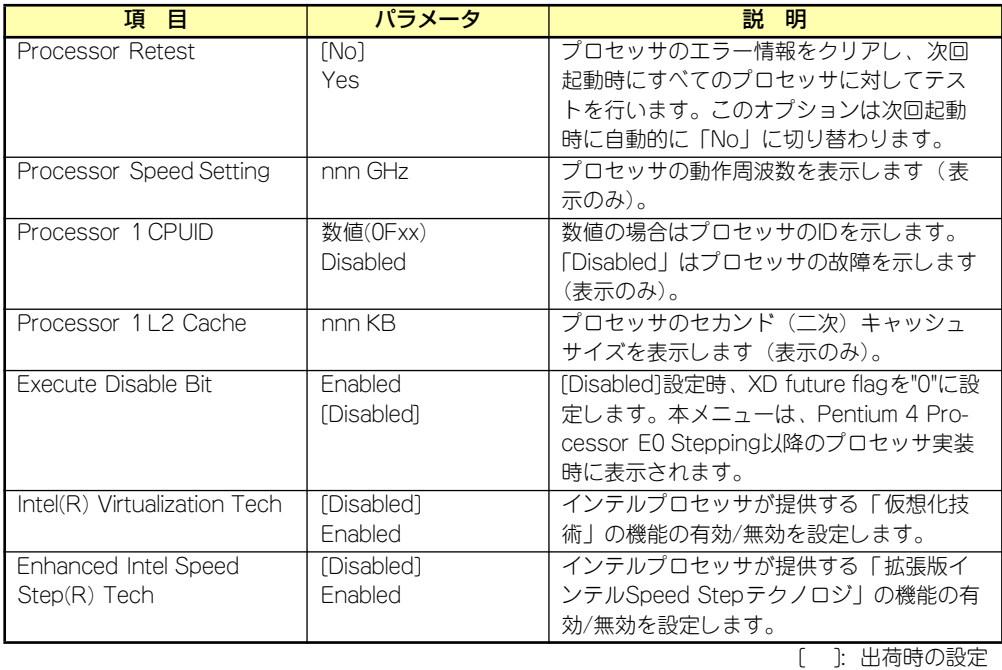

# Advanced

カーソルを「Advanced」の位置に移動させると、Advancedメニューが表示されます。 項目の前に「 」がついているメニューは、選択して<Enter>キーを押すとサブメニューが表 ▼� 示されます。

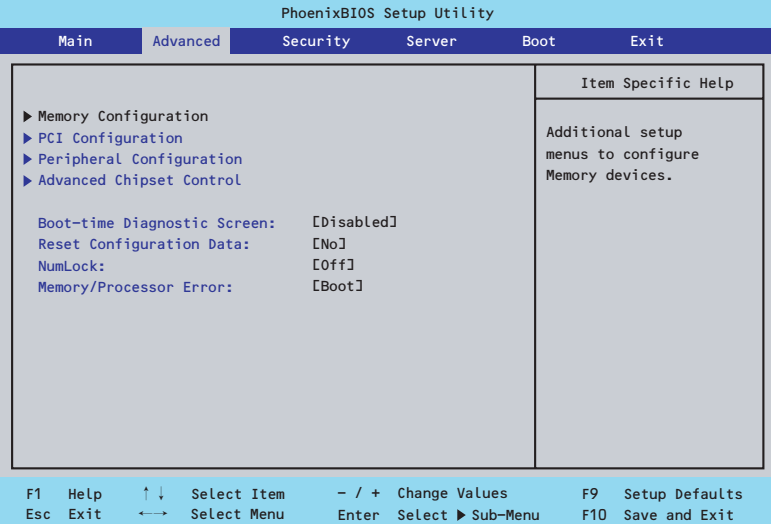

項目については次の表を参照してください。

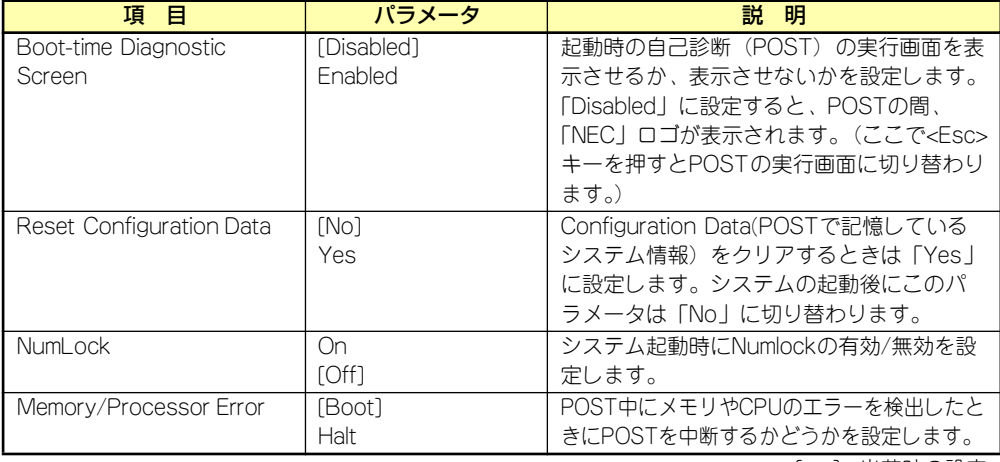

[ ]: 出荷時の設定

# Memory Configuration

Advancedメニューで「Memory Configuration」を選択すると、以下の画面が表示されます。

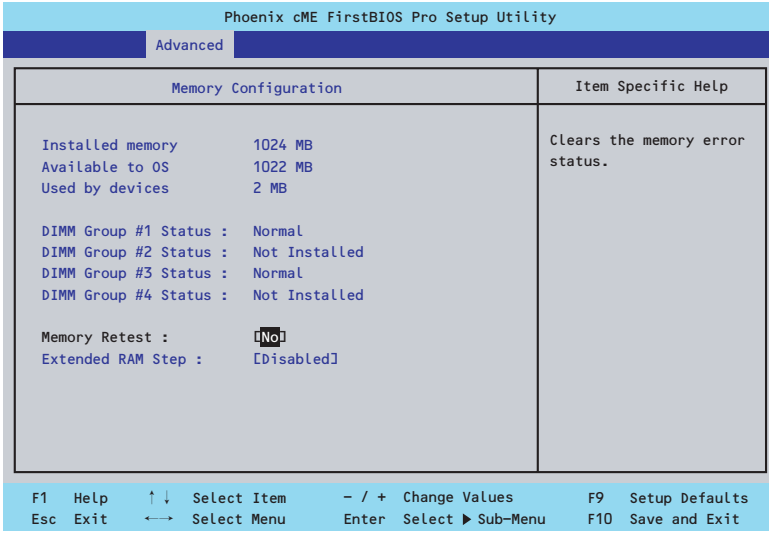

# 項目については次の表を参照してください。

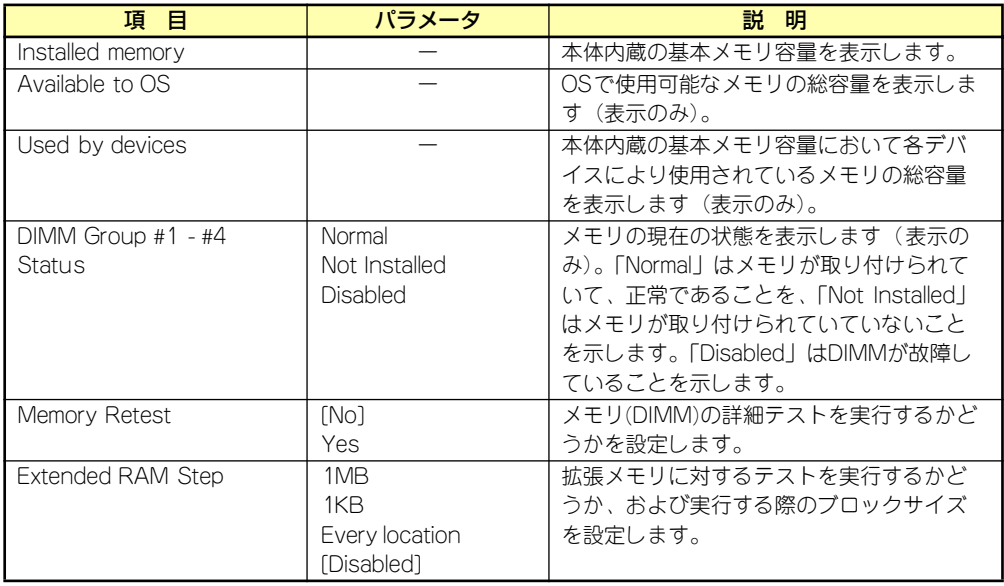

[ ]: 出荷時の設定

# **PCI Configuration**

Advancedメニューで「PCI Configuration」を選択すると、以下の画面が表示されます。項 目の前に「 」がついているメニューは、選択して<Enter>キーを押すとサブメニューが表示 されます。

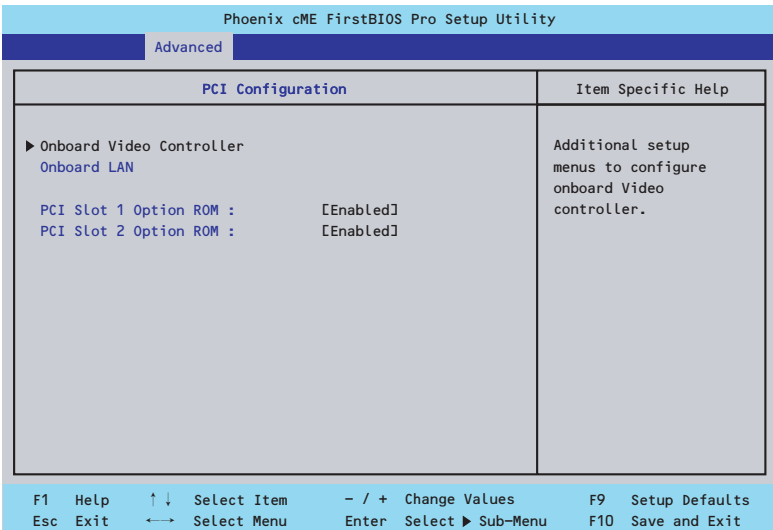

項目については次の表を参照してください。

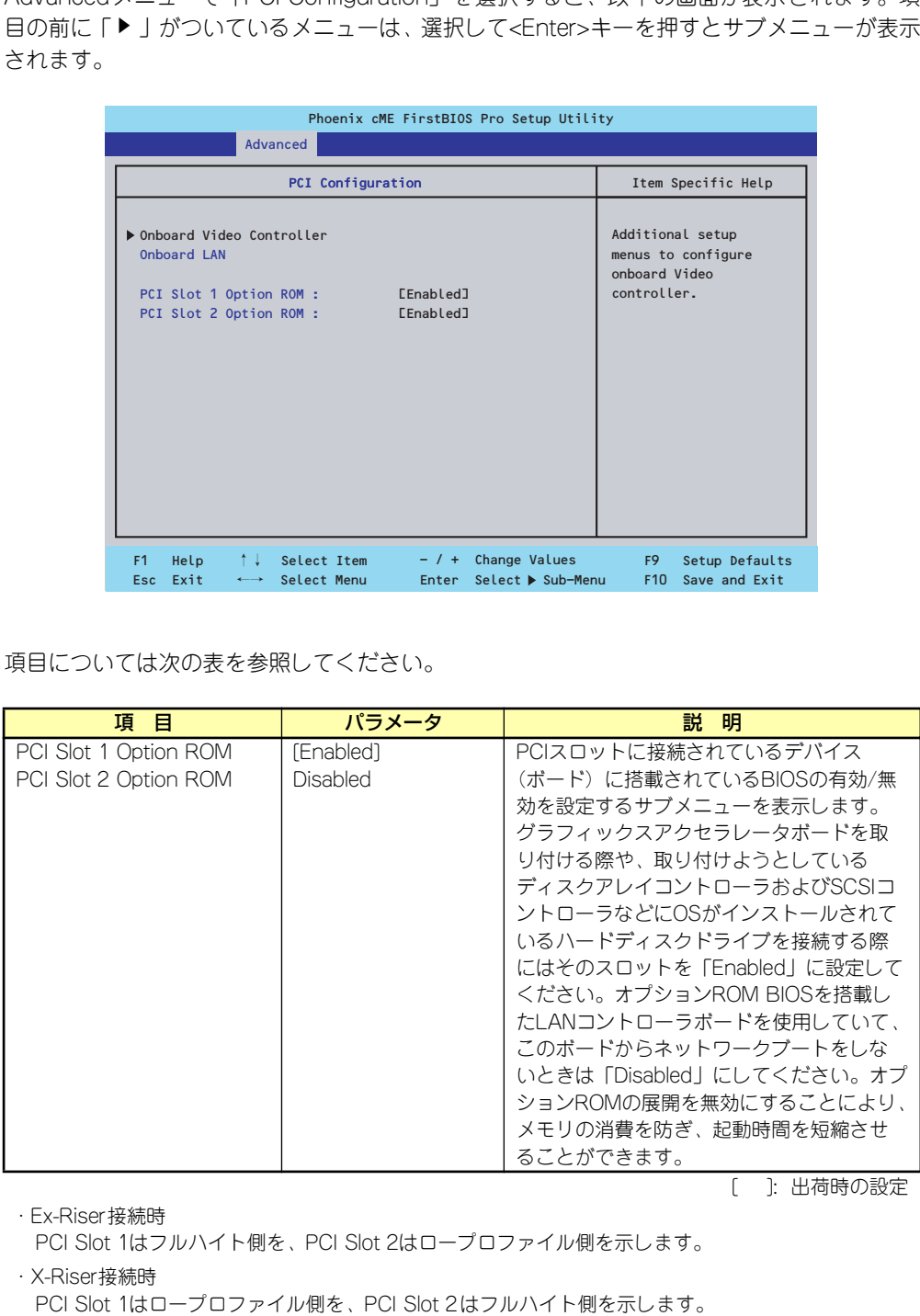

[ ]: 出荷時の設定

・Ex-Riser接続時

PCI Slot 1はフルハイト側を、PCI Slot 2はロープロファイル側を示します。

・X-Riser接続時

# Embedded NIC

項目については次の表を参照してください。

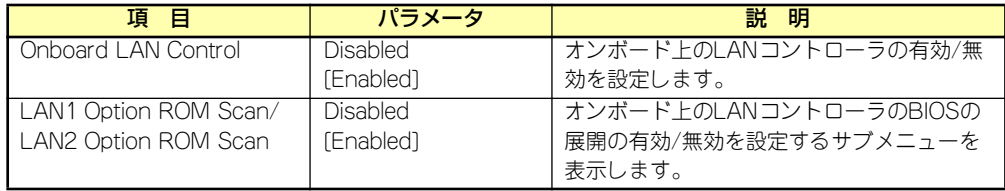

[ ]: 出荷時の設定

# Peripheral Configuration

Advancedメニューで「Peripheral Configuration」を選択すると、以下の画面が表示されます。

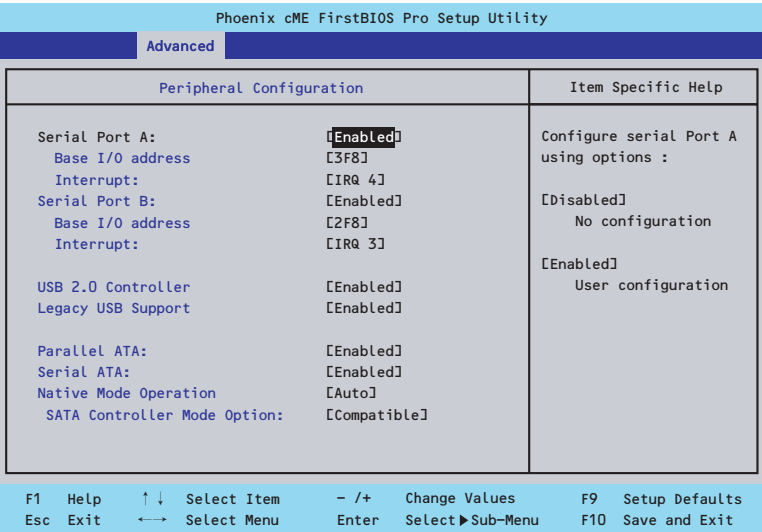

項目については次の表を参照してください。

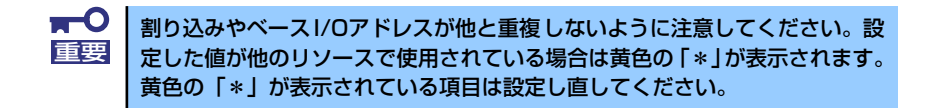

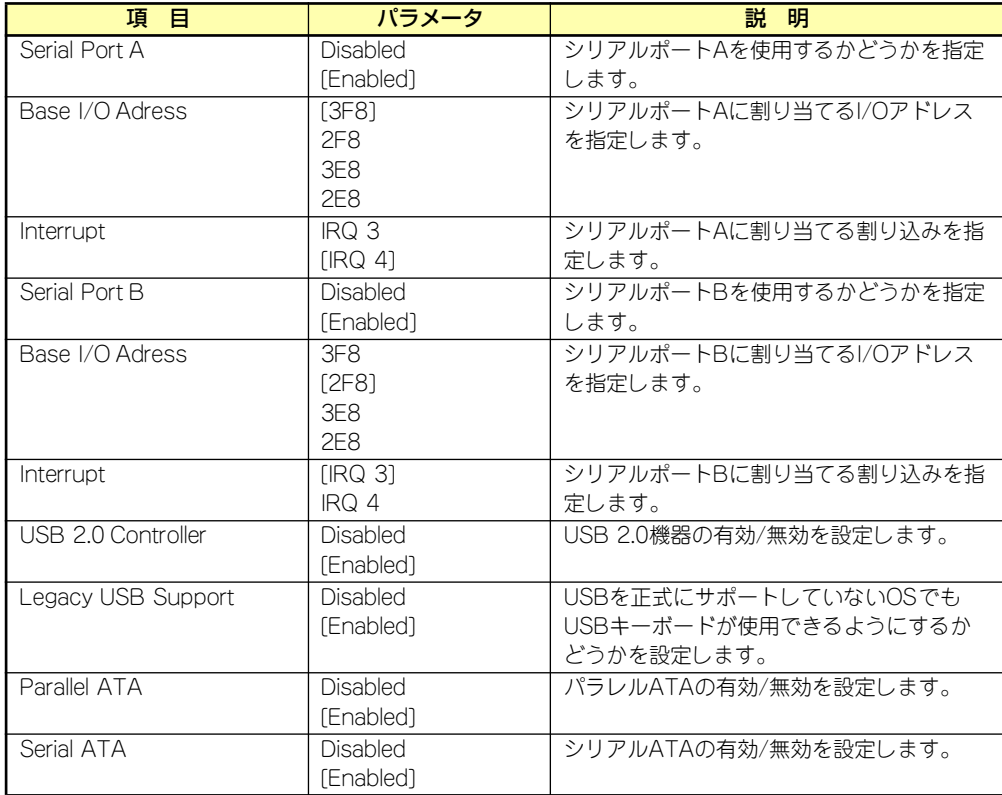

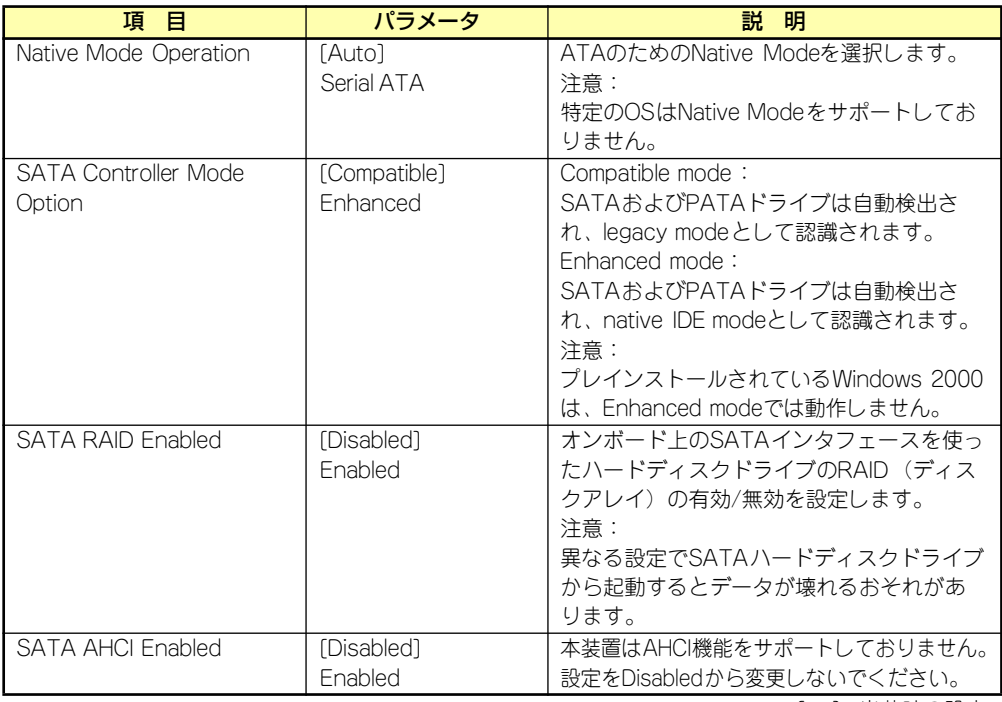

[ ]: 出荷時の設定

# Advanced Chipset Control

Advancedメニューで「Advanced Chipset Control」を選択すると、以下の画面が表示され Advancedメニューで | Advanced onlpset oontroij ~a髪パするこ、以下の画面が扱いこれ<br>ます。項目の前に「▶」がついているメニューは、選択して<Enter>キーを押すとサブメニュー が表示されます。

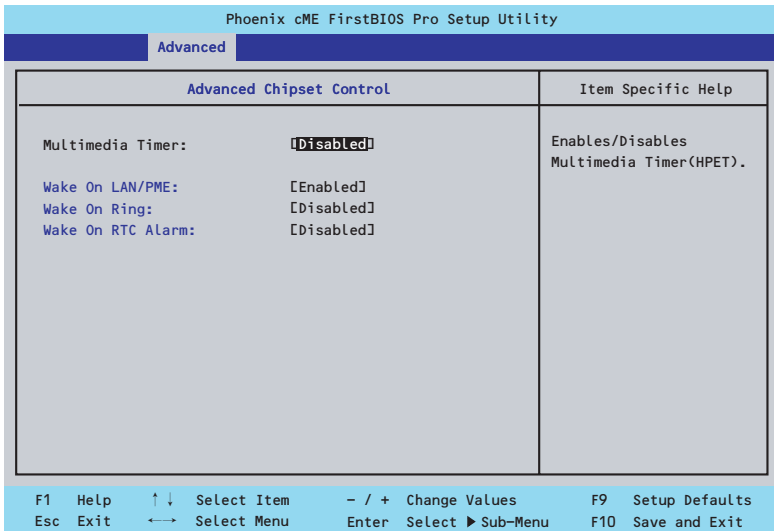

項目については次の表を参照してください。

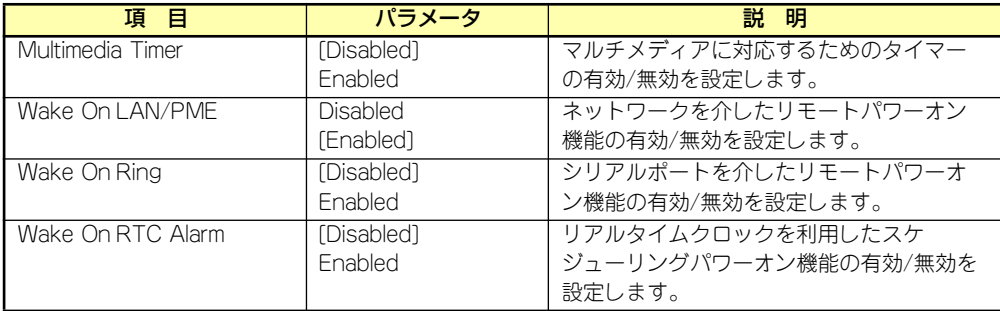

[ ]: 出荷時の設定

重要

Wake On LAN/PME、Wake On Ring機能のご利用環境において、本体へ のAC電源の供給を停止した場合、AC電源の供給後の最初のシステム起動には Wake On LAN/PME、Wake On Ring機能を利用することができません。 POWERスイッチを押下してシステムを起動してください。AC電源の供給を 停止した場合、次回のDC電源の供給までは電源管理チップ上のWake On LAN/PME、Wake On Ring機能が有効となりません。

# **Security**

カーソルを「Security」の位置に移動させると、Securityメニューが表示されます。

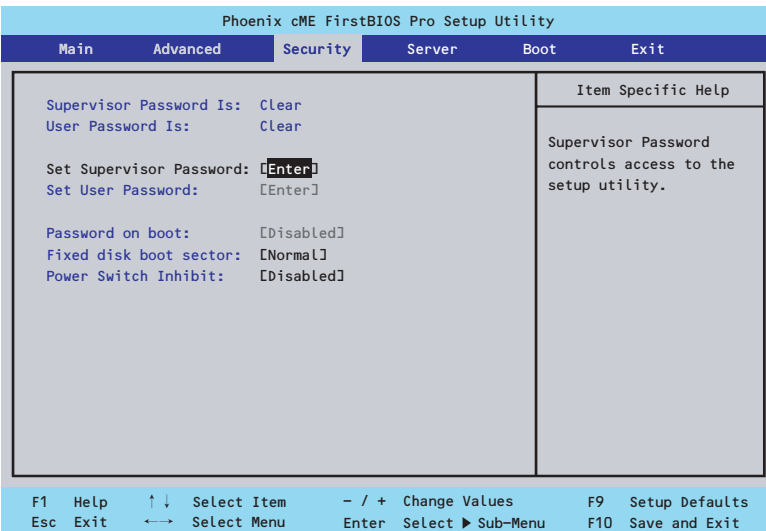

Set Supervisor PasswordもしくはSet User Passwordのどちらかで<Enter>キーを押すと パスワードの登録/変更画面が表示されます。 ここでパスワードの設定を行います。

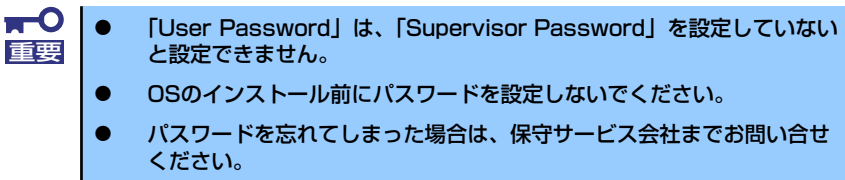

# 各項目については次の表を参照してください。

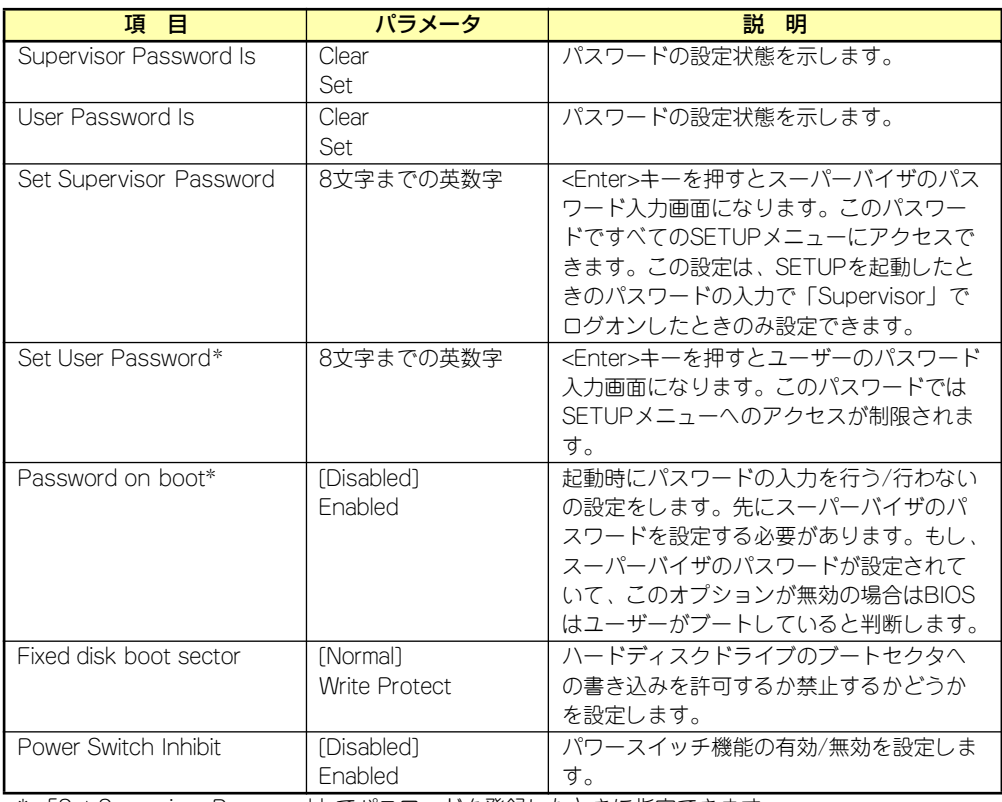

\* 「Set Supervisor Password」でパスワードを登録したときに指定できます。

[ ]: 出荷時の設定

# **Server**

カーソルを「Server」の位置に移動させると、Serverメニューが表示されます。 ン・シル e Toorver」の歴書に移動させると、Oorverバーユーが扱かされぬ 9。<br>Serverメニューで設定できる項目とその機能を示します。項目の前に「▶」がついているメ ニューは、選択して<Enter>キーを押すとサブメニューが表示されます。

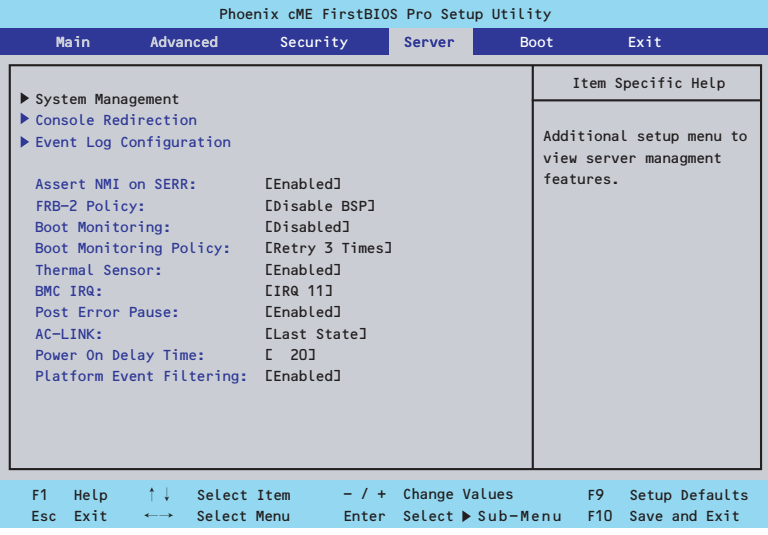

# 各項目については次の表を参照してください。

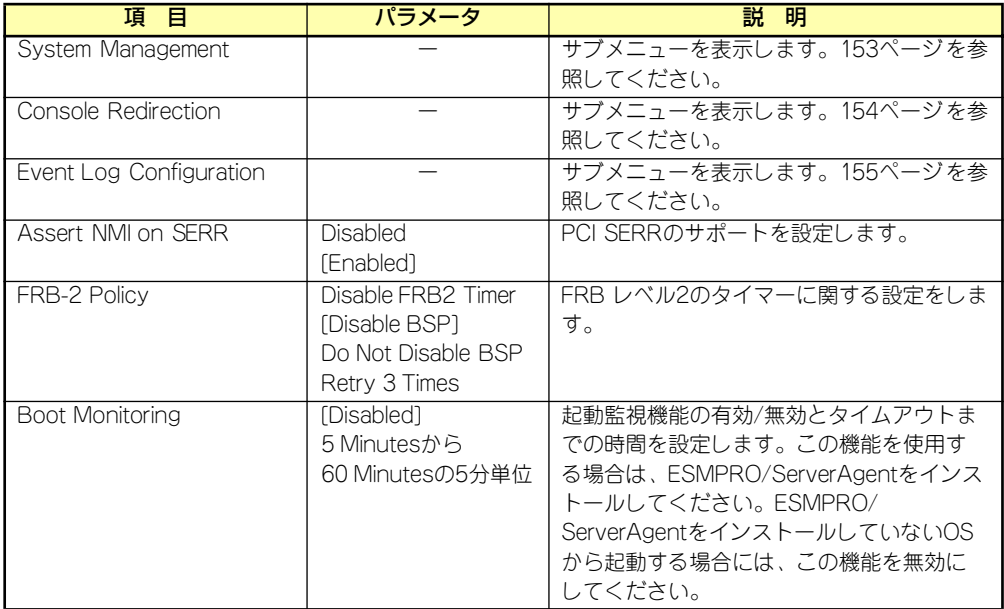

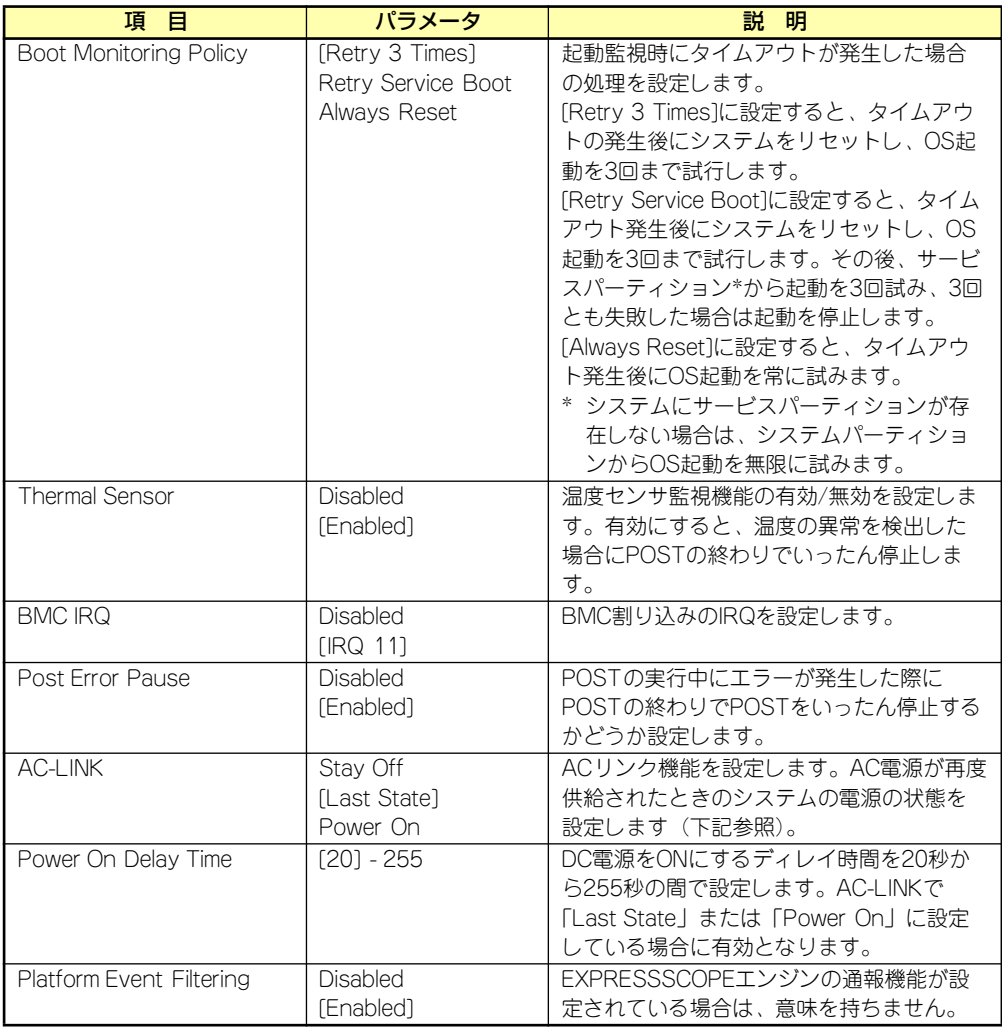

[ ]: 出荷時の設定

「AC-LINK」の設定と本体のAC電源がOFFになってから再度電源が供給されたときの動作を下 の表に示します。

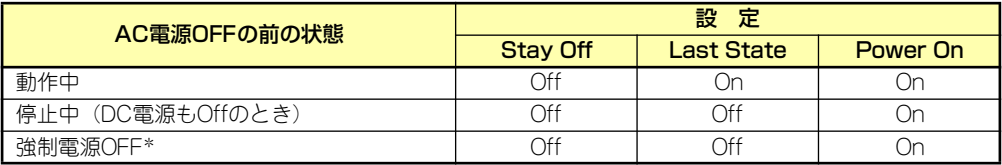

\* POWERスイッチを4秒以上押し続ける操作です。強制的に電源をOFFにします。

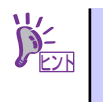

# System Management

Serverメニューで「System Management」を選択し、<Enter>キーを押すと、以下の画面が 表示されます。

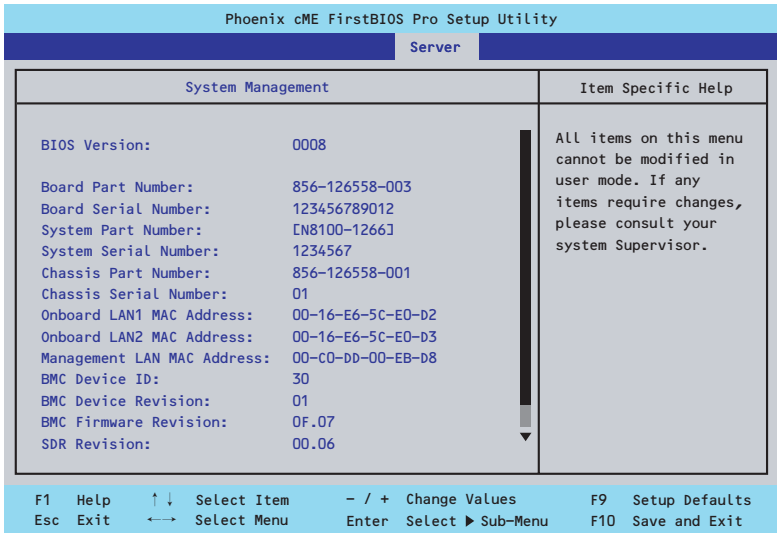

# 項目については次の表を参照してください(すべて表示のみ)。

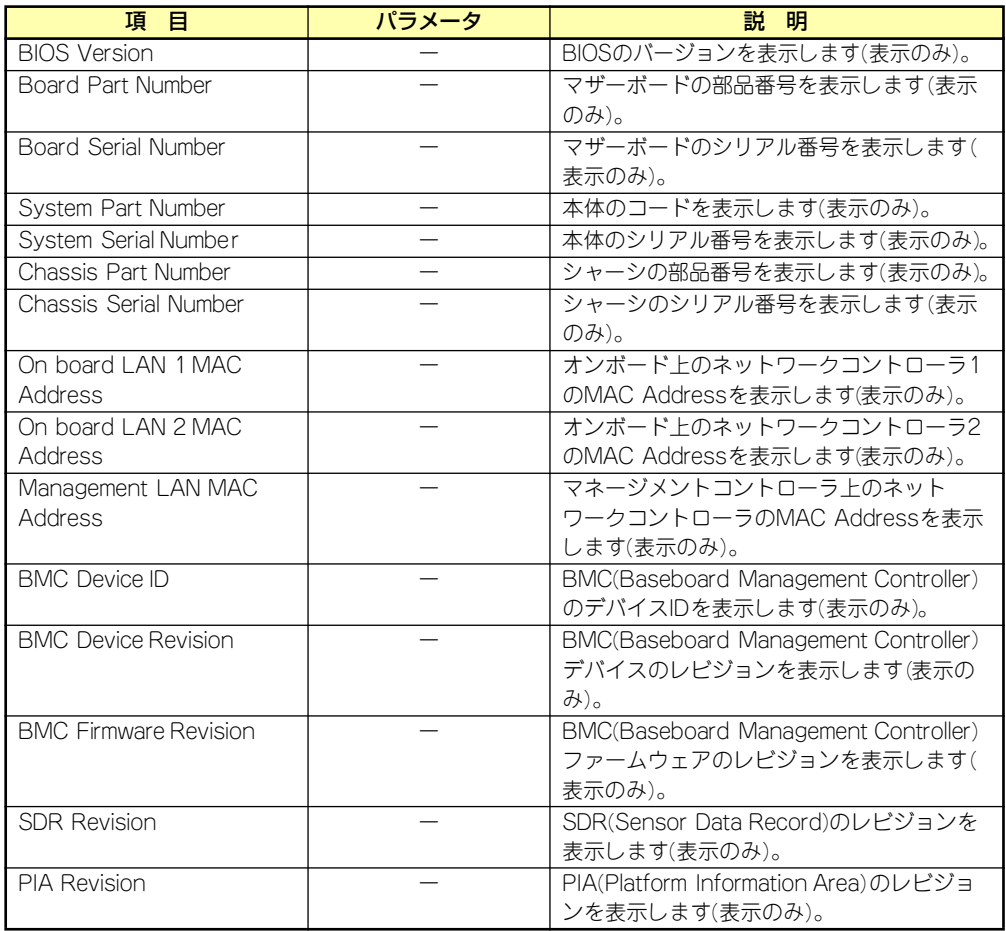

# Console Redirection

Serverメニューで「Console Redirection」を選択し、<Enter>キーを押すと、以下の画面が 表示されます。

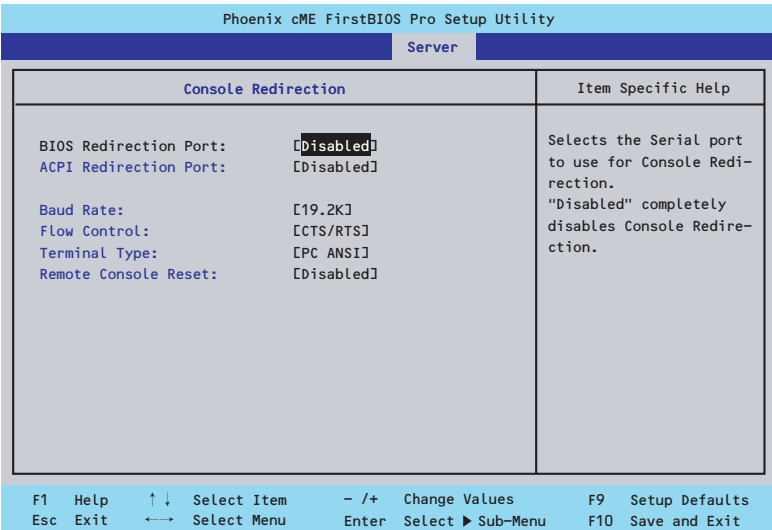

項目については次の表を参照してください。

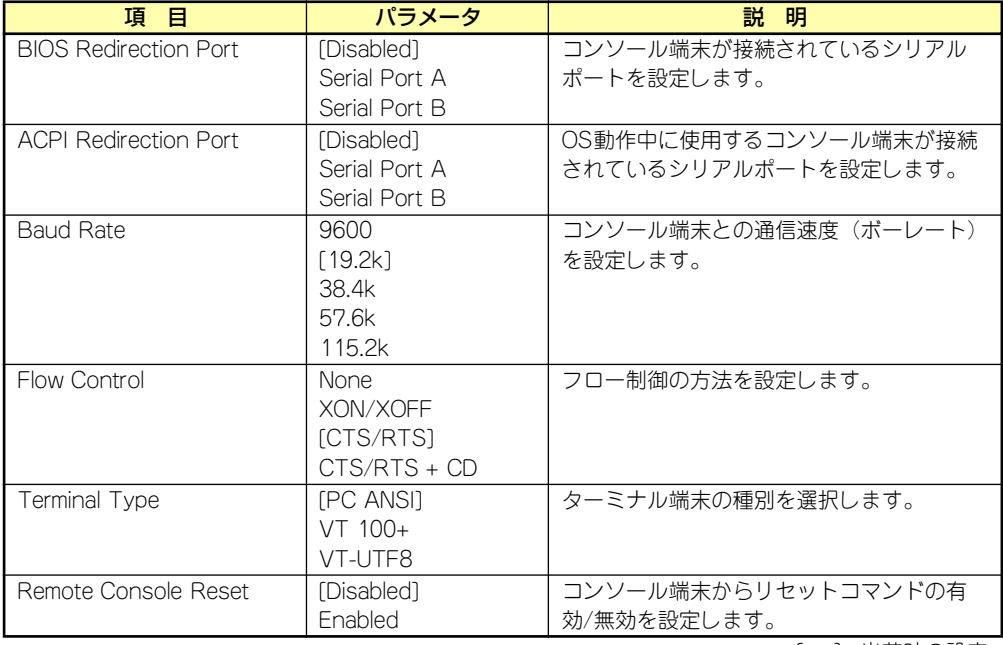

[ ]: 出荷時の設定

# EventLog Configuration

Serverメニューで「Event Log Configuration」を選択し、<Enter>キーを押すと、以下の画 面が表示されます。

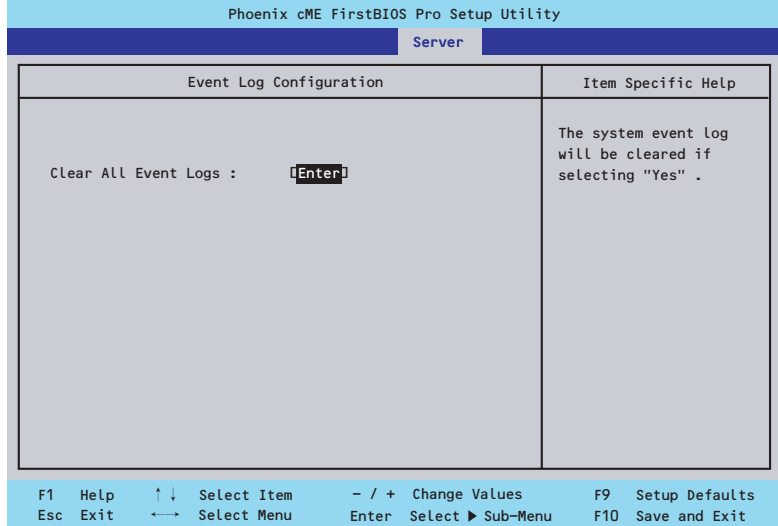

項目については次の表を参照してください。

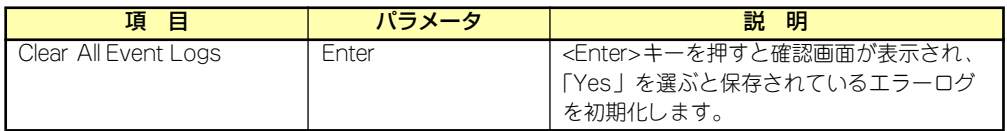

# Boot

カーソルを「Boot」の位置に移動させると、起動順位を設定するBootメニューが表示されま す。

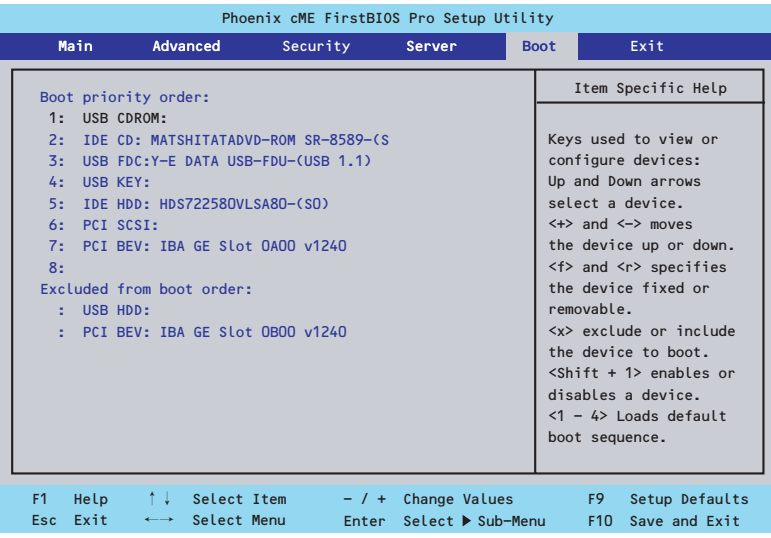

システムは起動時にこのメニューで設定した順番にデバイスをサーチし、起動ソフトウェアを 見つけるとそのソフトウェアで起動します。

<↑>キー /<↓>キー、<+>キー /<->キーで起動デバイスの優先順位を変更できます。 各デバイスの位置へ<↑>キー /<↓>キーで移動させ、<+>キー /<->キーで優先順位を変更 できます。

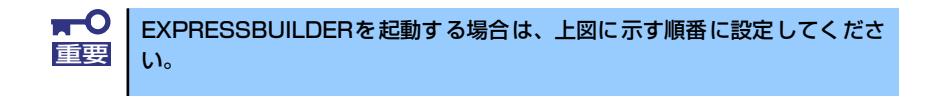

# **Exit**

カーソルを「Exit」の位置に移動させると、Exitメニューが表示されます。

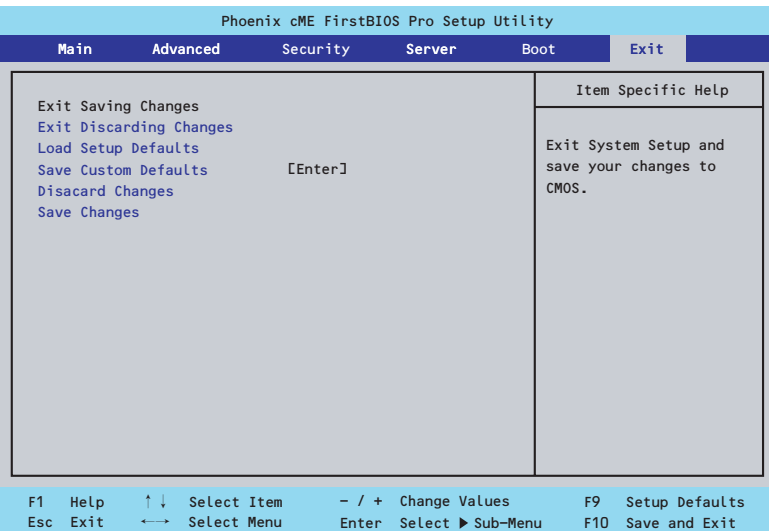

このメニューの各オプションについて以下に説明します。

# ⓦ Exit Saving Changes

新たに選択した内容をCMOSメモリ(不揮発性メモリ)内に保存してSETUPを終わらせ る時に、この項目を選択します。Exit Saving Changesを選択すると、確認の画面が表示 されます。ここで、「Yes」を選ぶと新たに選択した内容をCMOSメモリ内に保存して SETUPを終了し、システムは自動的にシステムを再起動します。

## ⓦ Exit Discarding Changes

新たに選択した内容をCMOSメモリ内に保存しないでSETUPを終わらせたい時にこの項目 を選択します。ここで、「No」を選択すると、変更した内容を保存しないでSETUPを終了 し、システムは自動的にシステムを再起動します。「Yes」を選択すると変更した内容を CMOSメモリ内に保存してSETUPを終了し、システムは自動的にシステムを再起動します。

## ⓦ Load Setup Defaults

SETUP のすべての値をデフォルト値に戻したい時に、この項目を選択します。Load Setup Defaultsを選択すると、確認の画面が表示されます。ここで、「Yes」を選択する と、デフォルト値に戻ります。「No」を選択するとExitメニューの画面に戻ります。

> $\blacksquare$ このオプションを実行すると、「Advanced」の「I/O Device Configuration」 重要 メニューの「SATA RAID Enabled」が「Disabled」に設定されます。SATA 内蔵ハードディスクドライブをディスクアレイで使用している場合は、 SETUPを終了する前に「Enabled」に変更し、設定内容を保存してください。 設定を変更せずに再起動するとハードディスクドライブのデータを壊すおそ れがあります。

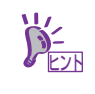

「SATA RAID Enabled」メニューを表示させるには、「Advanced」メニューの 「I/O Device Configuration」→「SATA Controller Mode Option」を「Enhanced」 に設定してください。

## ⓦ Load Custom Default

このメニューを選択して<Enter>キーを押すと、保存しているカスタムデフォルト値を ロードします。カスタムデフォルト値を保存していない場合は、表示されません。

#### ⓦ Save Custom Default

このメニューを選択して<Enter>キーを押すと、現在設定しているパラメータをカスタム デフォルト値として保存します。保存されると、Load Custom Defaultsメニューが現れ ます。

# ⓦ Discard Changes

今まで変更した内容を破棄し、SETUPを起動する以前の設定に戻します。

## **•** Save Changes

今まで変更した内容を保存し、SETUPを続けます。

# **リセットとクリア**

本装置が動作しなくなったときやBIOSで設定した内容を出荷時の設定に戻すときに参照して ください。

# **リセット**

OSが起動する前に動作しなくなったときは、<Ctrl>キーと<Alt>キーを押しながら、<Delete> キーを押してください。リセットを実行します。

> $\blacksquare$ リセットは、本体のDIMM内のメモリや処理中のデータをすべてクリアしてし 重要 まいます。ハングアップしたとき以外でリセットを行うときは、本装置がなに も処理していないことを確認してください。

# **強制電源OFF**

OSからシャットダウンできなくなったときや、POWERスイッチを押しても電源をOFFにで きなくなったとき、リセットが機能しないときなどに使用します。

本体のPOWERスイッチを4秒ほど押し続けてください。電源が強制的にOFFになります。(電 源を再びONにするときは、電源OFFから約10秒ほど待ってから電源をONにしてください。)

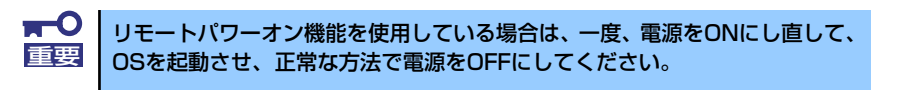

# **CMOSメモリ・パスワードのクリア**

CMOSメモリに保存されている内容をクリアする場合は本体内部のコンフィグレーション ジャンパスイッチを操作して行います。

- $\blacksquare$ ⓦ CMOSメモリの内容をクリアするとBIOSセットアップユーティリティ 重要 の設定内容がすべてデフォルトの設定に戻ります。
	- その他のジャンパの設定は変更しないでください。装置の故障や誤動作 の原因となります。
		- ⓦ CMOSメモリの内容をクリアすると、BIOS SETUPユーティリティの 「Advanced」メニューの「SATA RAID Enabled」が「Disabled」 に設定されます。SATA内蔵ハードディスクドライブをディスクアレイ で使用している場合は、CMOSメモリのクリア後、BIOS SETUPユー ティリティを起動して、上記設定を「Enabled」に変更し、設定内容を 保存してください。設定を変更せずに起動するとハードディスクドライ ブのデータを壊すおそれがあります。

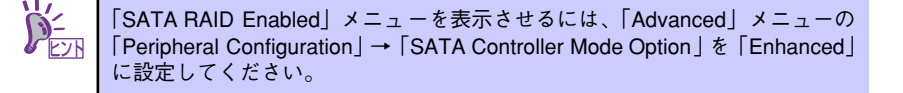

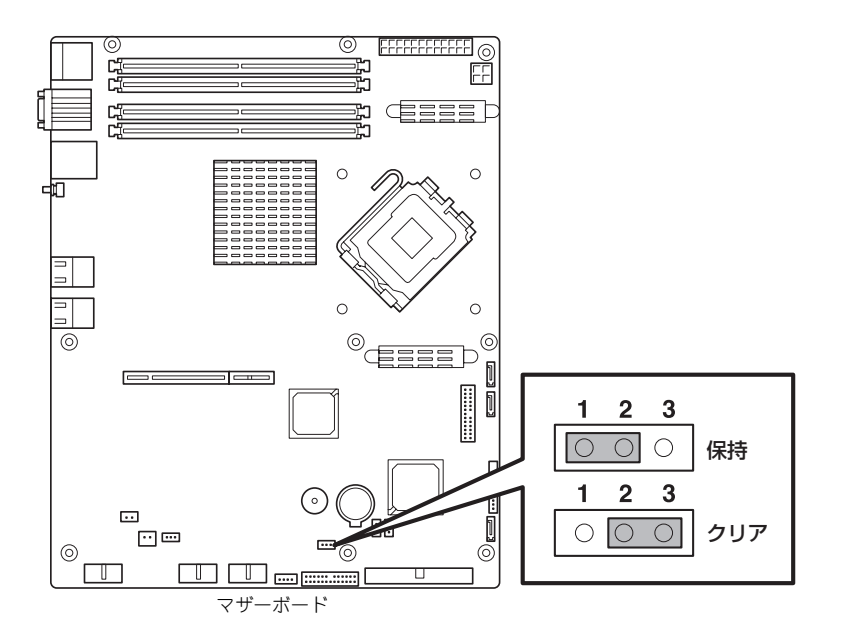

次にクリアする方法を示します。

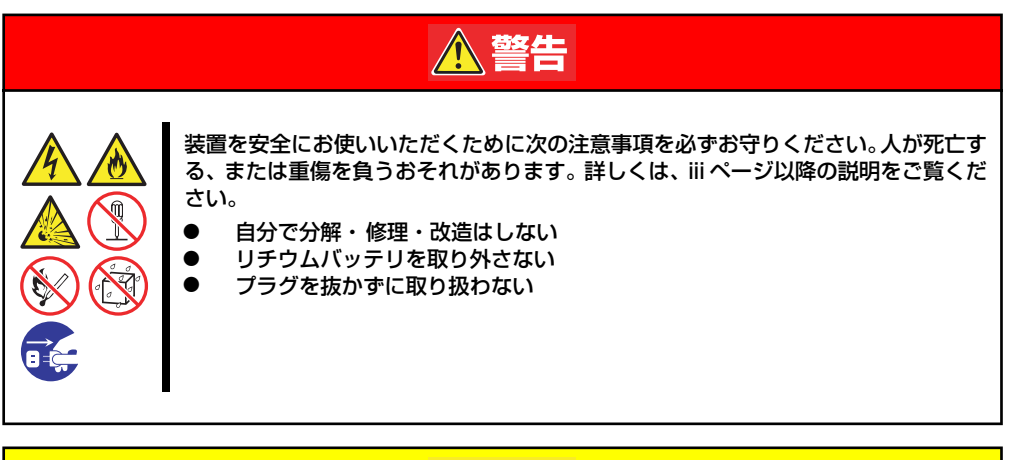

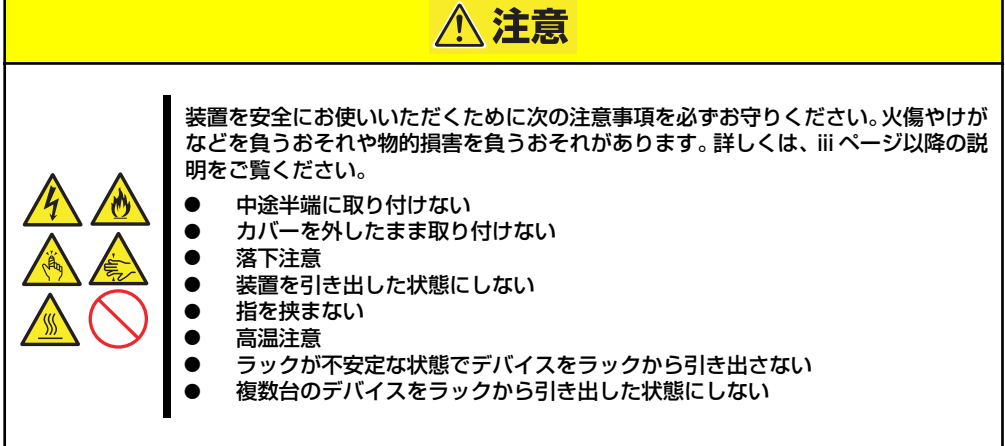

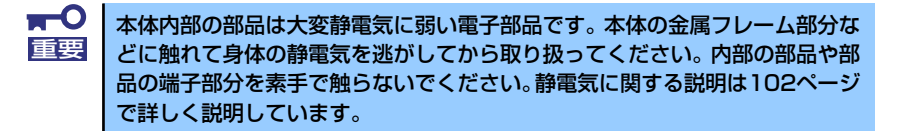

- 1. 103ページを参照して準備をする。
- 2. ジャンパスイッチの設定を「保持」から「クリア」に変更する。

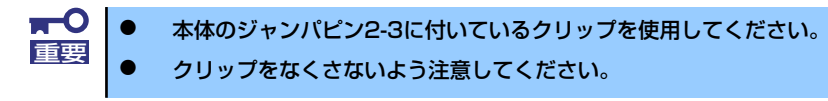

- 3. 3秒ほど待ってジャンパスイッチの設定を元に戻す。
- 4. 本体を元どおりに組み立ててPOWERスイッチを押す。

5. POST中に<F2>キーを押してBIOSセットアップユーティリティを起動して設定 し直す。

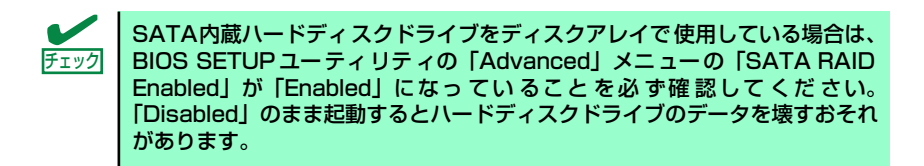

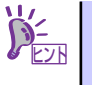

「SATA RAID Enabled」メニューを表示させるには、「Advanced」メニューの 「Peripheral Configuration」→「SATA Controller Mode Option」を「Enhanced」 に設定してください。

# **割り込みライン**

割り込みラインやI/Oポートアドレスは、出荷時に次のように割り当てられています。オプショ ンを増設するときなどに参考にしてください。

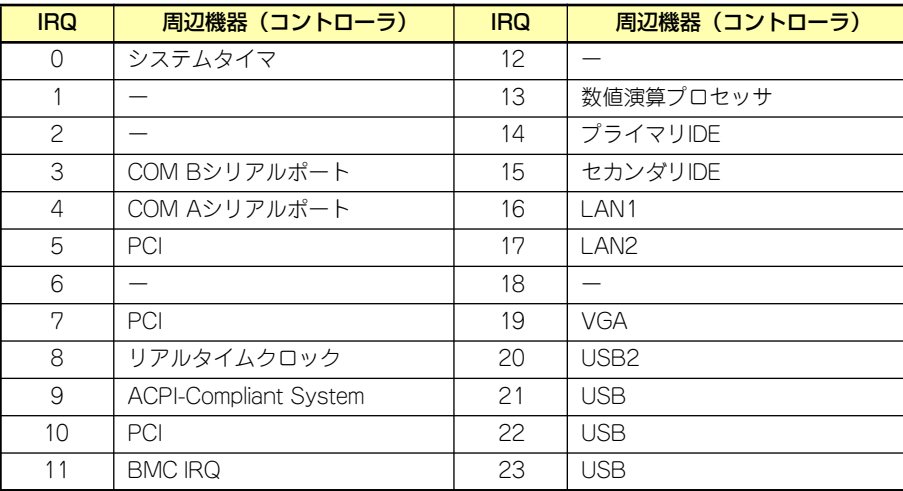

# **Setup Utility**

ここでは、本製品のコンフィグレーションツール、LSI Logic Software RAID Setup Utilityに ついて説明します。このユーティリティは、LSI Logic Software RAIDに常駐するため、その 操作はOSからは独立しています。

# **Setup Utilityの起動**

# LSI Logic Software RAID Setup Utilityの起動

1. 本体装置の電源投入後、次に示す画面が表示された時に、[Esc]キーを押す。

POSTの画面が表示されます。

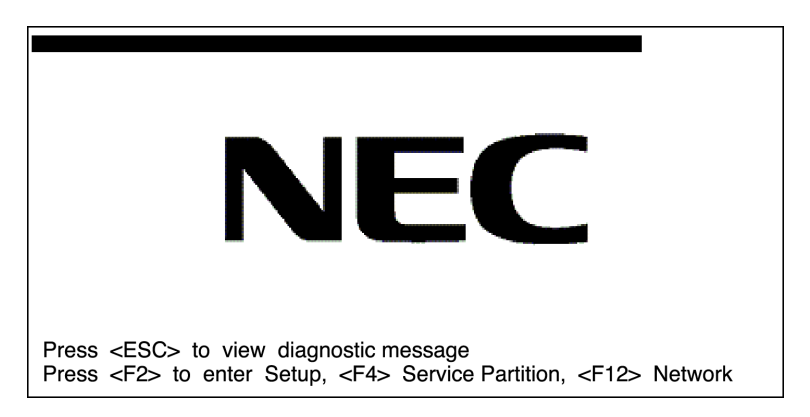

2. POST画面で、以下の表示を確認したら、<CTRL>+<M>キーまたは<Enter>キー を押す。

LSI Logic Software RAID Setup Utilityが起動します。

LSI Logic SoftwareRAID BIOS Version xxxxxx LSI Logic MPT RAID Found at PCI Bas No:xx Dev No:xx Scaning for port 00 Responding xxxxxxxx xxxxMB Standard FW xxx DRAM=128MB(SDRAM) xx Logical drive(s) Configured Press <Ctrl><M> to Run LSLLogic Software RAID Setup Utility

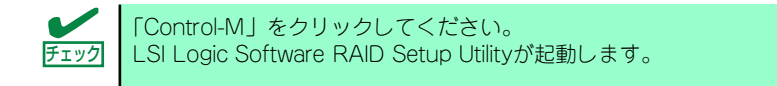

LSI Logic Software RAID Configuration Utility TOPメニュー(Management Menu)画面

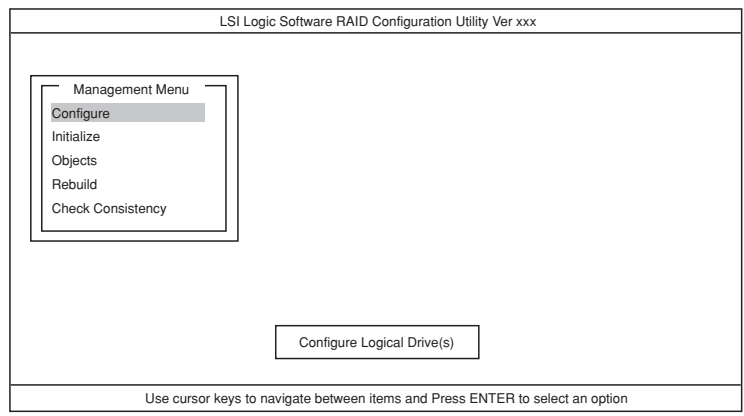

# LSI Logic Software RAID Setup Utilityの終了

LSI Logic Software RAID Setup UtilityのTOPメニューで<ESC>キーを押します。 確認のメッセージが表示されるので、「Yes」を選択します。

Please Press <Ctrl> <Alt> <Del> to REBOOT the system.

上に示すメッセージが表示されたら、<CTRL>+<ALT>+<DEL>キーを押します。 本体装置が再起動します。

# **メニューツリー**

# 設定一覧

◇:選択・実行パラメータ ●:設定パラメータ ・:情報表示

◆:ロジカルドライブ生成後設定(変更)可能

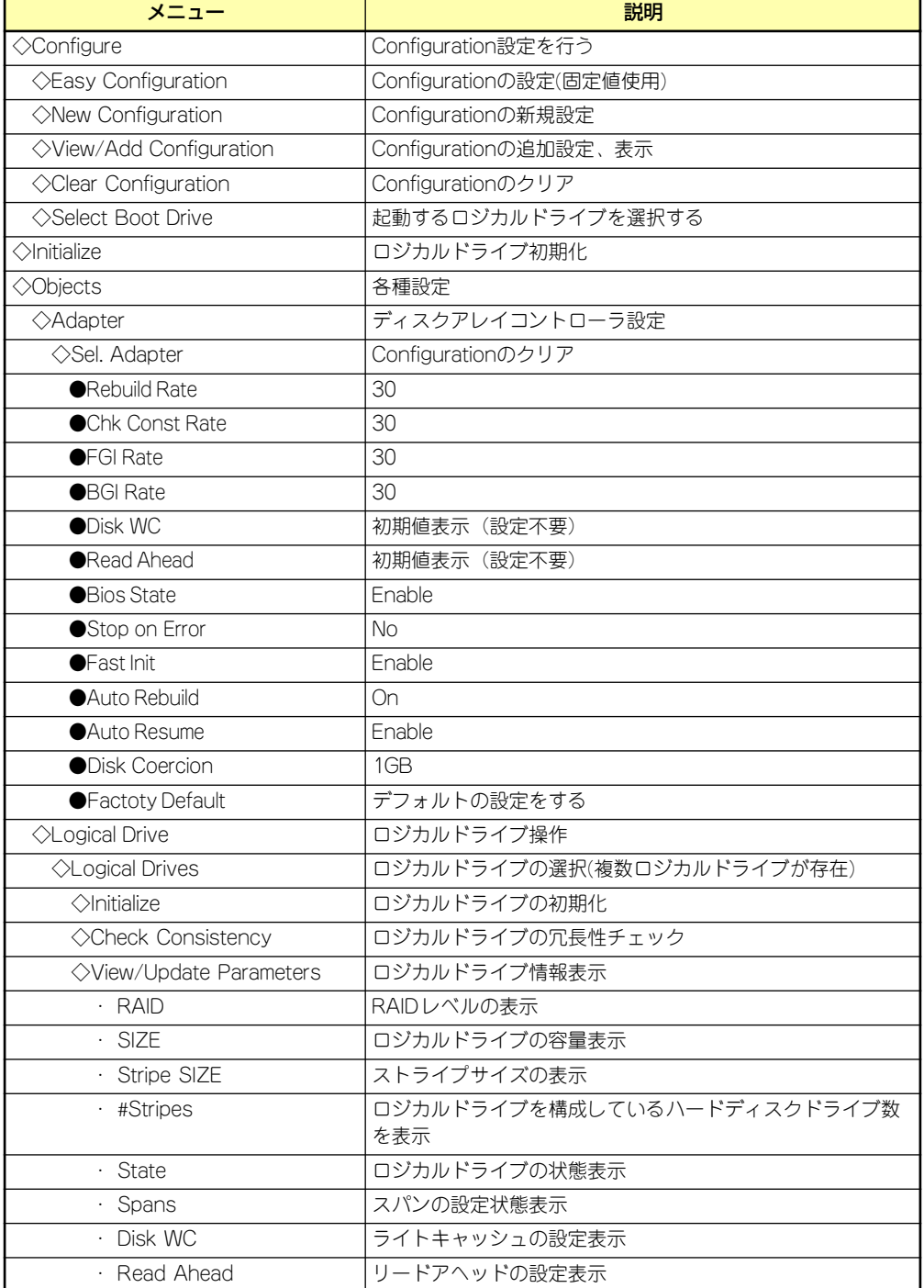

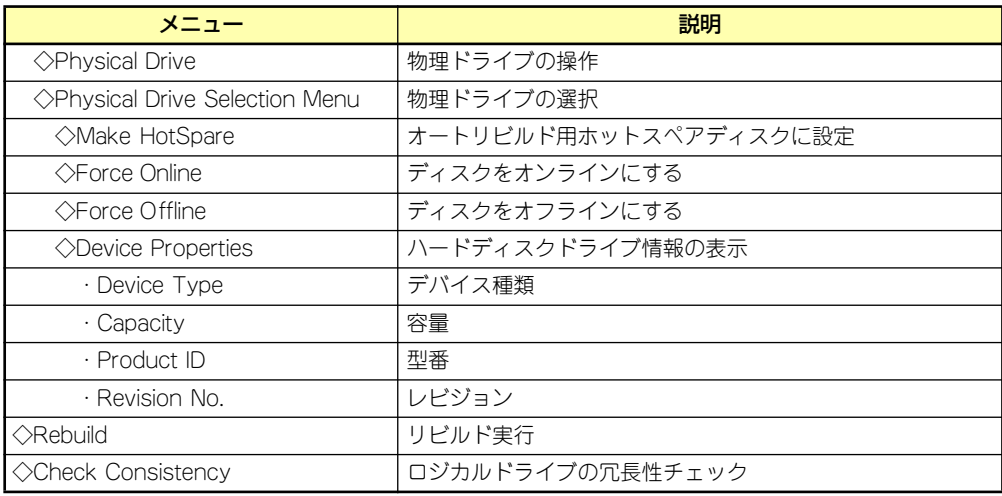

# **Setup Utility操作手順**

# Configurationの新規作成/追加作成

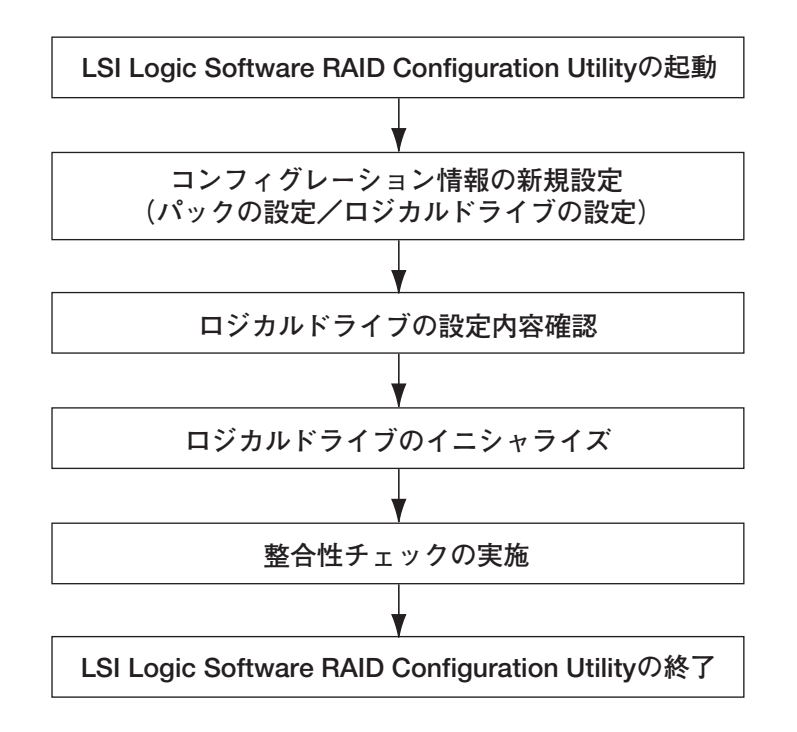

- 1. LSI Logic Software RAID Setup Utilityを起動する。
- 2. TOPメニュー (Management Menu)より、「Configure」→「New Configuration」を選択する。追加作成の場合は、「View/add Configuration」 を選択する。

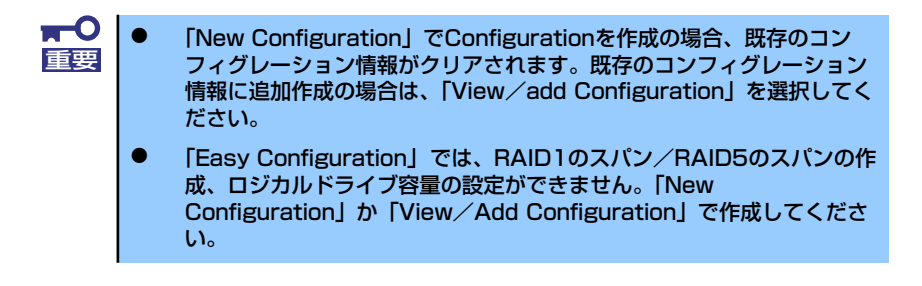

3. 確認のメッセージ (Proceed?) が表示されるので、「Yes」を選択する。

SCAN DEVICEが開始され(画面下にスキャンの情報が表示されます)、終了すると、 「New Configuration - ARRAY SELECTION MENU」画面が表示されます。

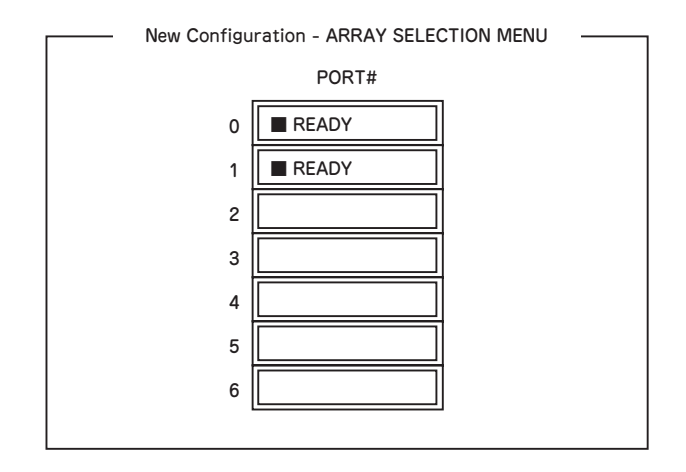

4. カーソルキーでパックしたいハードディスクドライブにカーソルを合わせ、 <SPACE>キーを押す。

ハードディスクドライブが選択されます。(選択ハードディスクドライブの表示が READYからONLINEになります)

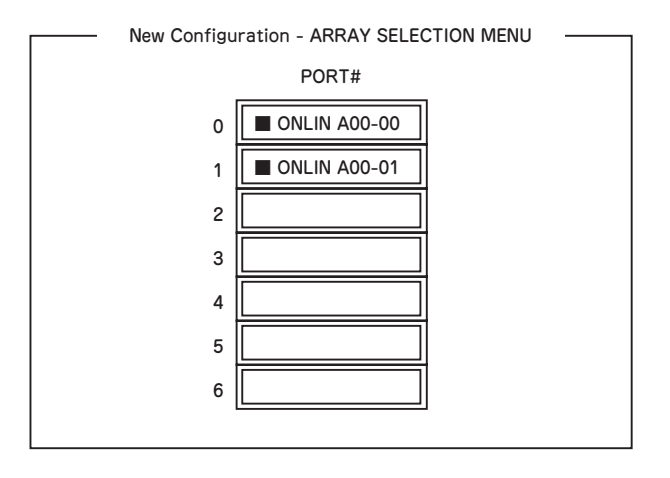

- 5. <F10>キーを押して、Select Configurable Array(s)を設定する。
- 6. <SPACE>キーを押す。

SPAN-1が設定されます。

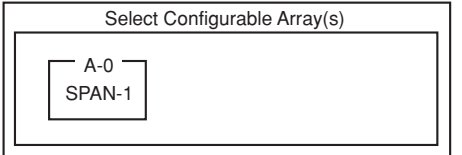

7. <F10>キーを押してロジカルドライブの作成を行う。

「Logical Drives Configure」画面が表示されます。(下記図は、ハードディスクドラ イブ2台、RAID1を例にしています)

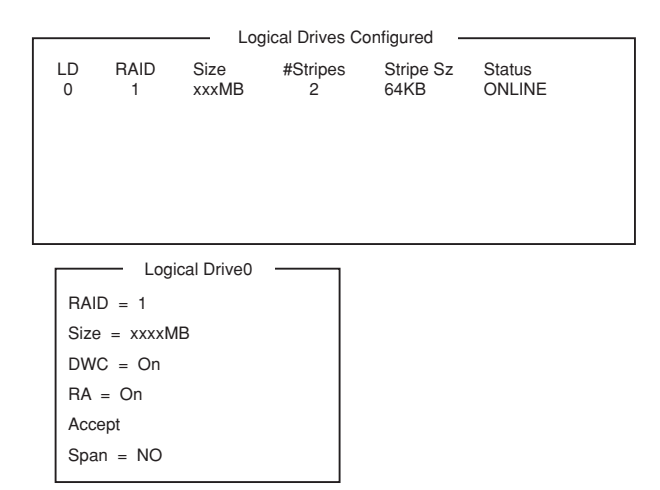

- 8. カーソルキーで「RAID」、「Size」、「DWC」、「RA」、「Span」を選択し、 <Enter>キーで確定させ、各種を設定する。
	- (1) 「RAID」:RAIDレベルの設定を行います。

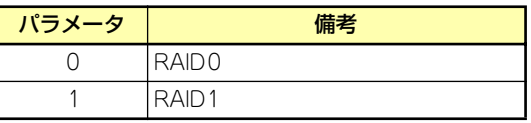

パックを組んだHDDの数によって選択可能なRAIDレベルが変わります。

- (2) 「Size」:ロジカルドライブのサイズを指定します。ディスクアレイコントロー ラ1枚で最大40個のロジカルドライブが作成できます。
- (3) 「DWC」:Disk Write Cacheの設定を行います。

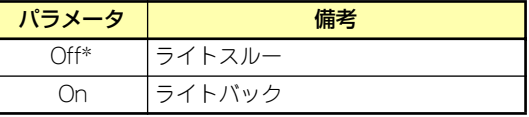

\* 推奨設定

(4) 「RA」:Read Aheadの設定を行います。

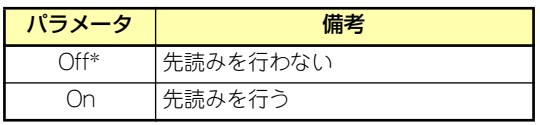

\* 推奨設定

(5) 「Span」:Span設定を行います。

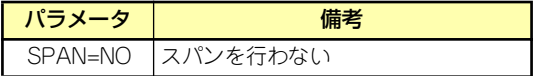
9. すべての設定が完了したら、「Accept」を選択して、<Enter>キーを押す。 ロジカルドライブが生成され、「Logical Drive Configured」画面にロジカルドライ

ブが表示されます。

10. ロジカルドライブを生成したら、<ESC>キーを押して画面を抜け、「Save Configuration?」画面まで戻り、「Yes」を選択する。

Configurationがセーブされます。

- 11. Configurationのセーブ完了メッセージが表示されたら、<ESC>キーでTOPメ ニュー画面まで戻る。
- 12. TOPメニュー画面より「Objects」→「Logical Drive」→「View/Update Parameters」を選択してロジカルドライブの情報を確認する。
- 13. TOPメニュー画面より「Initialize」を選択する。
- 14.「Logical Drives」の画面が表示されたら、イニシャライズを行うロジカルドライ ブにカーソルを合わせ、スペースキーを押す。

ロジカルドライブが選択されます。

15. ロジカルドライブを選択したら、<F10>キーを押してInitializeを行う。

実行確認画面が表示されるので、「Yes」を選択するとInitializeが実行されます。

「Initialize Logical Drive Progress」画面のメータ表示が100%になったら、Initialize は完了です。

- 16. Initializeを実施済みのロジカルドライブに対して、整合性チェックを行う。 詳細な実行方法は「整合性チェック」(174ページ)をご参照ください。
- 17. <ESC>キーでTOPメニューまで戻って、LSI Logic Software RAID Setup Utilityを終了する。

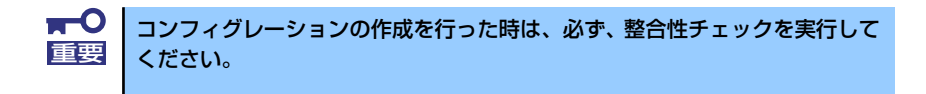

# マニュアルリビルド

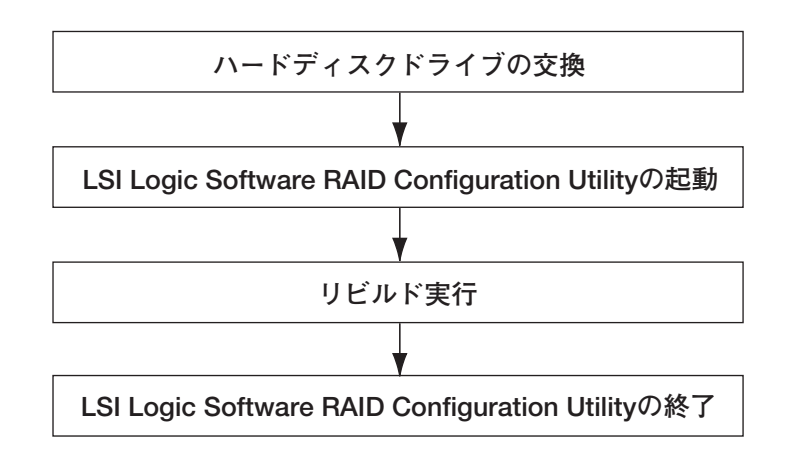

- 1. ハードディスクドライブを交換し、装置を起動する。
- 2. LSI Logic Software RAID Setup Utilityを起動する。
- 3. TOPメニューより、「Rebuild」を選択する。

「Rebuild -PHYSICAL DRIVES SELECTION MENU」画面が表示されます。

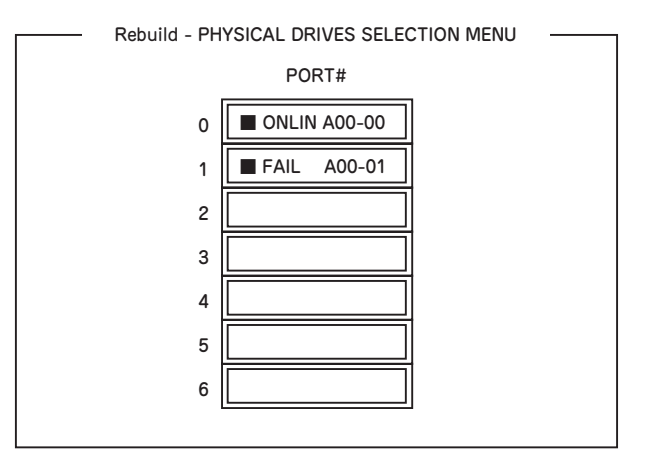

- 4. 「FAIL」になっているハードディスクドライブにカーソルを合わせ、<SPACE> キーで選択する。(複数のハードディスクドライブを選択可能(同時リビルド))
- 5. ハードディスクドライブが選択されると、"FAIL"の表示が点滅する。
- 6. ハードディスクドライブの選択が完了したら、<F10>キーを押してリビルドを実 行する。
- 7. 確認の画面が表示されるので、「Yes」を選択する。

リビルドがスタートします。

「Rebuild Physical Drives in Progress」画面のメータ表示が100%になったらリビ ルド完了です。

8. <ESC>キーでTOPメニューまで戻って、LSI Logic Software RAID Setup Utilityを終了する。

### ホットスペアの設定

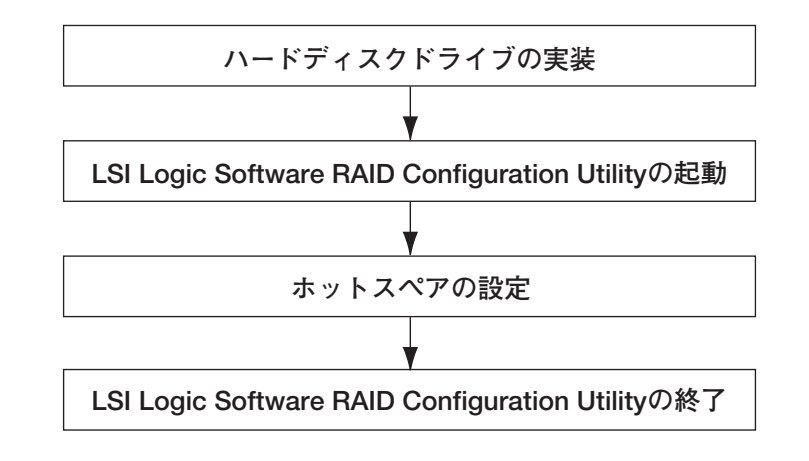

- 1. ホットスペア用のハードディスクドライブを実装し、本体装置を起動する。
- 2. LSI Logic Software RAID Setup Utilityを起動する。
- 3. TOPメニューより、「Objects」→「Physical Drive」を選択する。

「Objectsts - PHYSICAL DRIVE SELECTION MENU」画面が表示されます。

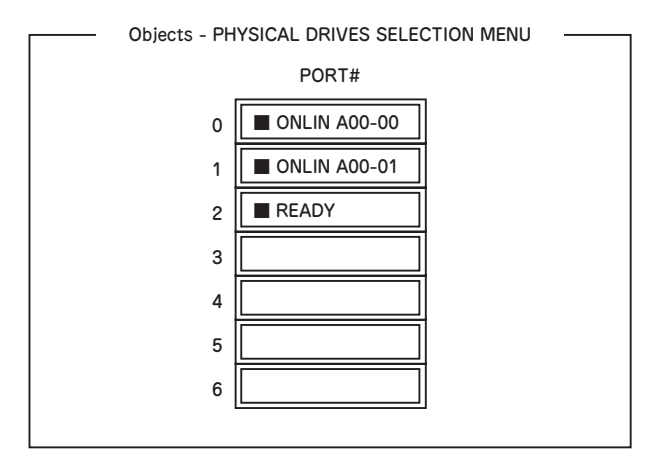

- 4. ホットスペアに設定するハードディスクドライブにカーソルを合わせて、 <ENTER>キーを押す。
- 5. 「Port #X」の画面が表示されるので、「Make HotSpare」を選択する。
- 6. 確認の画面が表示されるので、「Yes」を選択する。

ハードディスクドライブの表示が、「HOTSP」に変更されます。

7. <ESC>キーでTOPメニューまで戻って、LSI Logic Software RAID Setup Utilityを終了する。

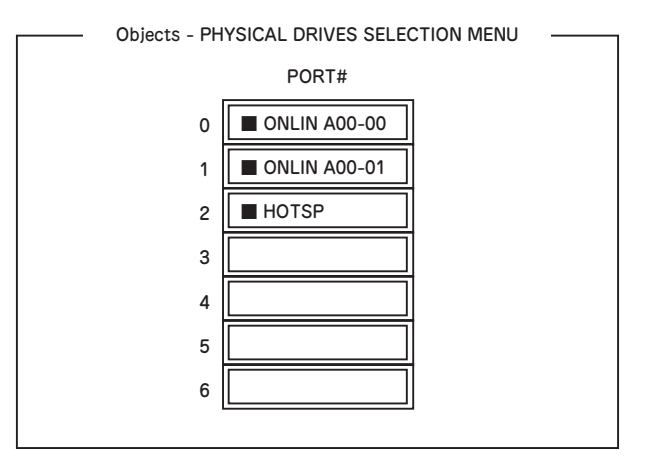

- ⓦ ホットスペアの設定を取り消すには、「Objects」→「Physical Drive」 →「Port #X」→「Force Offline」を選択します。 チェック
	- ⓦ ホットスペア用ハードディスクドライブが複数(同一容量)ある場合は、 CH番号/ID番号が小さいハードディスクドライブから順にリビルドが実 施されます。

## 整合性チェック

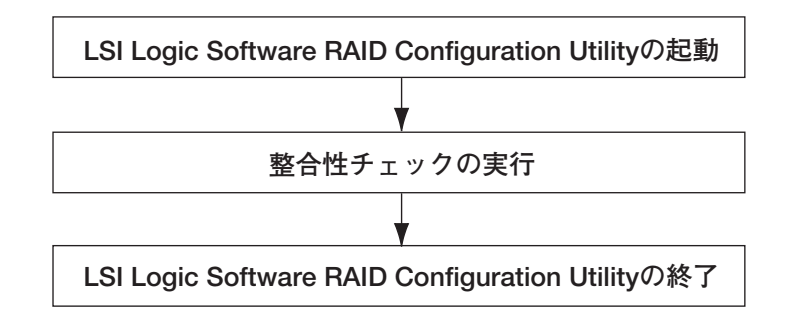

- 1. LSI Logic Software RAID Setup Utilityを起動する。
- 2. TOPメニューより、「Check Consistency」を選択する。

「Logical Drives」の画面が表示されます。

3. 整合性チェックを行うロジカルドライブにカーソルを合わせ、スペースキーを押 す。

ロジカルドライブが選択されます。

4. ロジカルドライブを選択したら、<F10>キーを押して、整合性チェックを行う。

5. 確認画面が表示されるので、「Yes」を選択する。

整合性チェックが実行されます。

「Check Consistency Progress」画面のメータ表示が100%になったら、整合性 チェックは完了です。

6. <ESC>キーでTOPメニューまで戻って、LSI Logic Software RAID Setup Utilityを終了する。

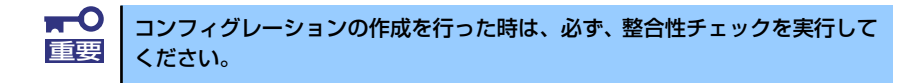

## その他

#### (1) Clear Configuration

コンフィグレーション情報のクリアを行います。TOPメニューより、「Configure」→ 「Clear Configuration」を選択。「Clear Configuration」を実行すると、ディスクアレイ コントローラ、ハードディスクドライブのコンフィグレーション情報がクリアされます。 「Clear Configuration」を実行すると、ディスクアレイコントローラの全てのチャネルの コンフィグレーション情報がクリアされます。

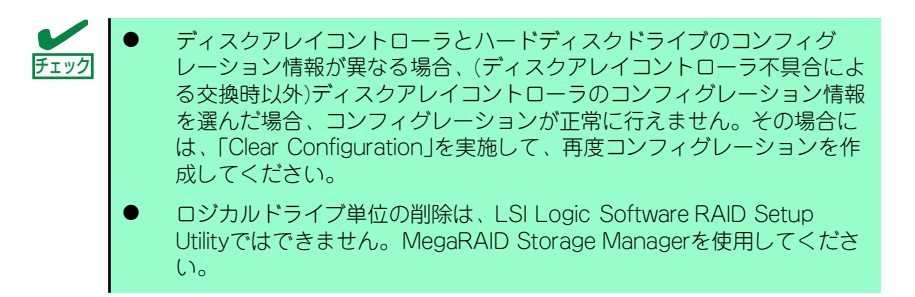

#### (2) Force Online

Fail状態のハードディスクドライブをオンラインにすることができます。TOPメニューよ り、「Objects」→「Physical Drive」→ハードディスクドライブ選択→「Force Online」

#### (3) Rebuild Rate

Rebuild Rateを設定します。 TOPメニューより、「Objects」→「Adapter」→「Sel. Adapter」→「Rebuild Rate」を選択。 0%~100%の範囲で設定可能。デフォルト値(設定推奨値)30%。

#### (4) ハードディスクドライブ情報

ハードディスクドライブの情報を確認できます。 TOPメニューより、「Objects」→「Physical Drive」→ハードディスクドライブ選択→ 「Drive Properties」を選択

 $\qquad \qquad \times \quad \pm$